**Программное обеспечение «Violet (Виолета)»**

# **РУКОВОДСТВО ПОЛЬЗОВАТЕЛЯ**

Москва, 2023

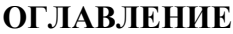

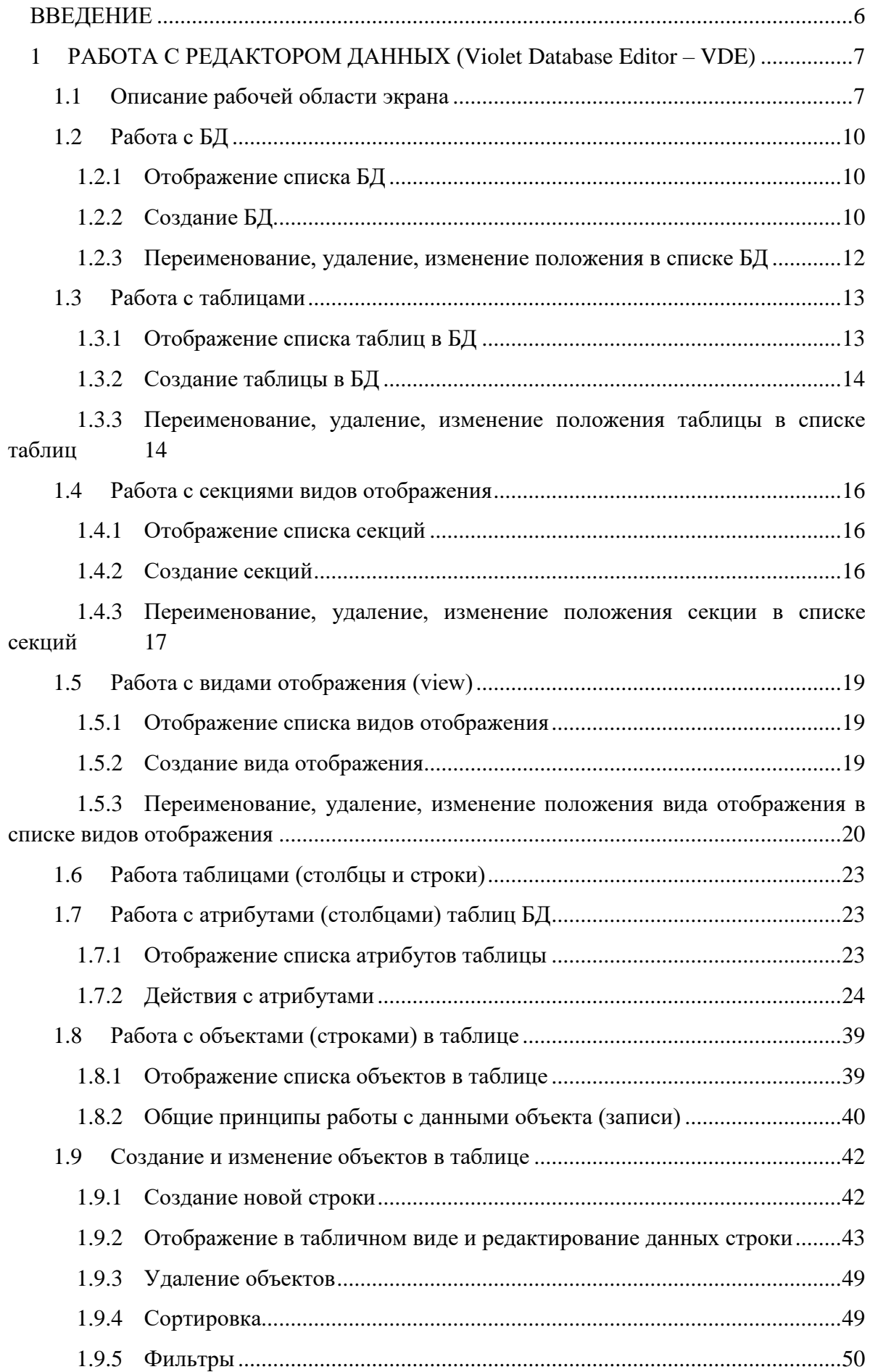

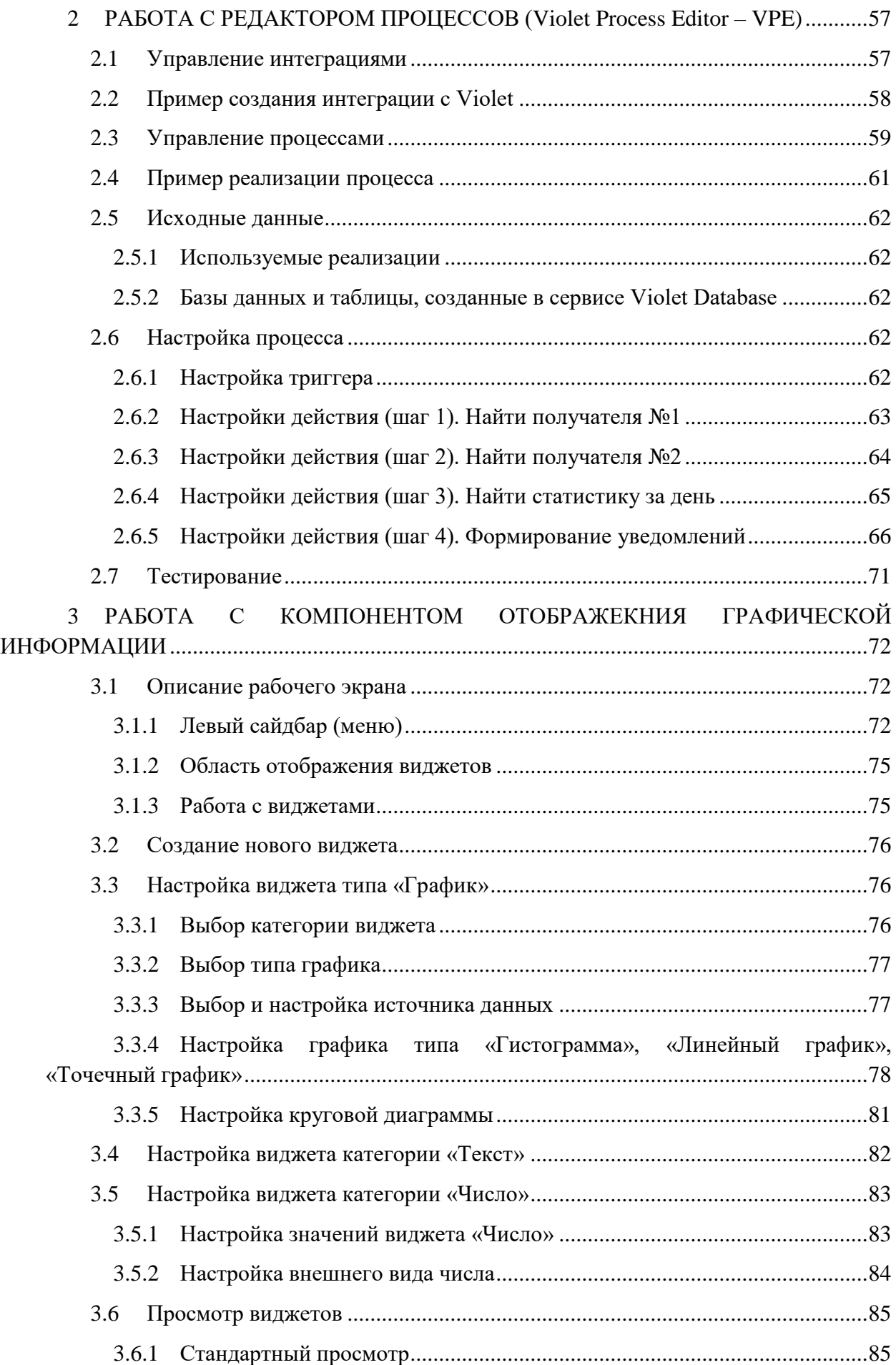

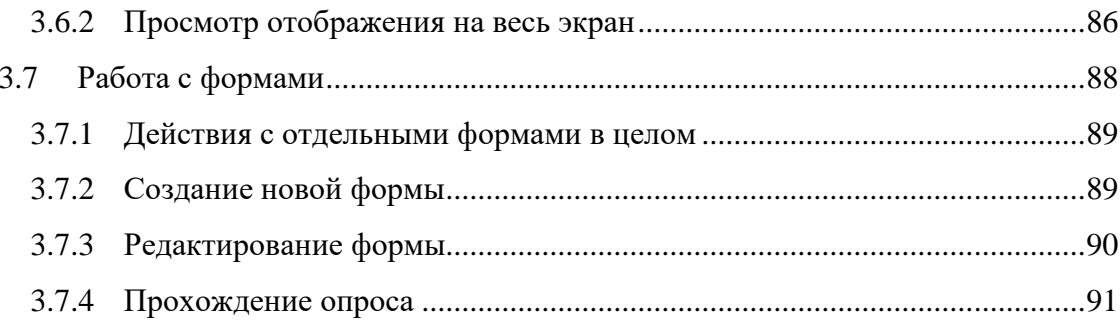

Термины/сокращения и определения

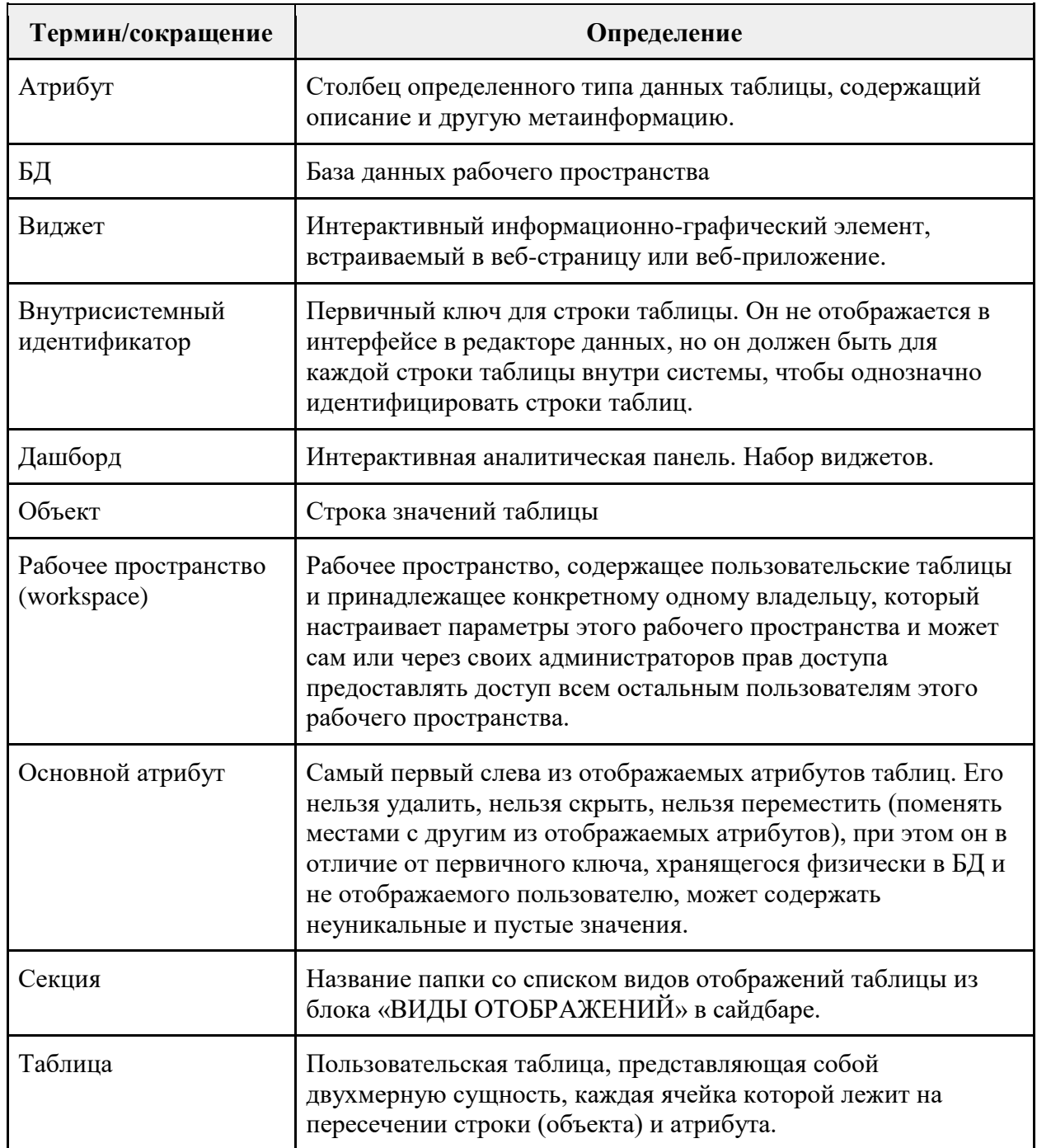

#### **ВВЕДЕНИЕ**

<span id="page-5-0"></span>Программное обеспечение «Violet (Виолета)» (далее – ПО, Система) предназначено для автоматизации бизнес-процессов и создания бэкенда цифровых сервисов.

Система обеспечивает визуальное проектирование баз данных, таблиц и иных компонентов цифровых сервисов.

В настоящем руководстве рассматривается работа со следующими компонентами ПО:

- ‒ работа с редактором данных (Violet Database Editor VDE);
- ‒ работа с редактором процессов (Violet Process Editor VPE).
- ‒ работа с компонентом отображения графической информации;

Список браузеров, в которых работает функционал ПО: актуальные версии (не старше 2 лет) браузеров Chrome, Firefox, Safari.

В рамках работы с ПО используются следующие пользовательские роли:

- ‒ «Основной пользователь» доступ на просмотр при работе с компонентом отображения графической информации.
- ‒ «Редактор» доступ для работы в режиме редактирования ко всем компонентам Системы.

Типовая последовательность работы с ПО совпадает со структурой изложения материала:

1.Создать необходимые таблицы в рамках БД. Наполнить таблицы данными.

2.При необходимости настроить процессы.

3.Создать необходимые для визуализации данных виджеты или опросные формы.

4.Просматривать результаты (визуализированные данные на виджетах или результаты опросов).

# <span id="page-6-0"></span>**1 РАБОТА С РЕДАКТОРОМ ДАННЫХ (VIOLET DATABASE EDITOR – VDE)**

Работа с редактором данных доступна пользователю с ролью «Редактор».

ПО обеспечивает визуальное проектирование баз данных, таблиц и иных компонентов цифровых сервисов.

Пользователю доступные следующие основные функции работы с компонентами ПО:

- ‒ Создание, редактирование наименования БД (в рамках заданного рабочего пространства).
- ‒ Создание, редактирование структуры, удаление таблиц (в рамках заданной БД).
- ‒ Ввод и редактирование данных в созданных компонентах.

В данном разделе внимание уделяется базе данных одного рабочего пространства.

# **Параметры и ограничения**

В части указания наименования БД, таблицы, секции, вида отображения и атрибута, папок процессов и самих процессов и их шагов действуют следующие ограничения:

- ‒ По дубликатам названий:
	- в полном списке БД рабочего пространства не может быть двух БД с одинаковым наименованием;
	- в полном списке таблиц одной БД не может быть двух таблиц с одинаковым наименованием;
	- в списке секций одной таблицы БД не может быть двух секций с одинаковым наименованием;
	- в списке видов отображений одной секции таблицы не может быть двух видов отображений с одинаковым наименованием;
	- в списке атрибутов одной таблицы не может быть двух атрибутов с одинаковым наименованием.
- ‒ Количество БД, таблиц в одной БД, секций одной таблицы, видов отображений одной таблицы, атрибутов в одной таблице не должно превышать 1000 соответственно.
- ‒ Количество объектов в таблице БД не должно превышать 1млн. строк.
- ‒ Максимальное количество условий фильтрации, объединенных логическим оператором И/ИЛИ, в рамках одного вида отображения не должно превышать 10.

# <span id="page-6-1"></span>**1.1 ОПИСАНИЕ РАБОЧЕЙ ОБЛАСТИ ЭКРАНА**

Рабочая область экрана состоит из следующих блоков:

- ‒ Хедер [\(header\)](https://docs.google.com/document/d/1kPED0pORWshYWauAIvwKCDIS-fcm8jCL_dJmrtW6oZE/edit#heading=h.emet7bsoy7aq) располагается в верхней части рабочей области;
- ‒ Сайдбар [\(sidebar\)](https://docs.google.com/document/d/1kPED0pORWshYWauAIvwKCDIS-fcm8jCL_dJmrtW6oZE/edit#heading=h.44stakxkdhkd) располагается в левой части рабочей области. Данный блок может быть скрыт;
- ‒ [область данных вида отображения](https://docs.google.com/document/d/1kPED0pORWshYWauAIvwKCDIS-fcm8jCL_dJmrtW6oZE/edit#heading=h.f8t8e0emeqhq) располагается под областью header.

Ниже представлен макет экрана с указанием соответствующих блоков:

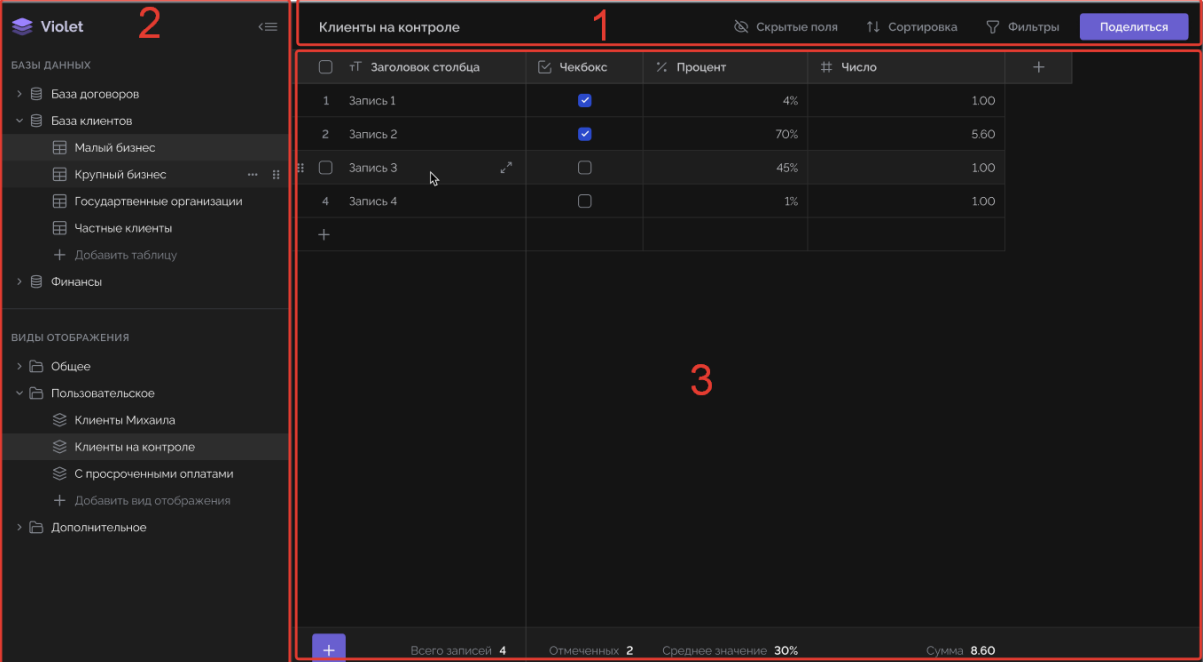

Рисунок 1 Рабочая область экрана:

- 1. Хедер.
- 2. .Сайдбар.
- 3. [Область данных вида отображения.](https://docs.google.com/document/d/1kPED0pORWshYWauAIvwKCDIS-fcm8jCL_dJmrtW6oZE/edit#heading=h.f8t8e0emeqhq)

**Header** содержит следующие сведения:

- 1. Название выбранных БД, таблицы и вида отображения («хлебные крошки») если сайдбар скрыт, то левее отображается кнопка для раскрытия сайдбара;
- 2. Кнопка «Скрытые поля: X» показывает количество скрытых полей (атрибутов вида отображения), где X количество скрытых полей. Если скрытые поля отсутствуют, то отображается как «Скрытые поля».
- 3. Кнопка «Сортировка: {название атрибута}» позволяет сортировать список объектов вида отображения по одному из атрибутов. Если сортировка отсутствует, то отображается как «Сортировка».
- 4. Кнопка «Фильтры» позволяет фильтровать список объектов вида отображения по нескольким атрибутам.
- 5. Кнопка «Поделиться» позволяет предоставлять доступ по ссылке к выбранному виду отображения.

#### **Сайдбар** содержит:

- 1. Иконка и название «Violet» **Subset**
- 2. Кнопка для скрытия сайдбара <=
- 3. Блок «Базы данных» содержит иерархический список баз данных и их таблиц.
- 4. Блок «Виды отображения» содержит иерархический список секций и видов отображений, соответствующих выбранной таблице в блоке баз данных.

Отличие таблицы от вида отображения заключаются в том, что таблица хранит данные в неупорядоченном по атрибутам и строкам виде, в то время как вид отображения сохраняет:

‒ Порядок атрибутов и строк.

‒ Список атрибутов и строк, присутствующих в нем (вид отображения не обязательно содержит визуально все атрибуты исходной таблицы, так как их можно скрывать, а строки объектов можно фильтровать).

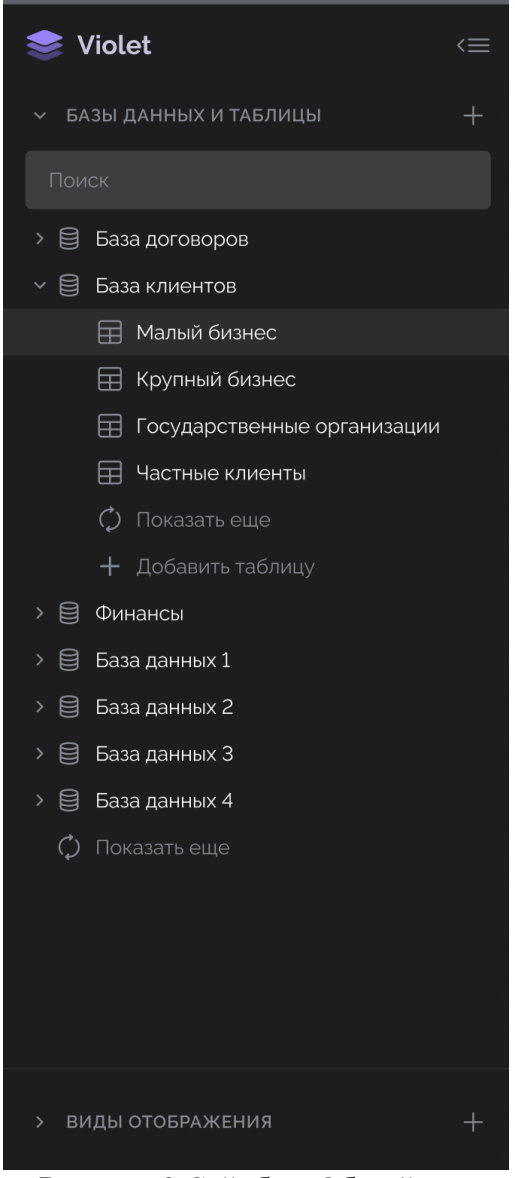

Рисунок 2 Сайдбар. Общий вид

Каждый из блоков содержит в верхней части поле для поиска записей по названию:

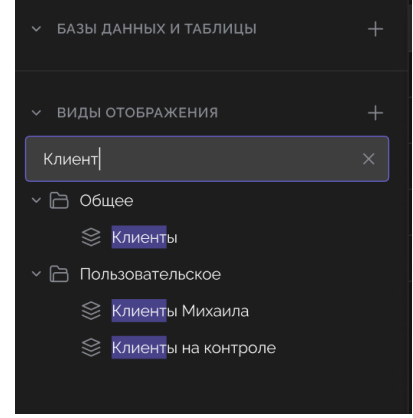

Рисунок 3 Сайдбар. Поиск

Загрузка данных в сайдбаре: при загрузке страницы в каждой БД/секции по умолчанию выдается по 7 позиций (правило Миллера) остальное подгружается через элемент управления «Показать еще» **.** © Показать еще **. далее можно подгружать больше** данных.

Если блоки БД и видов отображений содержат больше записей, чем может поместиться на экране пользователя, то в правой части сайдбара напротив списка появляется вертикальный скролл для соответствующей области.

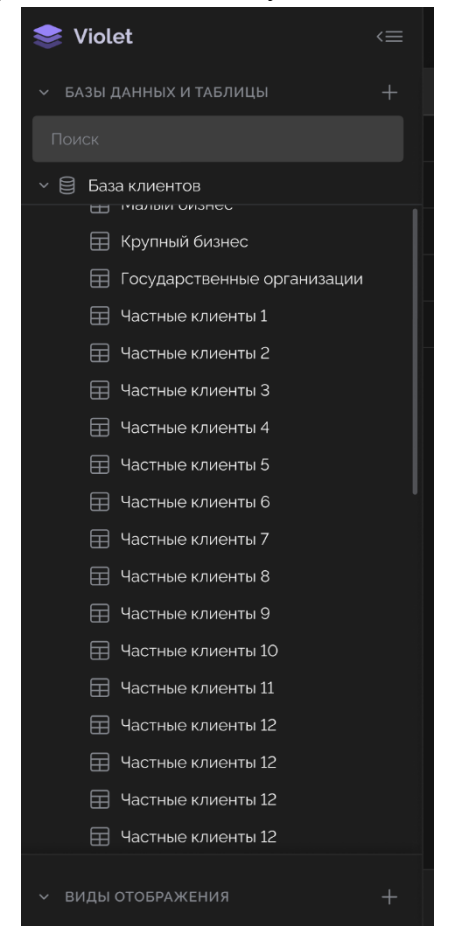

Рисунок 4 Сайдбар. Вертикальная прокрутка списка

# <span id="page-9-0"></span>**1.2 РАБОТА С БД**

#### **1.2.1 Отображение списка БД**

<span id="page-9-1"></span>Перечень отображаемых пользователю БД должен определяется его правами доступа. По умолчанию список БД отсортирован по дате их создания от более ранних к более поздним. Клик левой кнопкой на строку БД в сайдбаре раскрывает/скрывает список таблиц соответствующей БД.

### **1.2.2 Создание БД**

<span id="page-9-2"></span>Для создания новой БД необходимо нажать кнопку «+» напротив заголовка «БАЗЫ ДАННЫХ» в сайдбаре.

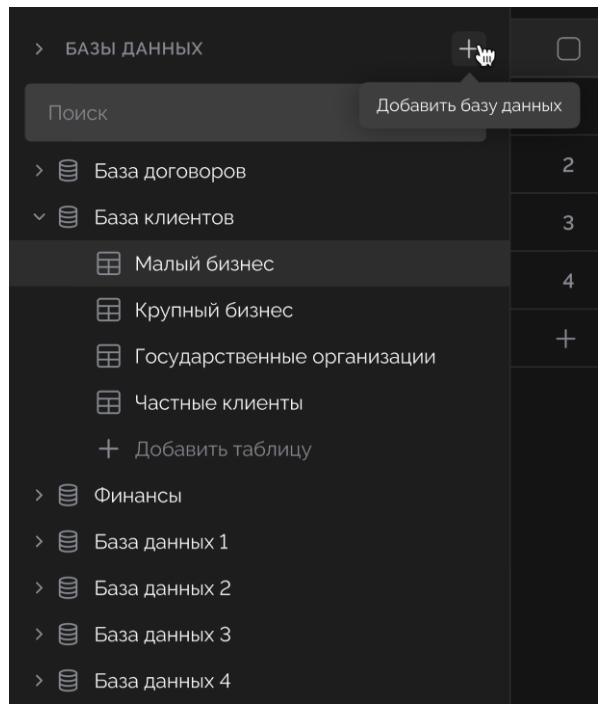

Рисунок 5 Элемент управления. Добавить БД

Клик на кнопку «+» добавляет в конец полного списка БД рабочего пространства строку БД с пустым полем, в которое нужно ввести наименование новой БД (курсор автоматически устанавливается на это поле).

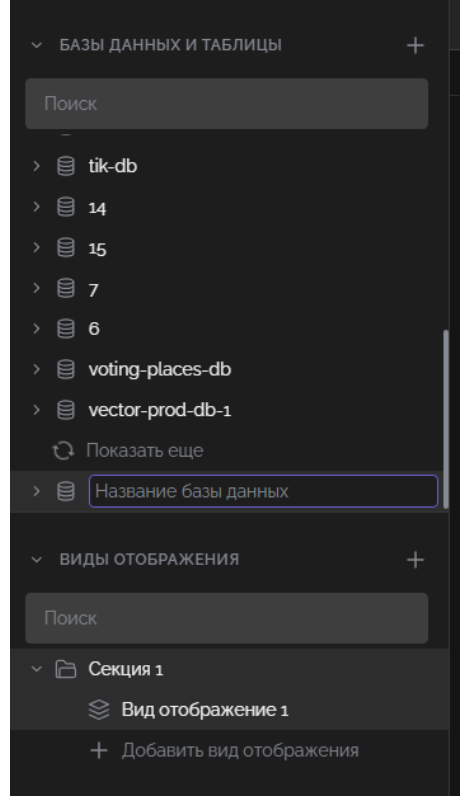

Рисунок 6 Ввод наименования новой БД

При первом обращении к новой (пустой) БД автоматически вызывается срабатывание элемента управления для создания новой таблицы (первой таблицы в БД). с пустым полем, в которое нужно ввести наименование новой таблицы (курсор

- 11 -

автоматически устанавливается на это поле). Пользователь может отказаться от создания первой таблицы в БД.

#### **1.2.3 Переименование, удаление, изменение положения в списке БД**

<span id="page-11-0"></span>Пользователю доступны следующие основные функции при работе с БД (как объектом в целом):

- ‒ Переименование БД.
- ‒ Удаление БД.
- ‒ Изменение порядка отображения БД в списке.

Если навести курсор на строку названия необходимой БД в сайдбаре, то в правой части от названия этой БД появится два элемента управления для выбора действий с БД.

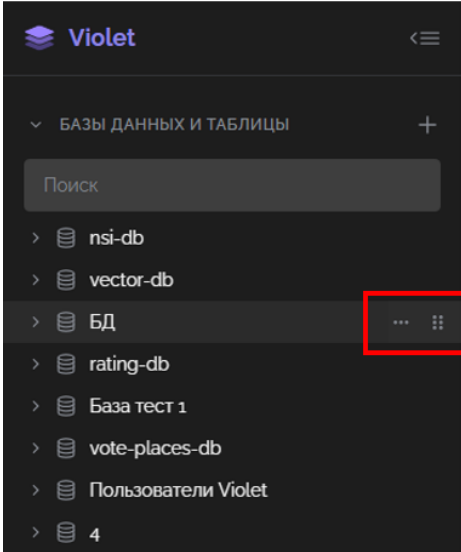

Рисунок 7 Элементы управления для переименования, удаления или изменения расположения БД в списке

Клик на кнопку «три точки» открывает всплывающее меню с выбором одного из действий, которые можно выполнить для БД в целом:

‒ Переименовать.

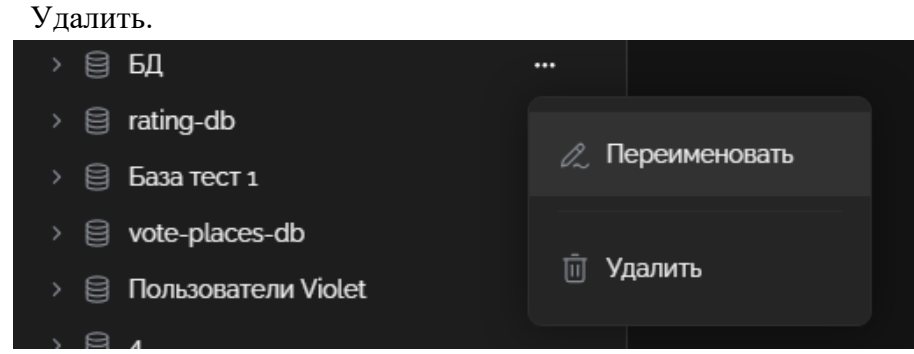

Рисунок 8 Меню для действий над БД

При выборе пункта «Переименовать» курсор устанавливается на наименовании БД, после чего пользователь может поменять наименование.

При выборе пункта «Удалить» отображается окно подтверждения действия. Если пользователь подтверждает процедуру удаления, то БД удаляется вместе со всеми таблицами. Если пользователь выбирает пункт «Отменить», то процесс удаления БД прекращается.

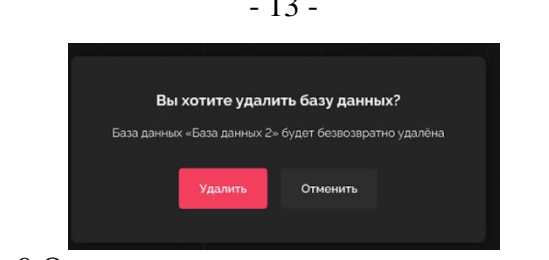

Рисунок 9 Окно подтверждения процедуры удаления БД

Элемент управления позволяет путем перетаскивания (drag-and-drop) изменить порядок отображаемых в списке БД. Перетаскивание за рамки рабочей области не учитывается.

# <span id="page-12-0"></span>**1.3 РАБОТА С ТАБЛИЦАМИ**

# <span id="page-12-1"></span>**1.3.1 Отображение списка таблиц в БД**

Если пользователю доступна БД, то ему доступен просмотр всех таблиц этой БД.

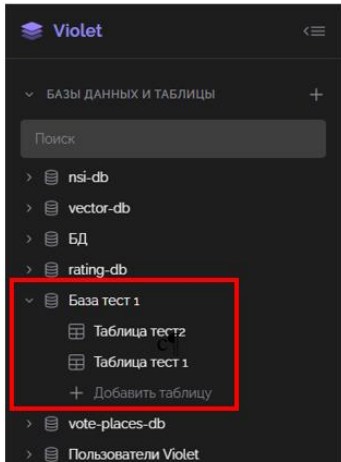

Рисунок 10 Список таблиц конкретной БД

При выборе в сайдбаре конкретной таблицы БД в области данных по умолчанию открываются данные, соответствующие первому сверху виду отображения из первой сверху секции, имеющей хотя бы 1 вид отображения.

| S Violet                                                 | $\leq$ | База тест 1 / Таблица тест 2 / Вид отображение 1 |               |             | © Скрытые атрибуты |  | 1↓ Сортировка | √ Фильтры | Поделиться |  |
|----------------------------------------------------------|--------|--------------------------------------------------|---------------|-------------|--------------------|--|---------------|-----------|------------|--|
| → БАЗЫ ДАННЫХ И ТАБЛИЦЫ                                  | $+$    | $\Box$                                           | T record_name | # Атрибут 1 | тТ Атрибут 2       |  | $+$           |           |            |  |
|                                                          |        |                                                  | Объект №1     | 100         | Тестовый объект №1 |  |               |           |            |  |
| Поиск                                                    |        | $\overline{c}$                                   | Объект №2     | 101         | Тестовый объект №2 |  |               |           |            |  |
| $\rightarrow \Box$ nsi-db                                |        | $\ddot{}$                                        |               |             |                    |  |               |           |            |  |
| $\rightarrow$ $\qquad \qquad \qquad$ vector-db           |        |                                                  |               |             |                    |  |               |           |            |  |
| $\rightarrow$ © БД                                       |        |                                                  |               |             |                    |  |               |           |            |  |
| $\rightarrow$ $\qquad \qquad$ rating-db                  |        |                                                  |               |             |                    |  |               |           |            |  |
| $~\vee~$ Е База тест 1                                   |        |                                                  |               |             |                    |  |               |           |            |  |
| ⊟ Таблица тестг                                          |        |                                                  |               |             |                    |  |               |           |            |  |
| ⊟ Таблица тест 1                                         |        |                                                  |               |             |                    |  |               |           |            |  |
| + Добавить таблицу                                       |        |                                                  |               |             |                    |  |               |           |            |  |
| $\rightarrow$ $\quad \  \  \, \boxdot \,$ vote-places-db |        |                                                  |               |             |                    |  |               |           |            |  |
|                                                          |        |                                                  |               |             |                    |  |               |           |            |  |
| <b>У ВИДЫ ОТОБРАЖЕНИЯ</b>                                | $^{+}$ |                                                  |               |             |                    |  |               |           |            |  |
| Поиск                                                    |        |                                                  |               |             |                    |  |               |           |            |  |
| ∨ — Секция 1                                             |        |                                                  |               |             |                    |  |               |           |            |  |
| € Вид отображение 1                                      |        |                                                  |               |             |                    |  |               |           |            |  |
| + Добавить вид отображения                               |        |                                                  |               |             |                    |  |               |           |            |  |

Рисунок 11 Отображение области данных таблицы

- 13 -

### **1.3.2 Создание таблицы в БД**

<span id="page-13-0"></span>Для создания новой таблицы в БД необходимо использовать элемент управления «Добавить таблицу». Элемент управления «Добавить таблицу» отображается в конце списка таблиц каждой БД.

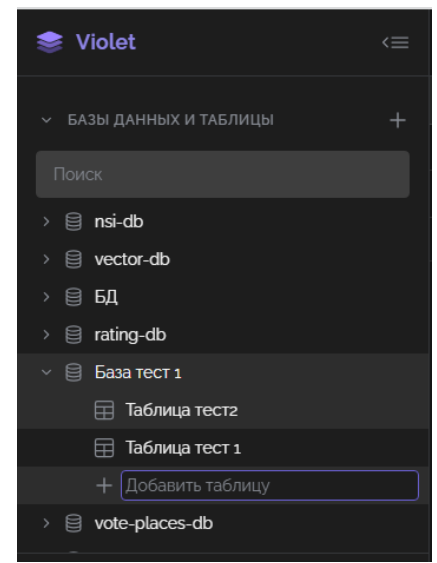

Рисунок 12 Создание таблицы. Ввод названия таблицы

При создании новой таблицы курсор автоматически устанавливается на ее наименовании (наименование выделено полностью, чтобы не нужно было дополнительно его выделять для замены на другое название), чтобы пользователь мог сразу указать свое наименование таблицы.

Новая таблица добавляется в список таблиц БД и размещается вверху этого списка.

При создании таблицы ее основной атрибут (первый столбец - «record\_name») по умолчанию имеет тип «текст».

При создании таблицы всегда в блоке «ВИДЫ ОТОБРАЖЕНИЙ» также создается секция «Секция 1» и вид отображения «Вид отображения 1».

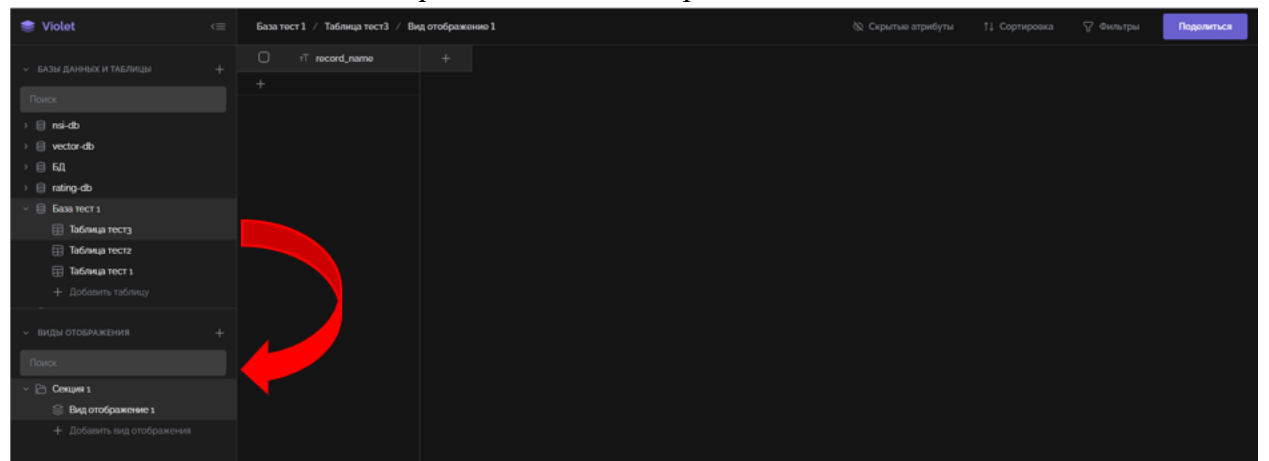

<span id="page-13-1"></span>Рисунок 13 Таблица создана. Одновременно создается «Секция 1» и «Вид отображения 1»

# **1.3.3 Переименование, удаление, изменение положения таблицы в списке таблиц**

Пользователю доступны следующие основные функции при работе с таблицей (как объектом в целом):

‒ Переименование таблицы.

- ‒ Удаление таблицы.
- ‒ Изменение порядка отображения таблицы в списке.

Если навести курсор на строку названия необходимой таблицы в сайдбаре, то в правой части от названия этой таблицы появится два элемента управления для выбора действий с таблицей.

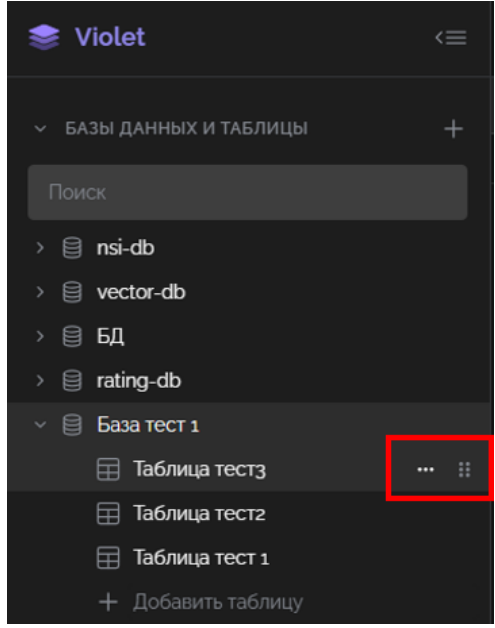

Рисунок 14 Элементы управления для переименования, удаления или изменения расположения таблицы в списке

Клик на кнопку «три точки» открывает всплывающее меню с выбором одного из действий, которые можно выполнить для таблицы в целом:

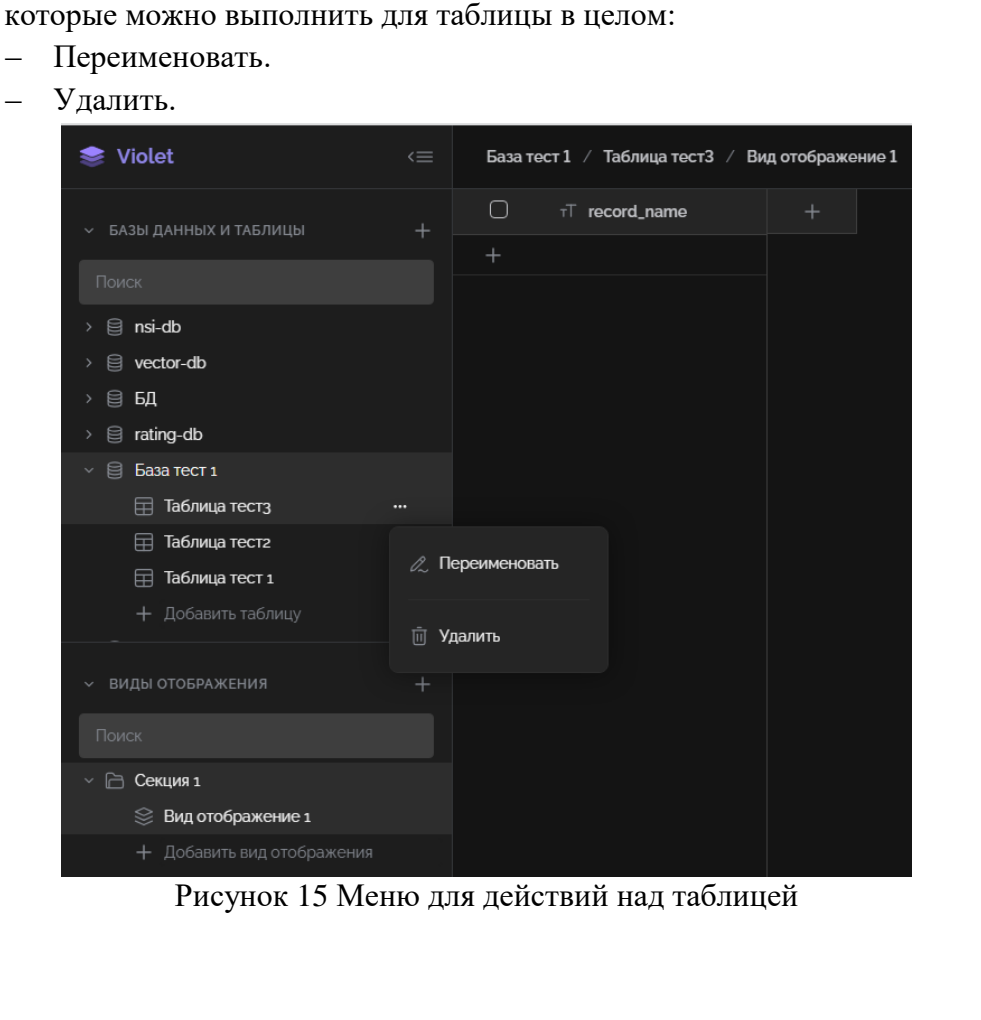

При выборе пункта «Переименовать» курсор устанавливается на наименовании тиблицы, после чего пользователь может поменять наименование.

При выборе пункта «Удалить» отображается окно подтверждения действия. Если пользователь подтверждает процедуру удаления, то таблица удаляется. Если пользователь выбирает пункт «Отменить», то процесс удаления таблицы прекращается.

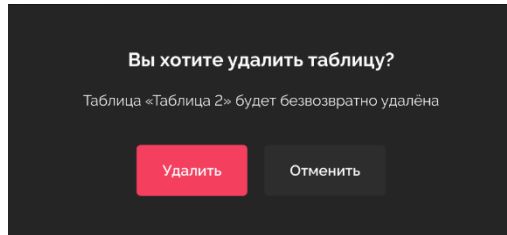

Рисунок 16 Окно подтверждения процедуры удаления таблицы

Элемент управления позволяет путем перетаскивания (drag-and-drop) изменить порядок отображаемых в списке таблиц. Перетаскивание за рамки рабочей области не учитывается.

#### **1.4 РАБОТА С СЕКЦИЯМИ ВИДОВ ОТОБРАЖЕНИЯ**

<span id="page-15-0"></span>По умолчанию непосредственно после создания таблицы в списке блока «ВИДЫ ОТОБРАЖЕНИЙ» должна быть секция «Секция 1». Эта секция создается автоматически при создании каждой таблицы вместе с видом отображения «Вид отображения 1» этой таблицы.

Секция – это папка с набором видов отображения. Служит для объединения секций в понятную пользователю структуру.

#### **1.4.1 Отображение списка секций**

<span id="page-15-1"></span>Если пользователю доступна БД, то ему доступен просмотр всех секций каждой таблицы данной БД.

Секции по умолчанию отображаются от ранее созданных, к созданным позднее.

Нажатие на строку названия секции в сайдбаре раскрывает/скрывает список видов отображений соответствующей секции.

При выборе какой-либо таблицы БД по умолчанию открывается первый сверху вид отображения первой сверху секции, имеющей хотя бы 1 вид отображения.

#### **1.4.2 Создание секций**

<span id="page-15-2"></span>Для создания новой секции необходимо нажать кнопку «+» напротив заголовка «ВИДЫ ОТОБРАЖЕНИЯ» в сайдбаре.

При создании новой секции курсор автоматически устанавливается на ее наименовании (наименование выделено полностью, чтобы не нужно было дополнительно его выделять для замены на другое название), чтобы пользователь мог сразу указать свое наименование секции.

Новая секция добавляется в список таблиц БД и размещается вверху этого списка.

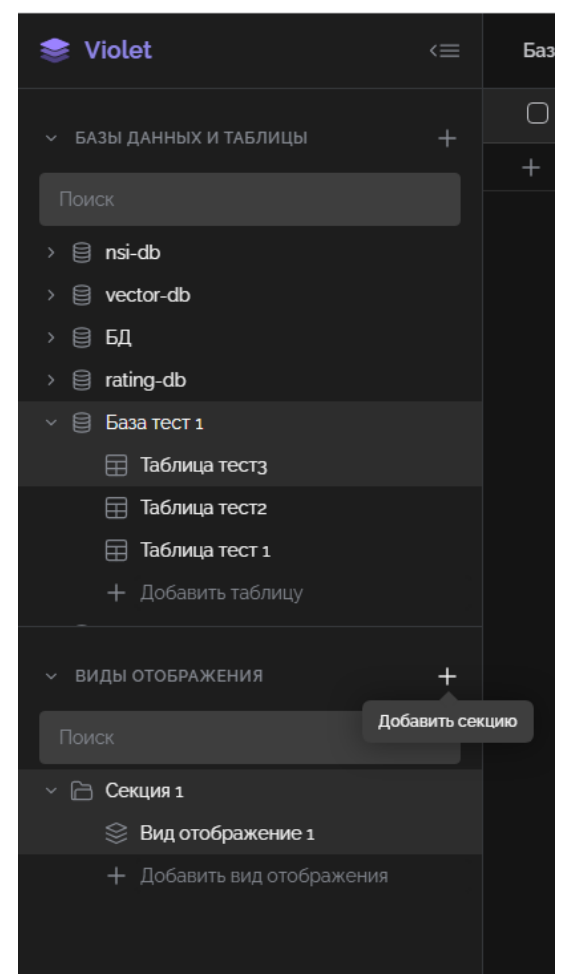

Рисунок 17 Элемент управления для добавления новой секции

# **1.4.3 Переименование, удаление, изменение положения секции в списке секций**

<span id="page-16-0"></span>Пользователю доступны следующие основные функции при работе с секцией (как объектом в целом):

- ‒ Переименование секции.
- ‒ Удаление секции.
- ‒ Изменение порядка отображения секции в списке.

Если навести курсор на строку названия необходимой секции в сайдбаре, то в правой части от названия этой таблицы появится два элемента управления для выбора действий с секцией.

- 17 -

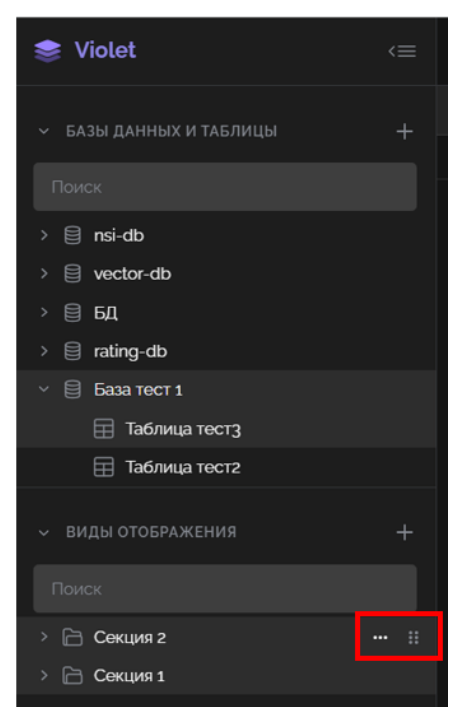

Рисунок 18 Элементы управления для переименования, удаления или изменения расположения секции в списке

Клик на кнопку «три точки» открывает всплывающее меню с выбором одного из действий, которые можно выполнить для таблицы в целом:

- ‒ Переименовать.
- ‒ Удалить.

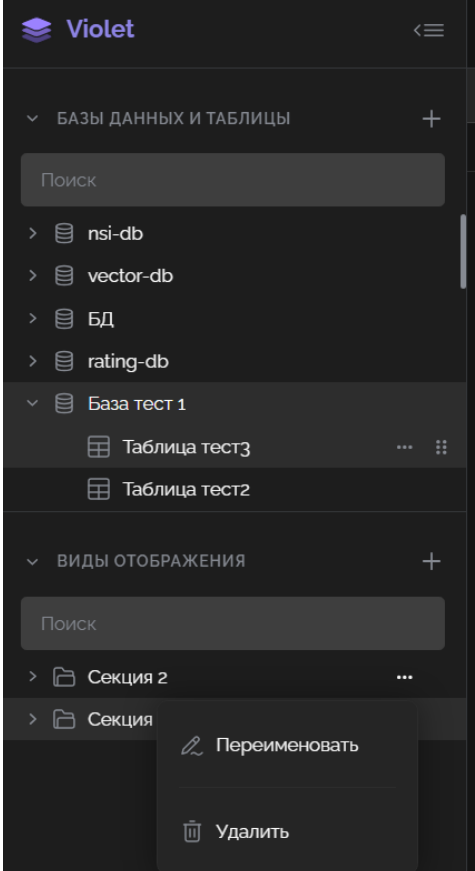

Рисунок 19 Меню для действий над секцией

- 18 -

При выборе пункта «Переименовать» курсор устанавливается на наименовании секции, после чего пользователь может поменять наименование.

При выборе пункта «Удалить» отображается окно подтверждения действия. Если пользователь подтверждает процедуру удаления, то секция удаляется вместе со всеми содержащимися в ней видами отображения. Если пользователь выбирает пункт «Отменить», то процесс удаления секции прекращается.

**Внимание!** Если у таблицы осталась лишь одна секция в видами отображения, то операция удаления недоступна.

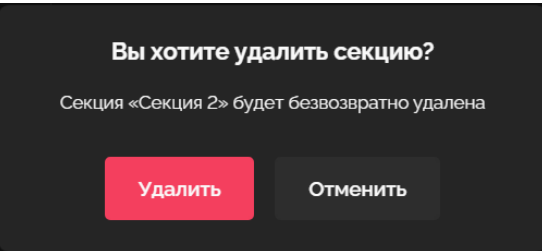

Рисунок 20 Окно подтверждения процедуры удаления секции

Элемент управления позволяет путем перетаскивания (drag-and-drop) изменить порядок отображаемых в списке секции. Перетаскивание за рамки рабочей области не учитывается.

# <span id="page-18-0"></span>**1.5 РАБОТА С ВИДАМИ ОТОБРАЖЕНИЯ (VIEW)**

### **1.5.1 Отображение списка видов отображения**

<span id="page-18-1"></span>Если пользователю доступна БД, то ему доступен просмотр всех видов отображений каждой таблицы этой БД.

При выборе какой-либо таблицы БД по умолчанию открывается первый сверху вид отображения первой сверху секции, имеющей хотя бы 1 вид отображения.

#### **1.5.2 Создание вида отображения**

<span id="page-18-2"></span>Для создания нового вида отображения необходимо использовать элемент управления «Добавить вид отображения». Элемент управления «Добавить вид отображения» отображается в конце списка видов отображения **выбранной секции**.

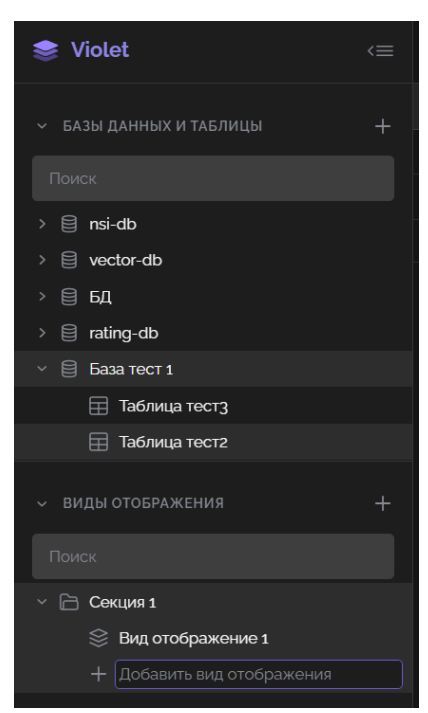

Рисунок 21 Создание вида отображения. Ввод названия вида отображения

При создании нового вида отображения курсор автоматически устанавливается на его наименовании (наименование выделено полностью, чтобы не нужно было дополнительно его выделять для замены на другое название), чтобы пользователь мог сразу указать свое наименование вида отображения.

Новый вид отображения добавляется в список видов отображения **выбранной секции** и размещается вверху этого списка.

По умолчанию в созданном виде отображения нет скрытых атрибутов, отсутствует фильтрация и сортировка, атрибуты отображаются в той последовательности, в которой они были созданы в таблице.

# **1.5.3 Переименование, удаление, изменение положения вида отображения в списке видов отображения**

<span id="page-19-0"></span>Пользователю доступны следующие основные функции при работе с видом отображения (как объектом в целом):

- ‒ Переименование вида отображения.
- ‒ Удаление вида отображения.
- ‒ Изменение порядка отображения вида отображения в списке.

Если навести курсор на строку названия необходимого вида отображения в сайдбаре, то в правой части от названия вида отображения появится два элемента управления для выбора действий с видом отображения.

 $-20-$ 

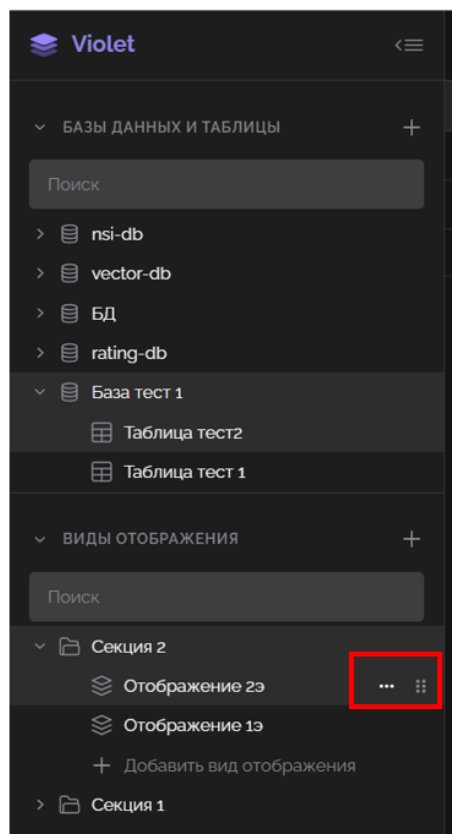

Рисунок 22 Элементы управления для переименования, удаления или изменения расположения вида отображения в списке

Клик на кнопку «три точки» открывает всплывающее меню с выбором одного из действий, которые можно выполнить для таблицы в целом:

- ‒ Переименовать.
- ‒ Удалить.

- 21 -

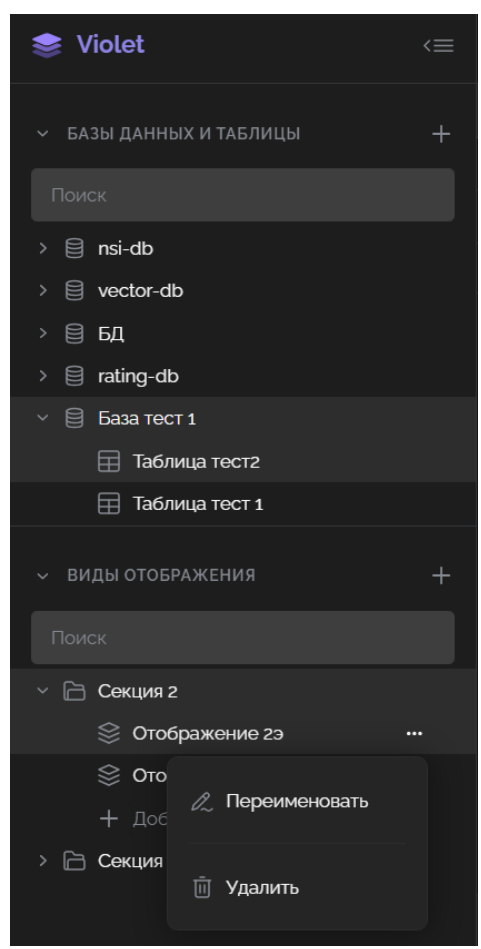

Рисунок 23 Меню для действий над видом отображения

При выборе пункта «Переименовать» курсор устанавливается на наименовании вида отображения, после чего пользователь может поменять наименование.

При выборе пункта «Удалить» отображается окно подтверждения действия. Если пользователь подтверждает процедуру удаления, то вид отображения удаляется. Если пользователь выбирает пункт «Отменить», то процесс удаления вида отображения прекращается.

**Внимание!** Если в секции остался лишь один вид отображения, то операция удаления недоступна.

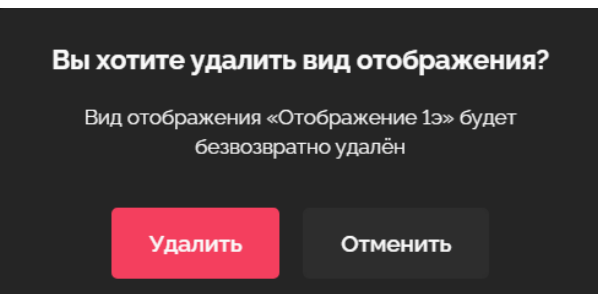

Рисунок 24 Окно подтверждения процедуры удаления вида отображения

Элемент управления позволяет путем перетаскивания (drag-and-drop) изменить порядок отображаемых в списке видов отображения. Перетаскивание за рамки рабочей области не учитывается.

- 22 -

#### - 23 -

#### **1.6 РАБОТА ТАБЛИЦАМИ (СТОЛБЦЫ И СТРОКИ)**

Атрибуты и объекты таблицы размещаются в области данных вида отображения.

<span id="page-22-0"></span>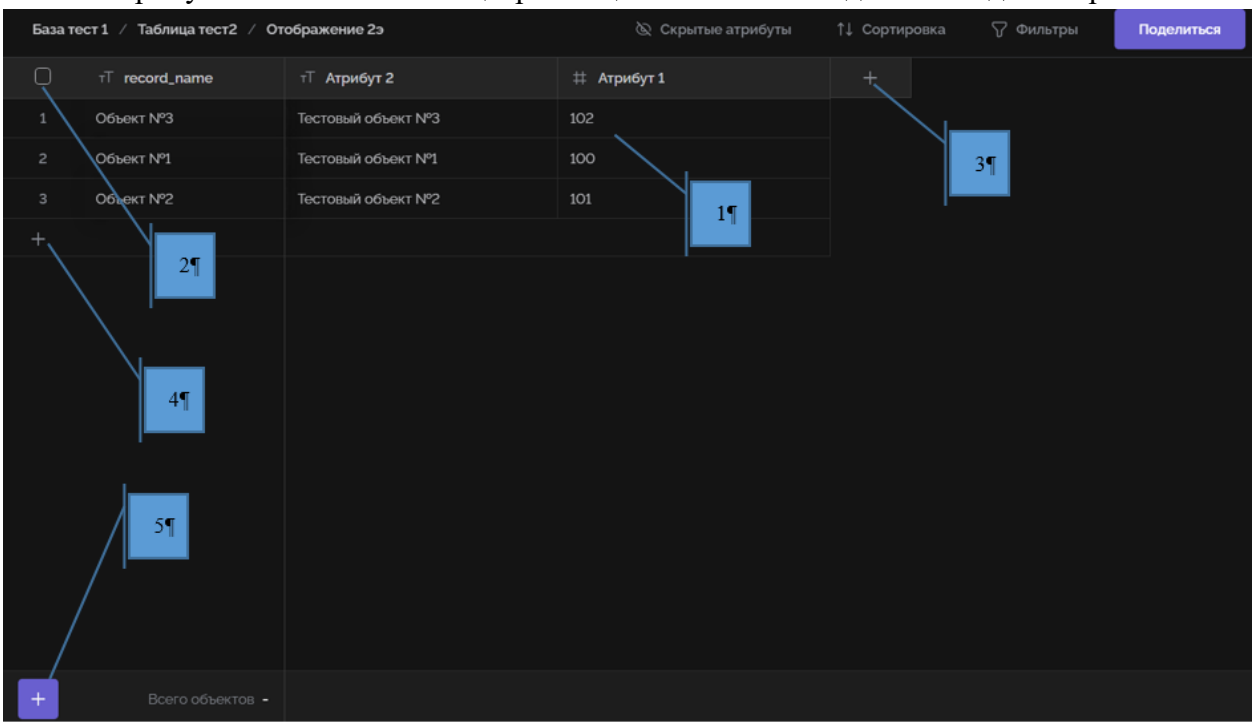

Рисунок 25 Окно области данных вида отображения

Область данных вида отображения содержит:

- 1. Таблица с данными с указанием в заголовках названий атрибутов и порядковых номеров отображаемых строк;
- 2. Кнопка в виде чекбокса над столбцом порядковых номеров строк позволяет выделить все строки всего вида отображения. Порядковые номера также являются чекбоксами, позволяющими выделить конкретную строку;
- 3. Кнопка «+» в верхней части области правее заголовка последнего из отображаемых атрибутов - позволяет добавить новый атрибут в таблицу;
- 4. В конце списка отображаемой таблицы отображается пустая строка для быстрого добавления объекта и кнопка «+» для добавления новых пустых строк;
- 5. Кнопка «+» в левой нижней части области данных вида отображения позволяет добавить новую строку в конец списка строк таблицы. Если выделено несколько строк, то кнопка «+» заменяется на иконку корзины данная кнопка позволяет удалять выделенные строки в таблице.

#### <span id="page-22-1"></span>**1.7 РАБОТА С АТРИБУТАМИ (СТОЛБЦАМИ) ТАБЛИЦ БД**

#### **1.7.1 Отображение списка атрибутов таблицы**

<span id="page-22-2"></span>Основной атрибут всегда отображается первым без возможности изменения его порядка. Далее отображаются остальные атрибуты (при их наличии и если они не скрыты) в соответствии с порядком, как они были созданы и выставлены пользователем.

Сменить порядок следования атрибутов (столбцов) можно путем перетаскивания (drag-and-drop).

<span id="page-23-0"></span>С атрибутами доступны следующие действия:

- 1. Создание атрибута;
- 2. Изменение наименования атрибута и изменение типа и прочих свойств атрибута, зависящих от его типа - доступно для атрибутов кроме основного;
- 3. Удаление атрибута доступно для атрибутов кроме основного;
- 4. Скрытие атрибутов доступно для атрибутов кроме основного.

# **1.7.2.1 Создание нового атрибута**

Добавить новый атрибут воспользовавшись кнопкой «+» в заголовке после последнего из отображаемых атрибутов.

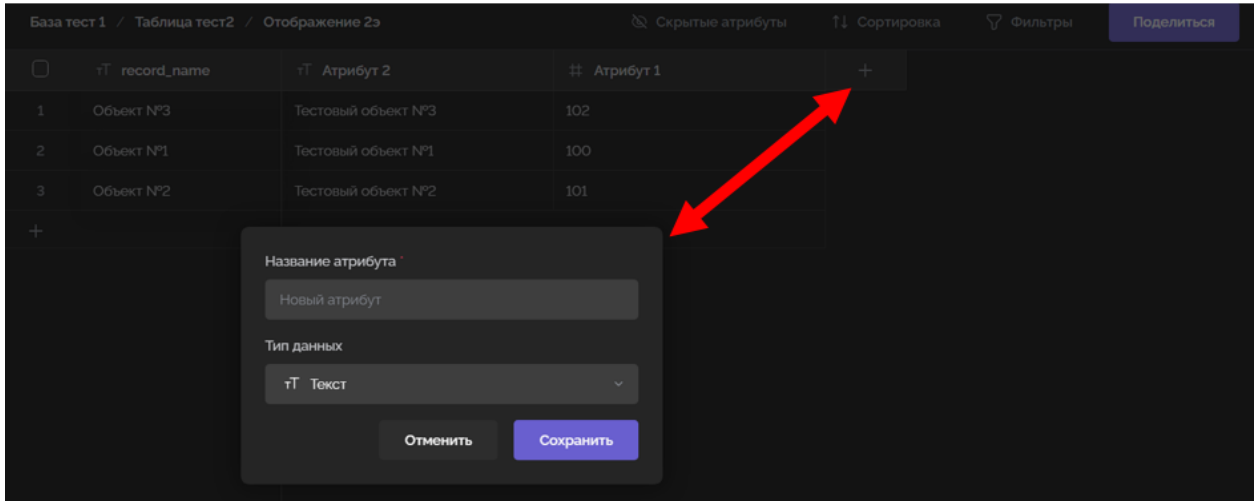

Рисунок 26 Создание нового атрибута

Пользователь может внести название атрибута и выбрать тип данных. По умолчанию тип данных «текст».

Детально возможности по заданию характеристик атрибута рассматриваются в разделе «изменение атрибута».

Использование кнопки «Сохранить» позволяет сохранить данные (новый атрибут будет внесен в структуру таблицы).

Кнопка «Отменить» - отменяет все внесенные данные. Новый атрибут не создается.

# **1.7.2.2 Контекстное меню работы с атрибутом**

Клик правой кнопкой на заголовке столбца атрибута вызывает контекстное меню для выполнения ряда стандартных функций, включая:

- ‒ Изменить.
- ‒ Сортировать по возрастанию.
- ‒ Сортировать по убыванию.
- ‒ Скрыть атрибут.
- ‒ Удалить.

| Отображение 2э<br>База тест 1 / Таблица тест2 / |                 |                    | <b>◎ Скрытые атрибуты</b> | ↑↓ Сортировка                    | √ Фильтры | Поделиться |
|-------------------------------------------------|-----------------|--------------------|---------------------------|----------------------------------|-----------|------------|
| $\bigcirc$                                      | $T$ record_name | тТ Атрибут 2       | # Атрибут 1               | ⊤ Атрибут 3                      | $^{+}$    |            |
| $\mathbf{1}$                                    | Объект №3       | Тестовый объект №3 | 102                       |                                  |           |            |
| $\overline{2}$                                  | Объект №1       | Тестовый объект №1 | 100                       | <b>2. Изменить</b>               |           |            |
| 3                                               | Объект №2       | Тестовый объект №2 | 101                       | Сортировать по возрастанию<br>া≞ |           |            |
| $\pm$                                           |                 |                    |                           | Сортировать по убыванию<br>a.    |           |            |
|                                                 |                 |                    |                           | <b>© Скрыть атрибут</b>          |           |            |
|                                                 |                 |                    |                           | 面。<br>Удалить                    |           |            |
|                                                 |                 |                    |                           |                                  |           |            |

Рисунок 27 Контекстное меню для работы с атрибутом

# **1.7.2.3 Изменение характеристик атрибута**

Для переименования или внесения изменений в параметры атрибута нужно вызвать контекстное меню действий с атрибутом и выбрать пункт «Изменить».

После выбора действия создания/изменения атрибута откроется всплывающее окно с параметрами атрибута.

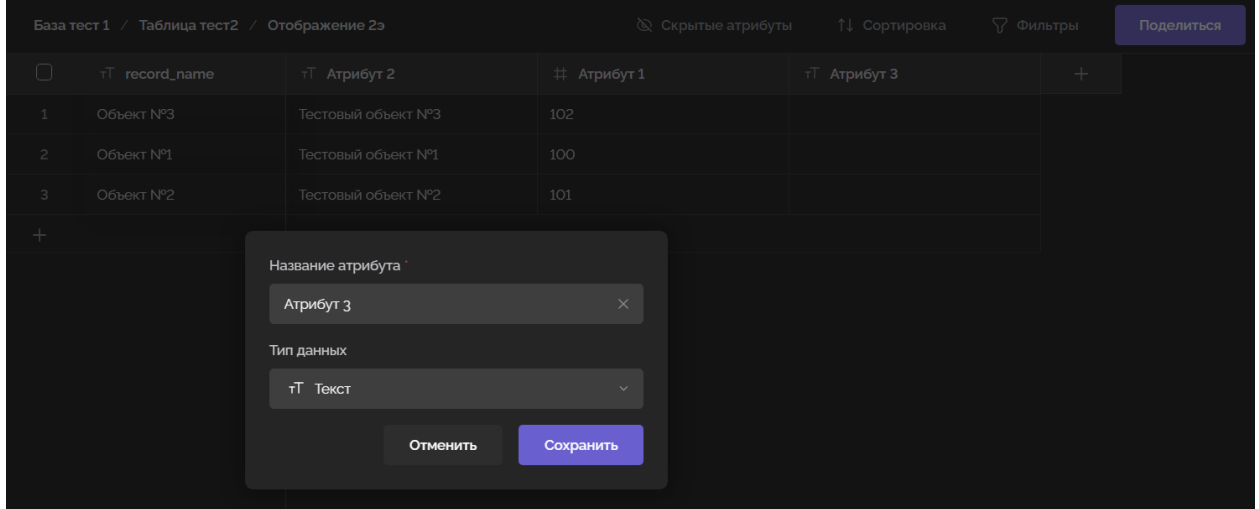

Рисунок 28 Всплывающее окно для изменения атрибута

Окно изменения атрибута содержит:

- ‒ Поле «Название атрибута» обязательно для заполнения;
- ‒ Поле «Тип данных» выбор из списка доступных типов данных:
- Текст при создании атрибута значение выбрано по умолчанию.
- $\bullet$  Число.
- Множественный выбор.
- Процент.
- Ссылка.
- Связь с другой таблицей.
- $\bullet$  Формула.
- $\bullet$  Файл.
- Чекбокс.
- Дата.
- Атрибут связанного объекта.

Активный (текущий) тип атрибута отмечен галочкой.

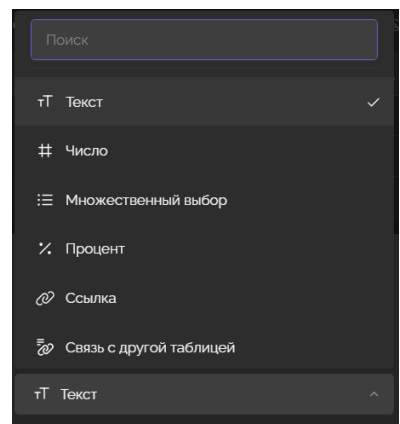

Рисунок 29 Перечень доступных типов атрибутов

Для ряда типов атрибутов требуется заполнить информацию в дополнительных полях. Наличие дополнительных полей и их набор зависит от выбранного типа данных атрибута. При переключении типа атрибута и возврате, значения, указанные в дополнительных полях, не сохраняются. При необходимости пользователю можно нажать «Отменить», если в режиме редактирования атрибута ошибочно был переключен тип атрибута.

Кнопка «Отменить» - отменяет процесс создания/редактирования атрибута без сохранения внесенных изменений и закрывает окно;

Кнопка «Сохранить» - применяет внесенные изменения и закрывает окно параметров атрибута. Для сохранения пользователь должен заполнить все обязательные поля, и эти поля должны быть заполнены в соответствии с правилами их заполнения (например, название атрибута не может быть пустым или дублировать название другого атрибута). Если какие-либо условия заполнения не выполнены, то при нажатии на кнопку сохранения некорректно заполненные поля должны подсвечиваться красной рамкой с указанием правила заполнения, которое не было выполнено.

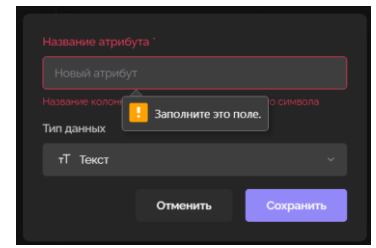

Рисунок 30 Сообщение об ошибке при изменении характеристик атрибута

При сохранении изменения типа атрибута все его значения преобразуются к новому типу. При этом, если такое преобразование невыполнимо (например, буквы или список значений в множественном выборе нельзя преобразовать в числа), то такие значения атрибута удаляются. При сохранении таких изменений в типе атрибута у пользователя дополнительно запрашивается подтверждение данного действия.

### **1.7.2.3.1 Тип атрибута «Текст»**

Тип обеспечивает в дальнейшем ручной ввод любых корректных символов. Для данного типа дополнительных полей не предусмотрено.

#### **1.7.2.3.2 Тип атрибута «Число»**

Тип обеспечивает в дальнейшем ввод числовых значений.

#### **Дополнительные поля.**

При выборе данного типа атрибута необходимо выбрать из списка предустановленных значений вариант точности округления числовых значений.

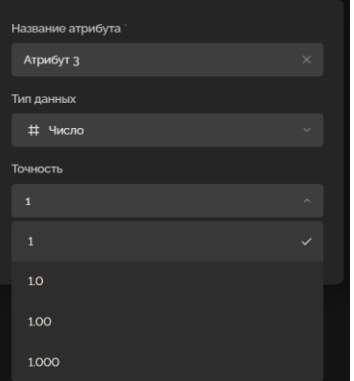

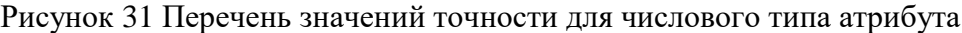

### **1.7.2.3.3 Множественный выбор**

Тип обеспечивает возможность выбора значений из предопределенного списка.

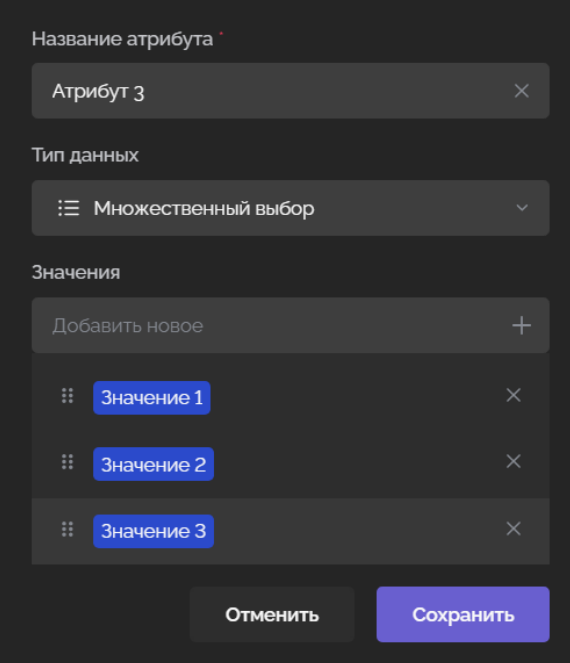

Рисунок 32 Перечень значений для множественного выбора

#### **Дополнительные поля.**

Дополнительным полем является поле «Значения». В данном поле через кнопку «+» добавляются все значения, которые может принимать атрибут (должно быть указано хотя бы 1 значение). Если выбран данный тип атрибута, то для сохранения должно быть указано хотя бы одно значение списка.

Новые значения добавляются в конец списка. Добавить можно до 50 значений в список. При необходимости есть возможность поменять порядок значений в списке путем перетаскивания этих записей (перетаскивание за рамки рабочей области не учитывается).

Перетаскивание осуществляется с помощью соответствующей кнопки слева от

Ħ наименования значения .

При вводе данных список будет предъявляться пользователю в заданном порядке значений.

**Внимание!** Текущая версия ПО не позволяет вводить в предопределенный список одинаковые значения.

Справа от каждого из добавленных значений присутствует кнопка «X», позволяющая удалить соответствующую запись из списка.

**Внимание!** Если при редактировании пользователь хочет удалить какое-либо значение из списка, а оно было уже использовано хотя бы в 1 объекте (строке) этой таблицы, это значение автоматически удаляется из всех соответствующих строк.

#### **1.7.2.3.4 Процент**

Тип обеспечивает в дальнейшем ввод числовых значений.

#### **Дополнительные поля.**

При выборе данного типа атрибута необходимо выбрать из списка предустановленных значений вариант точности округления числовых значений.

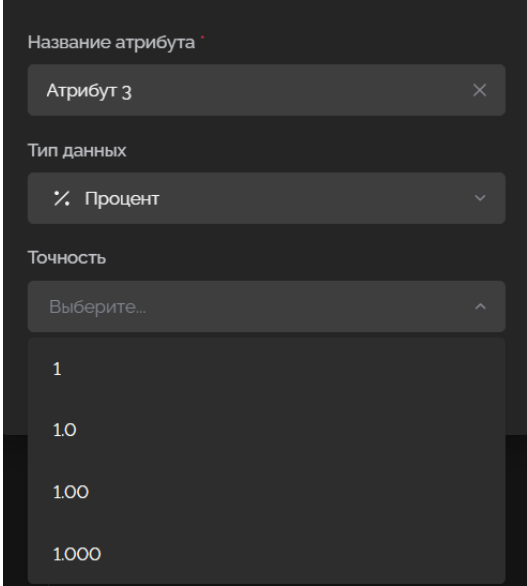

Рисунок 33 Перечень значений точности для типа атрибута процент

### **1.7.2.3.5 Ссылка**

Тип обеспечивает в дальнейшем ручной ввод корректного сетевого адреса. Для данного типа дополнительных полей не предусмотрено.

#### **1.7.2.3.6 Связь с другой таблицей.**

Выбор данного типа атрибута доступен только пользователю, имеющему группу доступа «Администратор БД» к БД текущей таблицы.

Изменение/удаление данного атрибута должно быть доступно только пользователю, имеющему в обеих БД связанных таблиц группу доступа «Администратор БД».

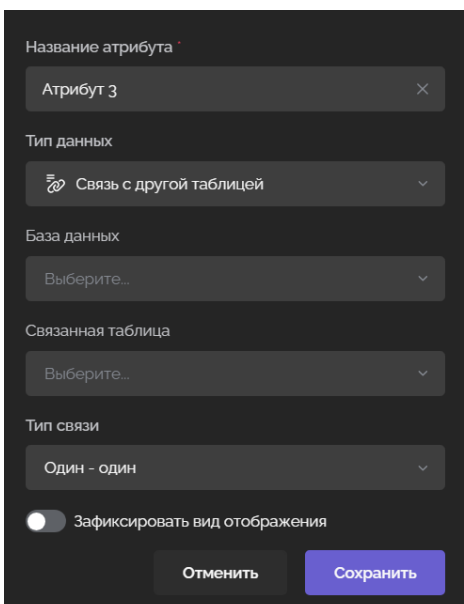

Рисунок 34 Форма ввода характеристик атрибута при выборе типа «Связь с другой таблицей»

#### **Дополнительные поля.**

В окне параметров атрибута типа «связь с другой таблицей» помимо названия и типа данных при создании/изменении доступны следующие дополнительные поля:

- ‒ База данных выбор из списка доступных пользователю БД.
- ‒ Связанная таблица выбор из списка по названию существующей таблицы выбранной БД. Обязательно должно быть заполнено. Таблицы в данном списке отображаются в соответствии с порядком, по которому они отображаются в списках таблиц БД. **Внимание!** Если в связанной таблице изменится значение основного атрибута какого-либо объекта, то соответствующие изменения также применяются и к атрибутам, где данная таблица используется как связанная.
- ‒ Тип связи выбор одного из 4 типов связи («Один один», «Один многие», «Многие - один», «Многие - многие»), причем первое слово в названии типа связи относится к текущей таблице, второе к связанной. Например, при выборе «один - многие» в текущей таблице в объекте в соответствующую ячейку атрибута можно будет добавить массив связанных значений (связать с несколькими объектами связанной таблицы). При создании атрибута по умолчанию выбрано «один - один». Особенности:
- «Один-один» для разных объектов нельзя в качестве значения выбирать значение одного и того же объекта связанной таблицы. Необходимо учесть, что в "основном атрибуте" значения могут быть неуникальными, поэтому даже в случае связи «один - один» визуально в этом атрибуте для разных объектов текущей таблицы могут отображаться одинаковые значения, но они на самом деле при этом будут относиться к разным объектам, т.к. связь осуществляется по первичному ключу, а не по основному атрибуту. В связанной таблице при выборе значений в аналогичном атрибуте действует такое же правило.
- «Один-многие» в текущей таблице для одного объекта можно в списке выбрать несколько объектов из связанной таблицы, причем для другого объекта текущей таблицы нельзя будет выбрать объекты связанной таблицы,

- 29 -

которые были использованы в другом объекте текущей таблицы. В связанной таблице у атрибута связи для разных объектов можно выбирать только 1 объект текущей таблицы и он может повторяться для разных объектов связанной таблицы.

- «Многие-один» в текущей таблице для разных объектов можно выбирать только 1 объект связанной таблицы и он может повторяться для разных объектов текущей таблицы. В связанной таблице для одного объекта можно в списке выбрать несколько объектов из текущей таблицы, причем для другого объекта связанной таблицы нельзя будет выбрать объекты текущей таблицы, которые были использованы в другом объекте связанной таблицы.
- «Многие-многие» в текущей таблице для одного объекта можно в списке выбрать несколько объектов из связанной таблицы, аналогично в связанной таблице для объекта можно выбрать несколько объектов текущей таблицы.
- ‒ Переключатель «Зафиксировать вид отображения» при создании атрибута по умолчанию отключен. При включенном состоянии ниже данного поля отображается поле «Вид отображения», где для возможности сохранения должен быть обязательно выбран соответствующий атрибуту один из видов отображения связанной таблицы. Виды отображения в данном списке отображаются в соответствии с порядком, по которому они отображаются в связанной таблице. При выбранном виде отображения можно будет использовать только объекты, которые входят в данный вид отображения

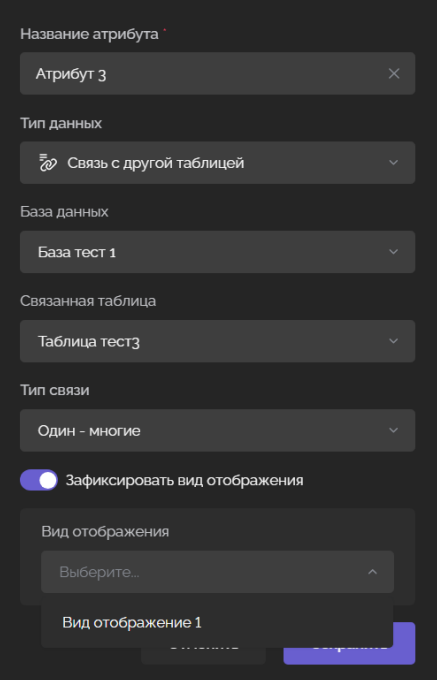

Рисунок 35 Выбор вида отображения для типа атрибута «Связь с другой таблицей»

Если выбранный в свойствах такого атрибута вид отображения в будущем будет удален, в свойствах атрибута то параметр «Зафиксировать вид отображения» будет автоматически сброшен, но при этом сама связь с таблицей останется.

Когда в текущей таблице создается такой атрибут одновременно с этим в связанной таблице в конце списка атрибутов автоматически добавляется аналогичный атрибут связанной таблицы, в котором для каждого объекта связанной таблицы будет указываться

список объектов текущей таблицы, где выбран соответствующий объект из связанной таблицы в качестве одного из значений.

Название такого автоматически создаваемого в связанной таблице атрибута «Таблица X», где X - порядковый номер 1, 2 или т.д. в зависимости от наличия других атрибутов с такими названием во всей связанной таблице (именно в таблице, а не в конкретном виде отображения, если выбран фиксированный вид отображения).

В свойствах у такого автоматически создаваемого атрибута указывается, что вид отображения не фиксирован, а также тип связи выбирается в соответствии со следующим правилом:

- ‒ Если в текущей таблице атрибут был О-О, то и в связанной таблице тип связи у автоматически создаваемого атрибута будет О-О;
- ‒ Если в текущей таблице атрибут был О-М, то в связанной таблице тип связи у автоматически создаваемого атрибута будет М-О;
- ‒ Если в текущей таблице атрибут был М-О, то в связанной таблице тип связи у автоматически создаваемого атрибута будет О-М;
- ‒ Если в текущей таблице атрибут был М-М, то в связанной таблице тип связи у автоматически создаваемого атрибута будет М-М.

В одной таблице может быть добавлено несколько атрибутов, связанных с одной и той же таблицей, в т.ч. связь с собой же. Для каждого такого атрибута в связанной таблице добавляется новый атрибут связанной таблицы, кроме случая, когда связь выбрана с текущей таблицей.

Изменения в свойства атрибута «связь с другой таблицей» вносятся с учетом следующих правил:

- ‒ отключается фиксация на вид отображения никак не влияет на уже выбранные значения, при редактировании ячеек будут доступны объекты всей таблицы;
- ‒ значения параметров «База данных», «Связанная таблица» и «Тип связи» нельзя изменять;
- ‒ нельзя изменять вид отображения на другой вид отображения связанной таблицы.

### **1.7.2.3.7 Формула**

Тип данных позволяет ввести правила для расчетных величин.

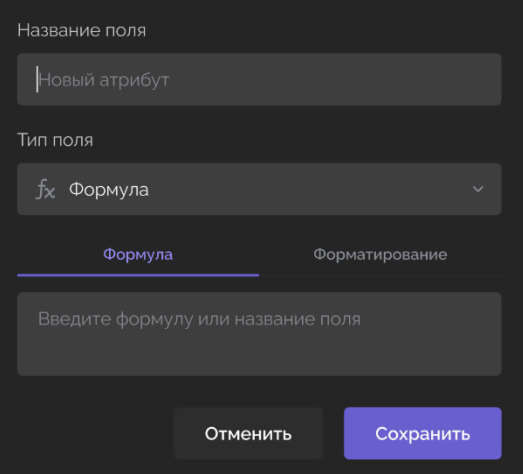

Рисунок 36 Окно ввода характеристик типа атрибута «Формула»

В строке «Тип данных» есть возможность выставить параметр «Формула» или «Форматирование».

При выборе параметра «Формула», ниже есть возможность записать необходимую формулу или указать название поля. При вводе формулы автоматически появляются варианты для выбора необходимого наименования. Названия представлены на английском языке.

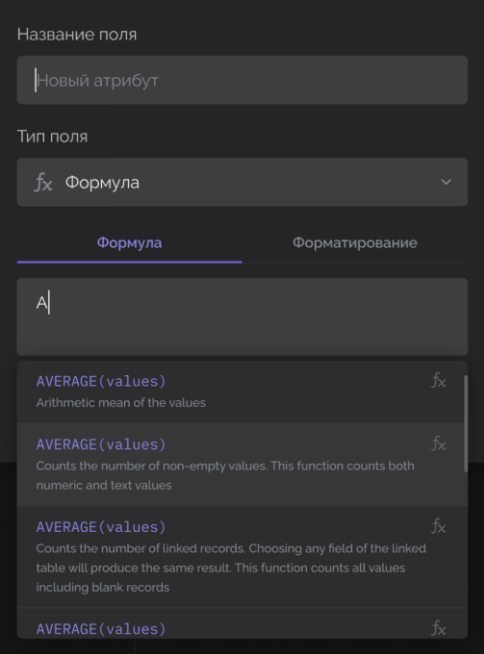

Рисунок 37 Автоматический подбор подходящих формул по мере ввода наименования формулы для типа атрибута «Формула»

При выборе искомого наименования, при вводе символов на кириллице, ниже появляются варианты наименования на русском языке. Введенное наименование можно сохранить, либо отменить поиск.

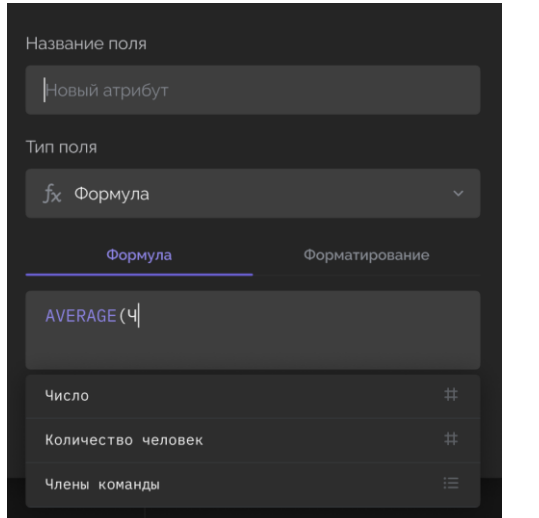

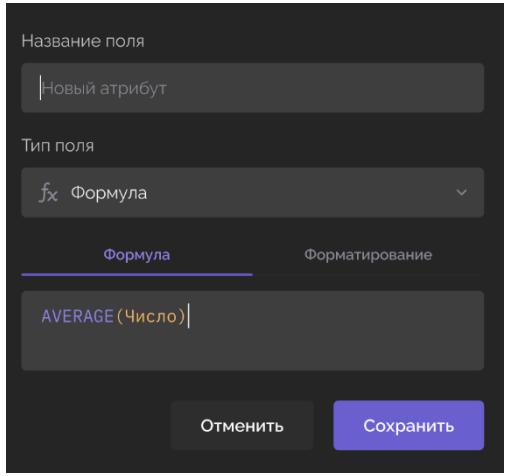

Рисунок 38 Автоматический подбор наименования переменной для типа атрибута «Формула»

При выборе параметра «Форматирование» появляется напоминание о необходимости ввести формулы для настройки форматирования.

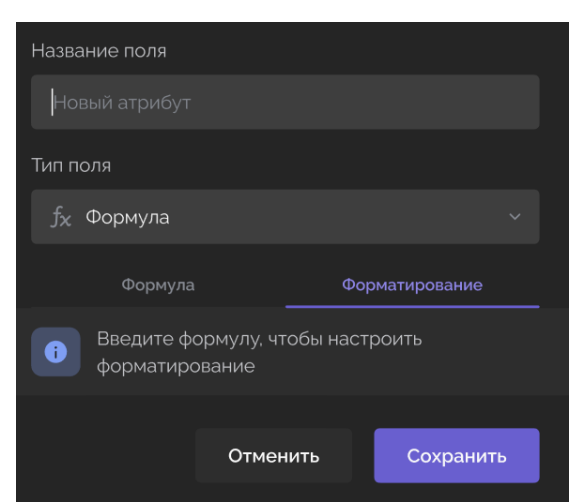

Рисунок 39 Окно с сообщением о необходимости ввода формулы перед началом форматирования для типа атрибута «Формула»

При попытке ввести данные типа «Текст» появляется предупредительное сообщение о недоступности форматирования.

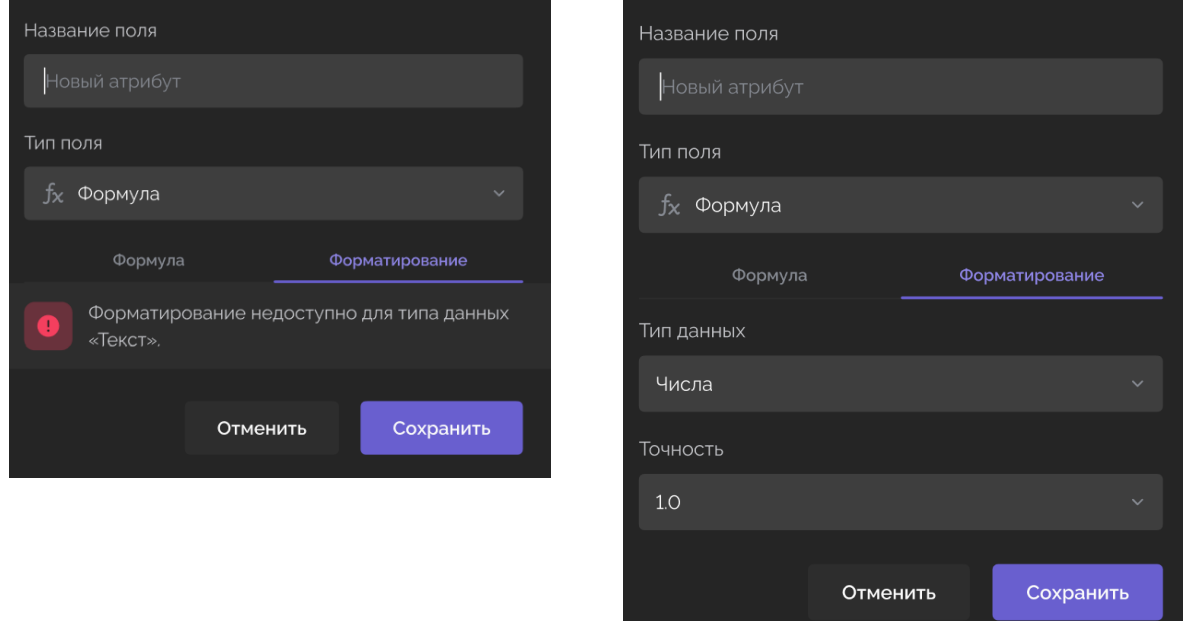

Рисунок 40 Форматирование возможно для числовых данных

При выборе параметра «Форматирование» появляются строки для выбора типа данных и указания их точности.

| Лиды на разработку |   |                                  |                   | <b>Q Скрытые поля</b><br>↑↓ Сортировка<br>Фильтры<br>١ŕ |         |                                          |  |  |
|--------------------|---|----------------------------------|-------------------|---------------------------------------------------------|---------|------------------------------------------|--|--|
|                    |   | Имя гостя<br>тT                  | √ Заявка с сайта? | / Процент                                               | # Число | $\frac{1}{2}$<br>Сложность               |  |  |
|                    | 1 | Игорь Иванович                   | $\checkmark$      | 10%                                                     | 1.00    | $\circ$                                  |  |  |
| H                  |   | $\sqrt{ }$<br>Валерий Евгеньевич |                   | 60%                                                     | 2.50    |                                          |  |  |
|                    | 3 | Ирина Игоревна                   | $\checkmark$      | 20%                                                     |         | Атрибут этого типа<br>может быть изменен |  |  |
|                    |   |                                  |                   |                                                         |         | только через его<br>настройки            |  |  |

Рисунок 41 Форматирование. Выбор типа данных и указание их точности

# **1.7.2.3.8 Файл**

Тип обеспечивает в дальнейшем прикрепление файла.

Для данного типа дополнительных полей не предусмотрено.

Ограничения при использовании:

- ‒ не более 5 файлов;
- ‒ каждый объемом не более 50 мб.

# **1.7.2.3.9 Чекбокс**

Тип обеспечивает визуализацию и использование компонента «чекбокс». Для данного типа дополнительных полей не предусмотрено.

#### **1.7.2.3.10 Дата**

В окне параметров атрибута типа «Дата» помимо названия и типа данных при создании/изменении присутствует дополнительное поле переключателя «Отображать время». При создании атрибута данный параметр по умолчанию отключен.

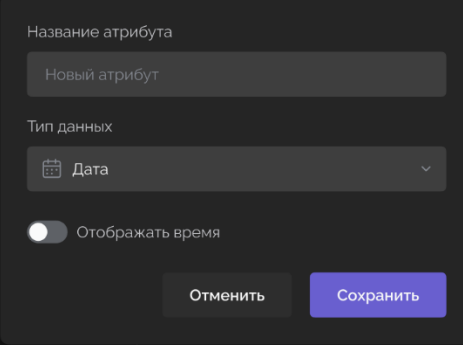

Рисунок 42 Окно для ввода характеристик типа атрибута «Дата»

### **Дополнительные поля.**

При включенном переключателе «Отображать время» ниже дополнительно отображается выбор одного из вариантов использования часового пояса:

- ‒ «Общее из настроек воркспейса» при создании атрибута выбрано по умолчанию. Если время не включено в атрибуте, то для дней используется часовой пояс рабочего пространства;
- ‒ «Локальное с вашего устройства».

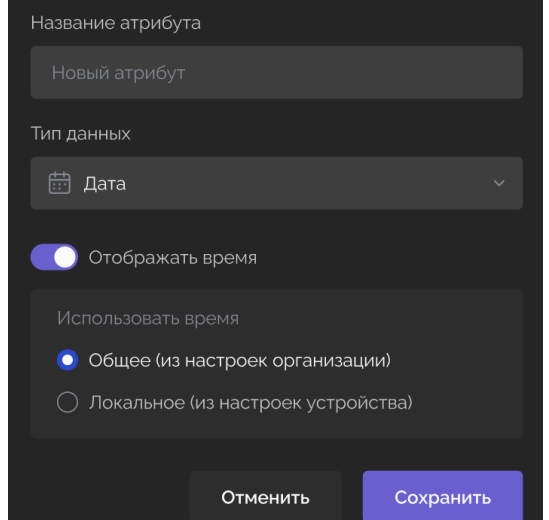

Рисунок 43 Окно для настроек отображения атрибута «Дата»

Если при редактировании свойств атрибута вносятся следующие изменения:

- ‒ включается параметр «Отображать время» у всех ранее введенных значений дат выставляется время 00:00 по выбранному часовому поясу;
- ‒ выключается параметр «Отображать время» у всех ранее введенных значений происходит преобразование к дате по часовому поясу рабочего пространства (если ранее значения вводились по локальному времени, отличающемуся от часового пояса рабочего пространства), после чего удаляется значение времени;
- меняется время с локального на часовой пояс рабочего пространства у всех ранее введенных значений происходит преобразование к времени по часовому поясу рабочего пространства;
- ‒ меняется время с часового пояса рабочего пространства на локальное у всех ранее введенных значений происходит преобразование от часового пояса рабочего пространства на локальное.

#### **1.7.2.3.11 Атрибут связанного объекта.**

Данный тип атрибута позволяет отображать содержимое записи из одной связанной таблицы в другую связанную запись. При создании атрибута в поле «Название атрибута» указывается наименование нового атрибута.

Выбор данного типа атрибута доступен при наличии в таблице хотя бы одного атрибута с типом «Связь с другой таблицей». Если таковое отсутствует, то при выборе типа атрибута «Атрибут связанного объекта» ниже под выбором типа отображается соответствующее уведомление.

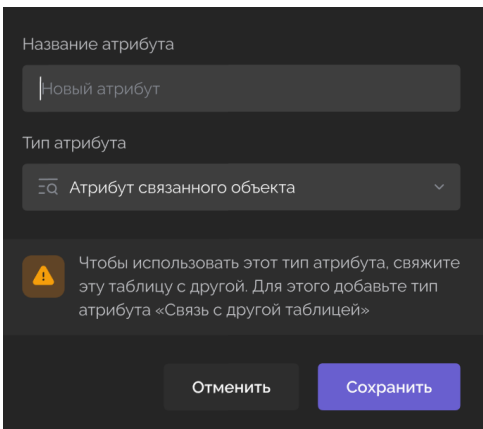

Рисунок 44 Уведомление о необходимости связи между таблицами для типа атрибута «Атрибут связанного объекта»

Сохранение атрибута в таком случае недоступно. Пользователю в этом случае можно только отменить создание такого атрибута, либо поменять тип на другой.

Если же в текущей таблице уже имеется атрибут с типом «Связь с другой таблицей», то при создании атрибута при выборе типа «Атрибут связанного объекта» окно создания атрибута отображается, как показано на рисунке ниже (без поля «Атрибут в таблице … для вывода»).

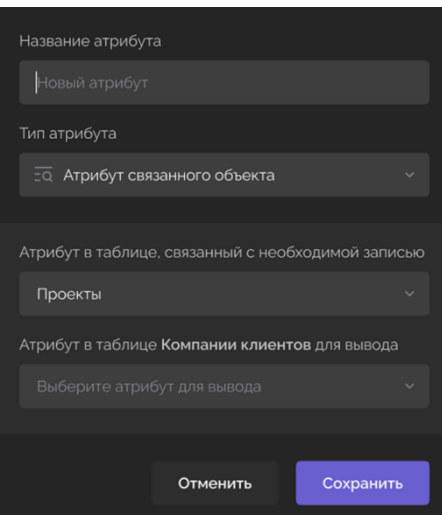

Рисунок 45 Отображение ситуации, когда уже есть установленная связь между таблицами для типа атрибута «Атрибут связанного объекта»

В поле «Атрибут в таблице, связанный с необходимой записью» доступен выбор из списка атрибутов с типом «Связь с другой таблицей» текущей таблицы. При раскрытии списка поля отображаются соответствующие названия атрибутов, отсортированные по алфавиту по их названиям от А до Я.

Само поле является полем поиска по этим названиям в списке (поиск осуществляется по мере ввода символов). Если в текущей таблице есть только один атрибут «Связь с другой таблицей», то он в этом поле выбирается по умолчанию при выборе типа «Атрибут связанного объекта».

Если атрибутов «Связь с другой таблицей» в текущей таблице несколько, то в поле по умолчанию на фоне (по аналогии с полем «Атрибут в таблице … для вывода») отображается текст «Выберите атрибут данной таблицы». Данное поле обязательное для заполнения. После выбора атрибута в данном поле ниже появляется поле «Атрибут в таблице … для вывода» для заполнения.

В поле «Атрибут в таблице … для вывода» на месте многоточия подставляется название связанной таблицы (не больше 19 первых символов названия, если оно превышает 19 символов – в этом случае отображаются первые 19 символов названия и многоточие после них), которое соответствует названию связанной таблицы из параметров выбранного выше атрибута «Связь с другой таблицей».
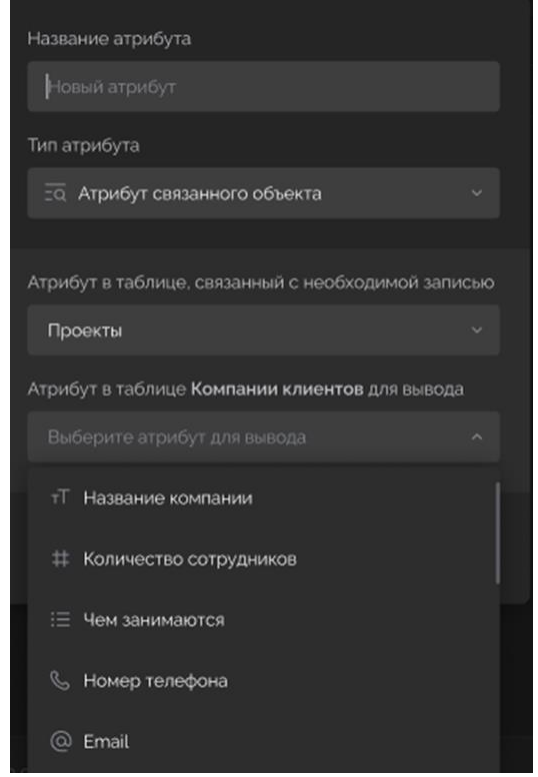

Рисунок 46 Список доступных атрибутов для подключения и отображения для типа «Атрибут связанного объекта»

В поле «Атрибут в таблице … для вывода» доступен выбор из списка атрибутов связанной таблицы (в т.ч. основного атрибута и связей и атрибутов связанных объектов той таблицы). Если в параметрах ранее выбранного атрибута «Связь с другой таблицей» была выбрана фиксация на определенном виде отображения, то в списке представлены только атрибуты, которые не были скрыты в актуальном виде отображения.

При раскрытии списка поля отображаются соответствующие названия атрибутов связанной таблицы (вида отображения), отсортированные в соответствии с порядком их создания в таблице (порядком отображения в виде отображения слева направо). Левее названий атрибутов в раскрытом списке отображаются значки их типов.

Если в связанной таблице выбранного выше атрибута «Связь с другой таблицей» есть только один атрибут (основной), то он в поле «Атрибут в таблице … для вывода» выбирается по умолчанию. Если атрибутов в связанной таблице несколько, то в поле по умолчанию на фоне должен отображаться текст «Выберите атрибут для вывода». Данное поле также является полем поиска по раскрывающемуся списку. Данное поле обязательное для заполнения.

### **1.7.2.4 Удаление атрибута**

При выборе варианта удаления атрибута в контекстном меню, вызываемом правым кликом на заголовок столбца, сначала появляется всплывающее окно для подтверждением данного действия пользователем.

- 37 -

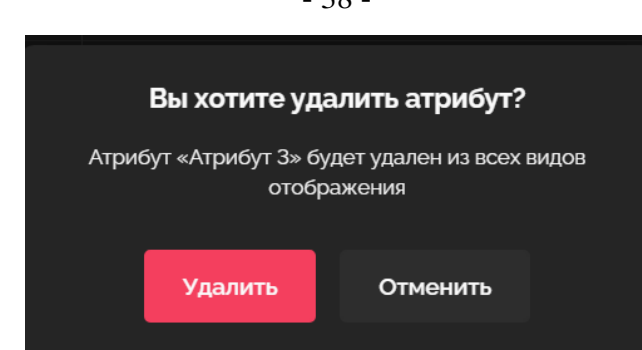

Рисунок 47 Окно подтверждения процедуры удаления атрибута

Если пользователь в этом окне выбирает «Отменить», то процесс удаления атрибута прекращается.

При выборе «Удалить» удаляется выбранный атрибут, при этом:

- ‒ если до удаления по данному атрибуту таблицы имелись связи с другими таблицами, то атрибут, который ссылается на такую связь с удаляемым атрибутом, преобразовывается в текстовое поле с сохранением всех значений. Удалить такой атрибут может только пользователь с группой доступа «Администратор БД» в обеих БД;
- ‒ если до удаления атрибута таблицы имелись виды отображения, связанные с данным атрибутом, то такие виды отображения удаляются.

### **1.7.2.5 Скрытие атрибутов**

На кнопке «Скрытые атрибуты» в [Header у](https://docs.google.com/document/d/1kPED0pORWshYWauAIvwKCDIS-fcm8jCL_dJmrtW6oZE/edit#heading=h.emet7bsoy7aq)казывается количество скрытых атрибутов в виде отображения. Скрытие атрибутов влияет только на текущий вид отображения. Чтобы просмотреть/управлять текущим состоянием того, какие поля скрыты/показаны нужно нажать на элемент управления «Скрытые атрибуты». В результате откроется всплывающее окно с информацией о том, какие атрибуты скрыты.

Скрыть или показать (отобразить) атрибут можно, воспользовавшись переключателями, расположенными справа от названия атрибута в представленном окне.

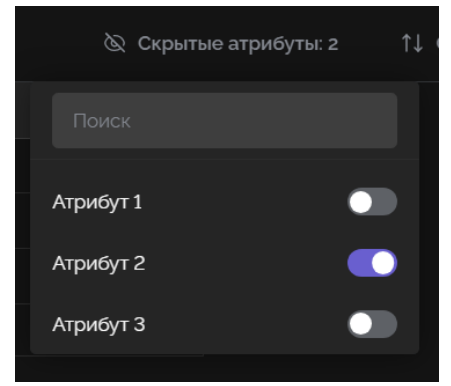

Рисунок 48 Окно для управления скрытыми / открытыми атрибутами

В данном окне в верхней части расположен поиск по названию всех атрибутов таблицы. Основной атрибут в данном поиске не учитывается. Если поиск применен, то в правой части данного поля отображается «Х» для быстрого сброса поиска.

Ниже в алфавитном порядке располагается список всех атрибутов таблицы, кроме основного. Справа от названия каждого атрибута располагается переключатель (отключен = скрыт; включен = показывается). Если применен поиск, то список содержит только найденные атрибуты, либо вместо списка отображается надпись «Атрибуты не найдены», если ни один атрибут не подходит поисковому запросу.

Чтобы скрыть атрибут также можно выбрать соответствующее действие в контекстном меню действий с этим атрибутом.

Скрытие атрибута не влияет на сортировку и фильтрацию по нему, т.е. сортировать и фильтровать данные можно даже по скрытому атрибуту.

Значения скрытых атрибутов также выводятся в отдельном подразделе при выводе окна записи конкретного объекта (строки). Для просмотра значений скрытых атрибутов в окне конкретной записи объекта достаточно развернуть соответствующий раздел скрытых атрибутов.

|                | $\longleftrightarrow$ $\cdots$ $\emptyset$ $\times$<br>База тест 1 / Таблица тест2 /<br>Отображение 2э |                    |                         |                     |                     |          |  |
|----------------|----------------------------------------------------------------------------------------------------|--------------------|-------------------------|---------------------|---------------------|----------|--|
| $\Box$         | $\bar{d}$ record_name                                                                                  | тТ Атрибут 2       | $\equiv$ A <sub>1</sub> | тТ Название         | Объект №1           | $\times$ |  |
| $\mathbf{1}$   | Объект N°3                                                                                             | Тестовый объект №3 | Значе                   |                     |                     |          |  |
| $\overline{c}$ | Объект №1                                                                                              | Тестовый объект №1 | Значе                   | тТ Атрибут 2        | Тестовый объект N°1 | $\times$ |  |
| 3              | Объект №2                                                                                              | Тестовый объект №2 | Значе                   | ∷ Атрибут 3         | Значение 2          |          |  |
| $^{+}$         |                                                                                                    |                    |                         |                     |                     |          |  |
|                |                                                                                                    |                    |                         | Скрытые атрибуты: 1 |                     |          |  |
|                |                                                                                                    |                    |                         | # Атрибут 1         | 100                 | $\times$ |  |
|                |                                                                                                    |                    |                         |                     |                     |          |  |

Рисунок 49 Окно данных по конкретному объекту (строке) с информацией о скрытых атрибутах

Скрытые атрибуты в данном окне отображаются в алфавитном порядке. Если в виде отображения отсутствуют скрытые атрибуты, то данные подраздел скрытых атрибутов не показывается в окне записи объекта.

#### **1.8 РАБОТА С ОБЪЕКТАМИ (СТРОКАМИ) В ТАБЛИЦЕ**

### **1.8.1 Отображение списка объектов в таблице**

Объекты (строки таблицы) отображаются в [области данных вида отображения](https://docs.google.com/document/d/1kPED0pORWshYWauAIvwKCDIS-fcm8jCL_dJmrtW6oZE/edit#heading=h.f8t8e0emeqhq) в соответствии с выбранным пользователем видом отображения.

В первом столбце всегда отображается основной атрибут, он закреплен в этом столбце и не может быть перемещен, удален или скрыт. Левее данного атрибута нельзя создать новый атрибут.

| S Violet<br>$\Leftarrow$                             |                         | База тест 1 / Таблица тест2 / Отображение 2э |                    | © Скрытые атрибуты | √ Фильтры<br>↑↓ Сортировка | Поделиться |
|------------------------------------------------------|-------------------------|----------------------------------------------|--------------------|--------------------|----------------------------|------------|
| <b>▽ БАЗЫ ДАННЫХ И ТАБЛИЦЫ</b><br>4                  | $\Box$                  | TT record_name                               | тТ Атрибут 2       | # Атрибут 1        | ∷ Атрибут 3                | $+$        |
|                                                      | $\mathbf{1}$            | Объект N°3                                   | Тестовый объект №3 | 102                | Значение 1                 |            |
| Поиск                                                | $\overline{c}$          | Объект №1                                    | Тестовый объект №1 | 100                | Значение 2                 |            |
| $\rightarrow$ $\Box$ nsi-db                          | $\overline{\mathbf{3}}$ | <b>Объект №2</b>                             | Тестовый объект №2 | 101                | Значение 3                 |            |
| $\rightarrow$ $\Box$ vector-db<br>$\rightarrow$ В БД | $+$                     |                                              |                    |                    |                            |            |
| $\rightarrow$ $\qquad \qquad \qquad$ rating-db       |                         |                                              |                    |                    |                            |            |
| $~\vee~$ $~\boxminus~$ 5asa тест 1                   |                         |                                              |                    |                    |                            |            |
| ⊟ Таблица тест3                                      |                         |                                              |                    |                    |                            |            |
| Таблица тест2                                        |                         |                                              |                    |                    |                            |            |
| <b>• ВИДЫ ОТОБРАЖЕНИЯ</b><br>$+$                     |                         |                                              |                    |                    |                            |            |
| Поиск                                                |                         |                                              |                    |                    |                            |            |
| $~\vee~$ $~\ominus~$ Секция 2                        |                         |                                              |                    |                    |                            |            |
| € Отображение 2э                                     |                         |                                              |                    |                    |                            |            |
| + Добавить вид отображения                           |                         |                                              |                    |                    |                            |            |
|                                                      |                         |                                              |                    |                    |                            |            |
|                                                      |                         |                                              |                    |                    |                            |            |
|                                                      | $+$                     | Всего объектов -                             |                    |                    |                            |            |

Рисунок 50 Отображение таблицы в [области данных вида отображения](https://docs.google.com/document/d/1kPED0pORWshYWauAIvwKCDIS-fcm8jCL_dJmrtW6oZE/edit#heading=h.f8t8e0emeqhq)

Для выделения конкретного объекта (строки) нужно навести курсор на ее порядковый номер и включить появившийся чекбокс.

| База тест 1 / Таблица тест2 / Отображение 2э                        | $\oslash$ Скрытые атрибуты: 1 |  |  |
|---------------------------------------------------------------------|-------------------------------|--|--|
| record_name<br>Атрибут 2<br>тT<br>тT<br>三                           | Атрибут 3                     |  |  |
| Объект №3<br>Тестовый объект №3                                     | Значение 1                    |  |  |
| Объект №1<br>$\overline{c}$<br>Тестовый объект №1                   | Значение 2                    |  |  |
| $\mathbb{Z}^{\mathbb{Z}}$<br>M<br>Объект N°2<br>Тестовый объект N°2 | Значение З                    |  |  |
|                                                                     |                               |  |  |

Рисунок 51 Выделение отдельного объекта (строки) через индивидуальный чекбокс

Для выделения всех строки вида отображения нужно включить чекбокс в верхней левой части отображаемой таблицы.

|   | База тест 1 / Таблица тест2 / Отображение 2э | $\oslash$ Скрытые атрибуты: 1 |                    |  |
|---|----------------------------------------------|-------------------------------|--------------------|--|
|   | тT<br>record_name                            | Атрибут 2<br>тT.              | $\equiv$ Атрибут 3 |  |
| M | Объект №3                                    | Тестовый объект №3            | Значение 1         |  |
| M | Объект №1                                    | Тестовый объект №1            | Значение 2         |  |
| M | Объект №2                                    | Тестовый объект N°2           | Значение З         |  |
|   |                                              |                               |                    |  |

Рисунок 52 Выделение всех объектов (строк) через общий чекбокс

#### **1.8.2 Общие принципы работы с данными объекта (записи)**

Для открытия окна записи объекта нужно навести курсор на нужную строку, после чего правее значения в основном атрибуте появится элемент управления для открытия окна записи данного объекта:

|                                 | База тест 1 / Таблица тест2 / Отображение 2э |                           |                          | $\oslash$ Скрытые атрибуты: 1 | ↑↓ Сортировка |  |
|---------------------------------|----------------------------------------------|---------------------------|--------------------------|-------------------------------|---------------|--|
| $\overline{\blacktriangledown}$ | record_name<br>тT                            |                           | т <sup>∏</sup> Атрибут 2 | $\equiv$ Атрибут 3            | $\pm$         |  |
| ø                               | Объект №3                                    |                           | Тестовый объект №3       | Значение 1                    |               |  |
| $\overline{\mathbf{z}}$         | Объект №1                                    |                           | Тестовый объект №1       | Значение 2                    |               |  |
| ø                               | Объект №2                                    | $\mathbf{z}^{\mathbf{z}}$ | Тестовый объект №2       | Значение 3                    |               |  |
| $^+$                            |                                              |                           |                          |                               |               |  |

Рисунок 53 Элемент управления для открытия окна записи

Нажатие на кнопку раскрытия записи открывает в правой части рабочей области окно данной записи.

|                          | База тест 1 / Таблица тест2 / | Отображение 2э     |             |               |                    | $\leftarrow$ > $\varnothing$ $\times$ |          |
|--------------------------|-------------------------------|--------------------|-------------|---------------|--------------------|---------------------------------------|----------|
| $\overline{\mathcal{L}}$ | TT record_name                | ⊤ Атрибут 2        | $#$ Arp $n$ | тТ Название   | Объект №1          | prev record<br>$\times$               |          |
| $\blacksquare$           | Объект №3                     | Тестовый объект №3 | 102         | тТ Атрибут 2  | Тестовый объект №1 |                                       | $\times$ |
| $\blacksquare$           | Объект №1                     | Тестовый объект №1 | 100         |               |                    |                                       |          |
| $\blacksquare$           | Объект №2                     | Тестовый объект №2 | 101         | # Атрибут 1   | 100                |                                       | $\times$ |
| $^{+}$                   |                               |                    |             |               |                    |                                       |          |
|                          |                               |                    |             | : ⊟ Атрибут 3 | Значение 2         |                                       |          |
|                          |                               |                    |             |               |                    |                                       |          |

Рисунок 54 Отображение данных по отдельному объекту (строке)

В окне записи объекта вертикальным списком отображаются названия атрибутов в том порядке, в котором они отображаются в области данных вида отображения. Напротив названия каждого атрибута отображается редактируемое поле значения соответствующего атрибута данной записи объекта.

При наличии скрытых атрибутов ниже отображается раскрываемый список скрытых атрибутов с их значениями. При отсутствии скрытых атрибутов данный раздел не отображается в окне записи объекта.

После редактирования записи (если были внесены изменения) в нижней правой части окна записи объекта отображаются кнопки:

- ‒ Отменить отменяет все внесенные в значения изменения (сбрасывает на значения, которые были до внесенных изменений), но не отменяет действий с параметрами атрибутов.
- ‒ Сохранить применяет все изменения значений атрибутов записи объекта.

В правом верхнем углу окна записи объекта располагаются дополнительные элементы управления.

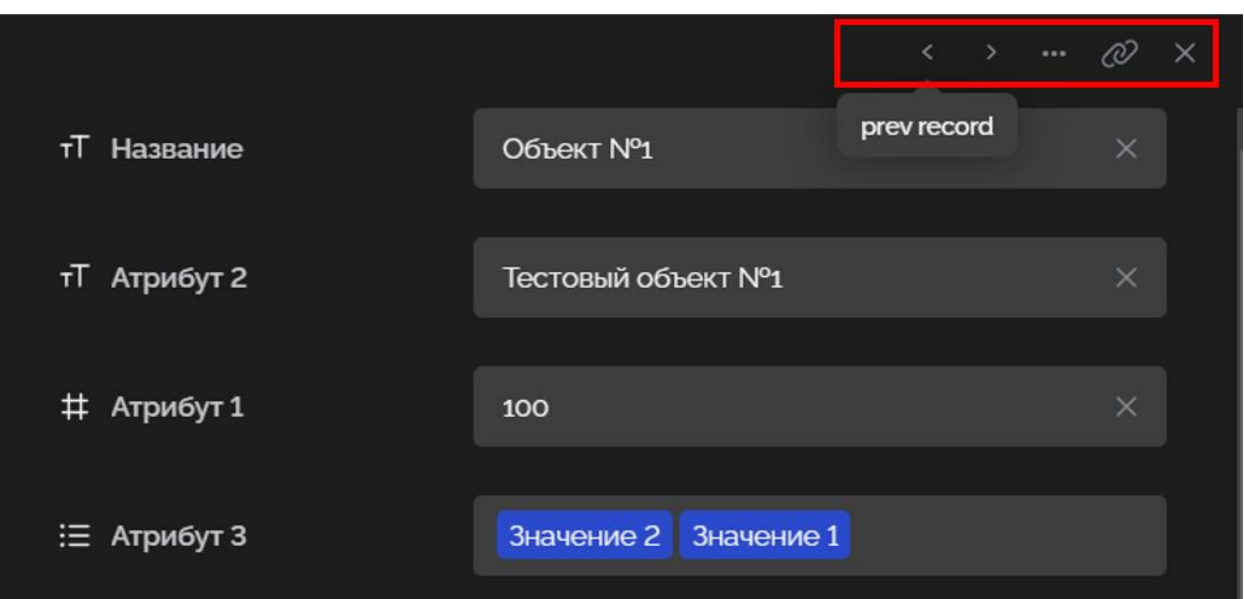

Рисунок 55 Дополнительные элементы управления для взаимодействия с записями (строками) таблицы

Дополнительные элементы управления позволяют реализовать следующие функции:

- ‒ стрелки влево и вправо нажатие стрелок переключает соответственно к предыдущей или следующей по текущему списку записи объекта. Если открыта первая в списке запись, то стрелка влево неактивна. Если открыта последняя запись, то стрелка вправо неактивна.
- ‒ кнопка «три точки» удаление записи (строки).
- ‒ кнопка для копирования ссылки на карточку записи объекта ссылку может открыть только пользователь, у которого есть доступ к соответствующей виду отображения БД.
- ‒ кнопка «Х» для закрытия окна записи объекта.

### **1.9 СОЗДАНИЕ И ИЗМЕНЕНИЕ ОБЪЕКТОВ В ТАБЛИЦЕ**

### **1.9.1 Создание новой строки**

Для создания нового объекта (строки) нужно нажать кнопку «+» в левой части последней пустой строки или кнопку «+» в левой нижней части области данных вида отображения.

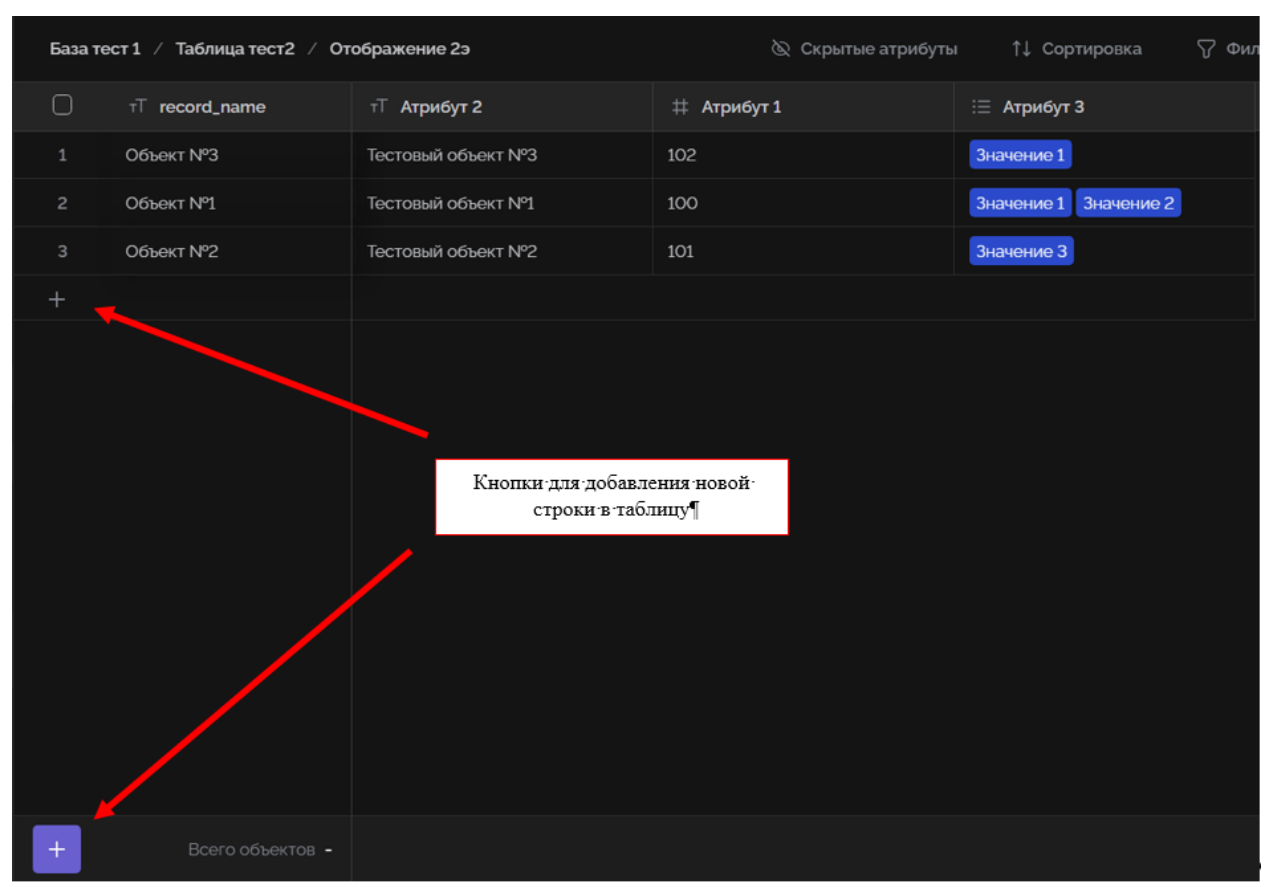

Рисунок 56 Элементы управления для создания новой строки таблицы

Откроется карточка нового объекта, после ввода и сохранения значений строка объекта автоматически помещается в место, соответствующее сортировке.

### **1.9.2 Отображение в табличном виде и редактирование данных строки**

#### **1.9.2.1 Типы атрибутов «Текст», «Число», «Процент»**

Редактирование осуществляется простым ручным вводом.

При редактировании числовых значений, проверяется допустимость вводимых символов (цифры и разделители).

В режиме редактирования значения типа «число» отображается полное значение числа (до 8 знаков после запятой), при этом отображаться сохраненное число будет в соответствии с точностью, указанной в параметрах этого атрибута.

Значение в атрибутах типа «текст» и «число» также может быть указано путем вставки из буфера обмена текста/числа соответственно.

Значение может быть удалено соответствующими кнопкам клавиатуры.

### **1.9.2.2 Тип атрибута «Дата»**

При редактировании ячейки атрибута типа «дата» значение помимо ручного ввода значение может быть введено путем выбора необходимой даты из календаря.

|                | viridai un basbano i vi |              | Í                |                      |     | war i reprotecto |             |                 | u                    | e esse para    |                          | <b>In the Anti-First Editor Adams Adams</b> |
|----------------|-------------------------|--------------|------------------|----------------------|-----|------------------|-------------|-----------------|----------------------|----------------|--------------------------|---------------------------------------------|
| ∩              | ⊤Т Имя гостя            | Е Что хотят? | © Номер телефона | © Почта              |     |                  |             |                 | <b>□ Дата заявки</b> |                |                          | $^{+}$                                      |
| 1              | Игорь Иванович          | Тендинг CMS  | +7 912 255-73-88 | igormail66@yandex.ru |     |                  |             | 17.03.2022      |                      |                | $\times$                 |                                             |
| $\overline{c}$ | Валерий Евгеньевич      |              |                  |                      |     |                  |             |                 |                      |                |                          |                                             |
| 3              | Ирина Игоревна          |              | +7 912 255-73-88 | examp                | K.  |                  |             | Март 2022 V     |                      |                | ⋋                        |                                             |
| $^{+}$         |                         |              |                  |                      | ПH. | <b>BT</b>        | CP.         | ЧT              | $\Pi$ T              | C <sub>B</sub> | BC                       |                                             |
|                |                         |              |                  |                      | 30  | 1                | $2^{\circ}$ | 3               | 4                    | 5              | 6                        |                                             |
|                |                         |              |                  |                      | 7   | 8                | 9           | 10              | $11\,$               | 12             | 13                       |                                             |
|                |                         |              |                  |                      | 14  | 15               | 16          | 17 <sup>°</sup> | 18                   | 19             | 20                       |                                             |
|                |                         |              |                  |                      |     |                  |             |                 |                      |                |                          |                                             |
|                |                         |              |                  |                      | 21  | 22               | 23          | 24              | 25                   | 26             | 27                       |                                             |
|                |                         |              |                  |                      | 28  | 29               | 30          | 31              | 1                    | $\overline{c}$ | $\overline{\phantom{a}}$ |                                             |
|                |                         |              |                  |                      |     |                  |             | Готово          |                      |                |                          |                                             |
|                |                         |              |                  |                      |     |                  |             |                 |                      |                |                          |                                             |
|                |                         |              |                  |                      |     |                  |             |                 |                      |                |                          |                                             |

Рисунок 57 Ввод даты с помощью календаря

### **1.9.2.3 Тип атрибута «Файл»**

В заполненной ячейке атрибута типа «файл» значение отображается как список названий файлов, загруженных в ячейку, а также иконка папки. Названия файлов в ячейке отображаются с типом файла. Если количество символов в названии файлов в ячейке больше ширины столбца, то отображается начало текста списка названий файлов и многоточие.

|              |                              | Лиды на разработку |                | ◎ Скрытые поля       | 1↓ Сортировка        | 72.<br>Фильтры<br>Поделиться    |   |
|--------------|------------------------------|--------------------|----------------|----------------------|----------------------|---------------------------------|---|
|              |                              | Имя гостя<br>тT    | Іомер телефона | © Почта              | <b>□ Дата заявки</b> | ∩ Файл опросника                | ÷ |
|              |                              | Игорь Иванович     | 255-73-88      | igormail66@yandex.ru |                      |                                 |   |
|              |                              | Валерий Евгеньевич |                |                      | 10.03.2022           | File.pdf File.pdf File.pdf      |   |
| $\mathbb{R}$ |                              | Ирина Игоревна     | 255-73-88      | example@mail.ru      | 12.03.2022           | Ochen_dlinnoye_nazvaniye_d<br>₽ |   |
|              | <b><i><u>andress</u></i></b> |                    |                |                      |                      |                                 |   |

Рисунок 58 Отображение значений в поле типа «Файл»

При нажатии на иконку папки в ячейке появляется всплывающее окно со списком загруженных в ячейке файлов.

В данном окне можно скачать или удалить каждый из загруженных файлов, а также загрузить еще один файл.

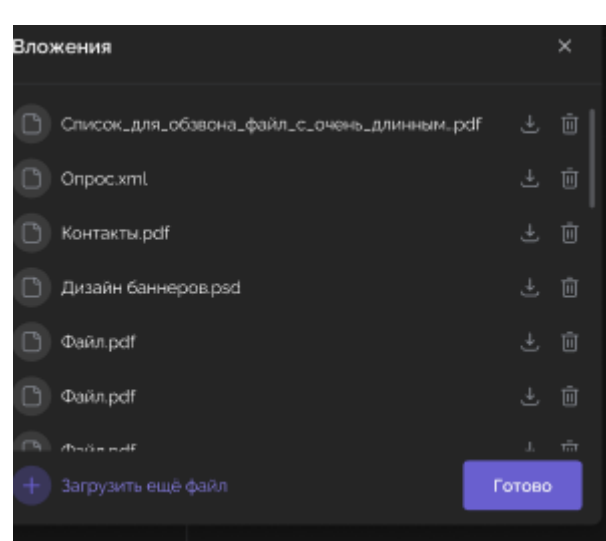

Рисунок 59 Список загруженных файлов для атрибута типа «Файл»

При нажатии на кнопку «+» в ячейке атрибута типа «файл» открывается окно для загрузки файлов.

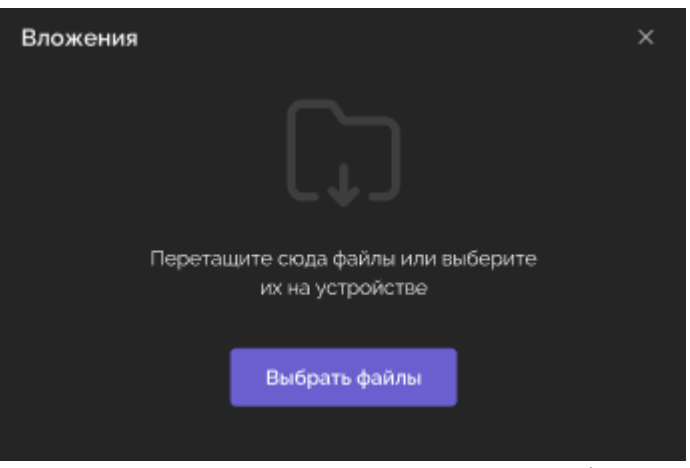

Рисунок 60 Окно приглашения к загрузке файлов

Необходимые для загрузки файлы можно перетащить в область данного окна загрузки файлов, либо нажать кнопку «Выбрать файлы», через проводник выбрать нужные файлы и загрузить их. Если нужно загрузить еще файлы, то нужно повторить данную процедуру, перетащив файлы или нажав на кнопку «Загрузить ещё файл».

Справа от имен загруженных файлов появляется кнопка для удаления. Если файл еще загружается, то вместо иконки файла перед названием файла отображается индикатор процесса загрузки файла, нажатие на данный индикатор отменяет загрузку файла.

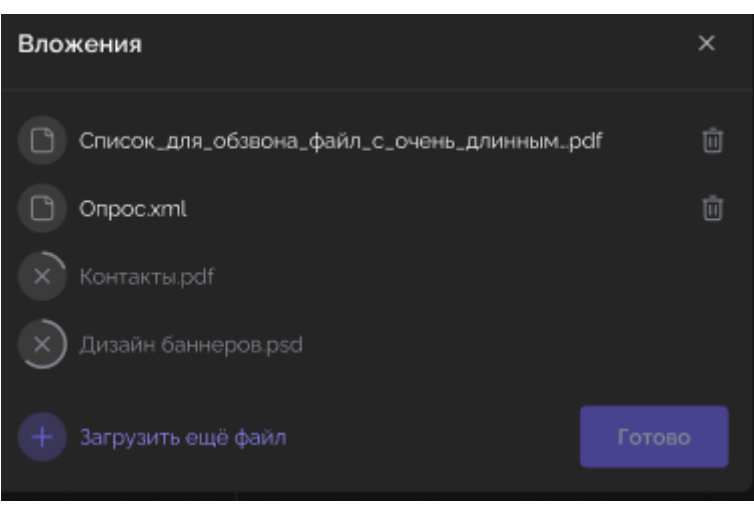

Рисунок 61 Окно загрузки файлов

# **1.9.2.4 Тип атрибута «Множественный выбор»**

В заполненной ячейке атрибута типа «множественный выбор» значение отображается как список названий записей, выбранных из списка доступных записей данного атрибута. Названия выбранных значений отображаются в том порядке, в котором они были выбраны из списка. Если количество символов в названии списка записей в ячейке больше ширины столбца, то отображается начало текста списка названий и многоточие.

|                | Лиды на разработку |                |                              | ↑↓ Сортировка              |    |  |
|----------------|--------------------|----------------|------------------------------|----------------------------|----|--|
|                | Имя гостя<br>ПI    |                | Заявка с сайта?<br>$(\cdot)$ | ∺ Что хотят?               | 47 |  |
|                | Игорь Иванович     | u <sup>n</sup> | Да                           | <b>CMS</b><br>Лендинг<br>ß |    |  |
| $\overline{c}$ | Валерий Евгеньевич |                |                              |                            |    |  |
| 3              | Ирина Игоревна     |                | Нет                          | Лендинг CMS Портал<br>     |    |  |
| ÷              |                    |                |                              |                            |    |  |
|                |                    |                |                              |                            |    |  |

Рисунок 62 Отображение значений атрибута «Множественный выбор»

При редактировании ранее заполненной ячейки появляется всплывающее окно со списком всех доступных записей атрибута, где напротив выбранных записей проставлена галочка. Над списком в этом окне присутствует поле поиска по списку и кнопка «Очистить поле» (удаляет из ячейки все ранее выбранные значения).

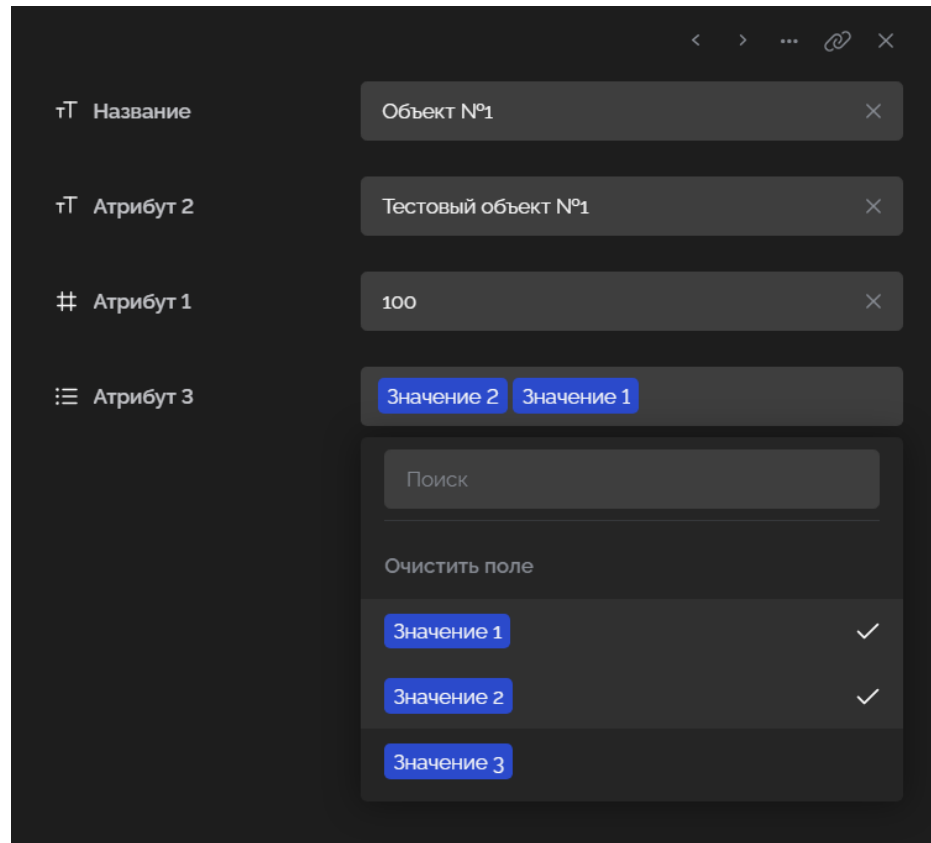

Рисунок 63 Редактирование значений атрибута «Множественный выбор»

### **1.9.2.5 Тип атрибута «Связь с другой таблицей»**

В заполненной ячейке атрибута типа «связь с другой таблицей» значение отображается как список названий записей, выбранных из списка доступных записей данного атрибута (список значений основного атрибута выбранной таблицы или ее вида отображения, если в свойствах атрибута зафиксирован конкретный вид отображения).

Названия выбранных значений отображаются в том порядке, в котором они были выбраны из списка. Если количество символов в названии списка записей в ячейке больше ширины столбца, то отображается начало текста списка названий и многоточие.

| Клиенты на контроле |                   | 心 Скрытые поля       | ↑↓ Сортировка           | √ Фильтры                | Поделиться |
|---------------------|-------------------|----------------------|-------------------------|--------------------------|------------|
| Имя гостя<br>тТ     | • Заявка с сайта? | т $\top$ Комментарий | <b>S</b> Номер телефона | 70)<br>Проекты           |            |
| Игорь Иванович      | Да                | Комментарий          | +7 (912) 255-73-88      |                          |            |
| Валерий Евгеньевич  | 72                | Очень длинный ком    |                         | Проект В<br>ry.          |            |
| Ирина Игоревна      |                   |                      | +7 (912) 255-73-88      | Проект А Самый лучший п. |            |
|                     |                   |                      |                         |                          |            |

Рисунок 64 Отображение в табличном виде атрибута «Связь с другой таблицей»

При редактировании поля появляется всплывающее окно со списком всех доступных записей атрибута, где напротив выбранных записей проставлена галочка. Над списком в этом окне присутствует поле поиска по списку и кнопка «Очистить поле» (удаляет из ячейки все ранее выбранные значения).

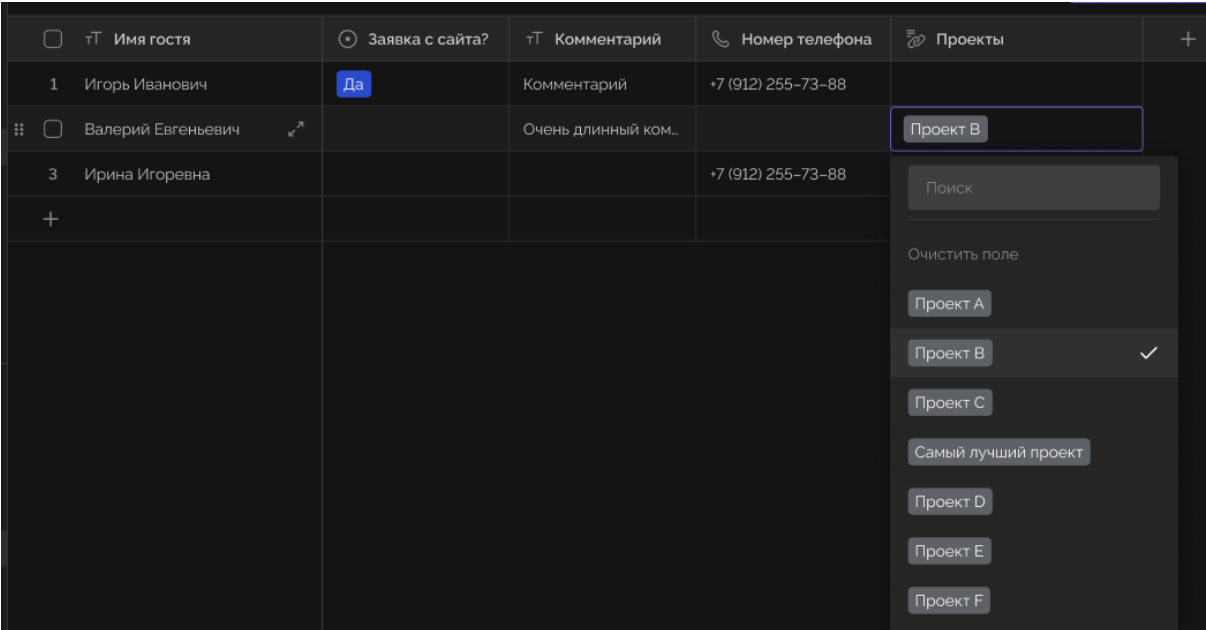

Рисунок 65 Редактирование значений атрибута «Связь с другой таблицей»

Одна и та же запись в списке не может выбрана 2 раза.

Если в основновном столбце необходимой записи связанной таблицы пустое значение, то в списке у атрибута и при отображении выбранного значения у такой записи должно отображаться «Без названия» без кавычек.

Если в настройках атрибута выставлено «Многие-один» или «Один-один», то в данном списке можно выбрать только 1 значение, т.е. при выборе какой-либо записи из списка, если до этого была выбрана другая, значение в ячейке заменяется на выбранную запись.

Измененные значения в ячейке автоматически влияют на значения соответствующего атрибута связанной таблицы - в нем в ячейке объекта, который был выбран в объекте текущей таблицы, добавляется значение, указанное у основного атрибута объекта текущей таблицы.

Если по введенному поисковому запросу не было найдено записей в списке, то вместо списка записей и кнопки «Очистить поле» в этом окне отображается надпись «Нет результатов». Также при применении поиска в этом окне правее введенного поискового запроса выводится кнопка «X» для быстрого удаления поискового запроса.

#### **1.9.2.6 Тип атрибута «Атрибут связанного объекта»**

Значения атрибута данного типа не редактируемые. Они подтягиваются автоматически в соответствии с выбранной записью соответствующей связанной таблицы в атрибуте типа «Связь с другой таблицей».

Если в параметрах соответствующего атрибута «Связь с другой таблицей» в типе связи был выбран параметр «Один-один» или «Многие-один», то значения в атрибуте «Атрибут связанного объекта» отображаются в соответствии с типом атрибута связанной таблицы, который был выбран в параметрах данного атрибута в поле «Атрибут в таблице … для вывода».

Если же был выбран тип связи «Один-Многие» или «Многие-Многие», то значения в атрибуте «Атрибут связанного объекта» отображаются как массив.

### **1.9.3 Удаление объектов**

Удалить объект (строку) можно двумя способами:

1. В окне редактирования записи нажать в дополнительных элементах

управления кнопку «три точки» .

2. Отметить запись чекбоксом и удалить с помощью кнопки «корзина».

|                | База тест 1 / Таблица тест2 / Отображение 2э |                    | <b>◎ Скрытые атрибуты</b><br>↑↓ Сортировка | √ Фильтры<br>Поделиться |
|----------------|----------------------------------------------|--------------------|--------------------------------------------|-------------------------|
| ۸              | $T$ record_name                              | ⊤ Атрибут 2        | # Атрибут 1                                | ∷⊟ Атрибут 3            |
| $\mathbf{1}$   | Объект №3                                    | Тестовый объект №3 | 102                                        | Значение 1              |
| $\blacksquare$ | Объект №1                                    | Тестовый объект №1 | 100                                        | Значение 1 Значение 2   |
|                | Объект №2                                    | Тестовый объект №2 | 101                                        | Значение 3              |
|                |                                              |                    |                                            |                         |
|                |                                              |                    |                                            |                         |
| 画              | Выбрано объектов 1                           |                    |                                            |                         |

Рисунок 66 Удаление записи с помощью выделения чекбокса

Также при необходимости удаления нескольких объектов можно сначала выделить их, проставив чекбоксы левее основного атрибута напротив необходимых строк, после чего удалить их с помощью кнопки «корзина».

#### **1.9.4 Сортировка**

Возможные варианты сортировки по атрибуту: по возрастанию, по убыванию, отсутствует. Сортировка применяется только к конкретному виду отображения.

Если к отображаемой таблице применена сортировка, то [в header к](https://docs.google.com/document/d/1kPED0pORWshYWauAIvwKCDIS-fcm8jCL_dJmrtW6oZE/edit#heading=h.emet7bsoy7aq)нопка сортировки отображается как «Сортировка: {название атрибута}». При нажатии на данную кнопку открывается контекстное меню с поиском по названию атрибута и списком всех атрибутов, в т.ч. скрытых.

| База тест 1 / Таблица тест2 /<br>Отображение 2э |                   |                             | ◎ Скрытые атрибуты | ↑↓ Сортировка: Атрибут 2                  | √ Фильтры | Поделиться |
|-------------------------------------------------|-------------------|-----------------------------|--------------------|-------------------------------------------|-----------|------------|
| ÷                                               | ÆT<br>record_name | $\exists 1$<br>тТ Атрибут 2 | $\#$ Атрибут 1     | Поиск                                     | $\, +$    |            |
| $\mathbf{1}$                                    | Объект №3         | Тестовый объект №3          | 102                |                                           |           |            |
| ø                                               | Объект №1         | Тестовый объект №1          | 100                | Название                                  |           |            |
| 3                                               | Объект №2         | Тестовый объект №2          | 101                | $\exists l \exists l \times$<br>Атрибут 2 |           |            |
| $^{+}$                                          |                   |                             |                    | Атрибут 1                                 |           |            |
|                                                 |                   |                             |                    | Атрибут 3                                 |           |            |
|                                                 |                   |                             |                    |                                           |           |            |

Рисунок 67 Удаление записи с помощью выделения чекбокса

При включении сортировки по одному атрибуту автоматически сбрасывается сортировка по другому атрибуту, где она была включена. Множественная сортировка не предусмотрена.

Механизм сортировки по атрибутам типа «файл», «множественный выбор», «связь с другой таблицей», «атрибут связанного объекта» рассматривает значения в ячейках как текстовую строку, где в случае множественного выбора значения отделены пробелом.

### **1.9.5 Фильтры**

Все выбранные условия фильтрации применяются только к текущему виду отображения. Для создания фильтров нужно нажать кнопку «Фильтры».

Если в виде отображения применена фильтрация, то в [header к](https://docs.google.com/document/d/1kPED0pORWshYWauAIvwKCDIS-fcm8jCL_dJmrtW6oZE/edit#heading=h.emet7bsoy7aq)нопка фильтрации отображается как «Фильтры: X», где X - количество правил фильтрации.

Если ранее фильтры не создавались, то нажать кнопку «Добавить фильтр».

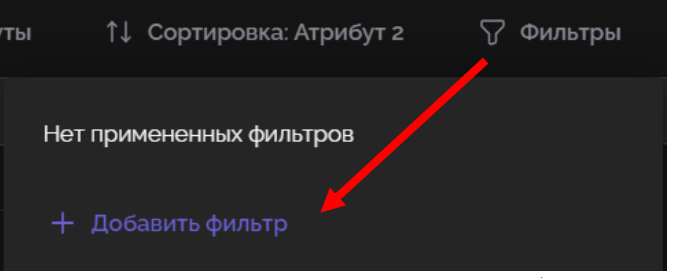

Рисунок 68 Вызов окна для создания фильтра

После вызова процедуры добавления фильтра открывается окно для создания фильтра.

| Где               | # Атрибут 1 | Тип операции<br>$\checkmark$ | 靣<br>$\checkmark$ |
|-------------------|-------------|------------------------------|-------------------|
| + Добавить фильтр |             |                              | Сбросить всё      |
|                   |             |                              | Сохранить         |

Рисунок 69 Окно для создания фильтра

Окно включает следующие элементы:

- ‒ Где выбор из выпадающего списка одного из атрибутов таблицы.
- ‒ Тип операции выбор из выпадающего списка доступного типа операции сравнения.
- ‒ Сбросить все обнуление фильтра.
- ‒ Сохранить сохранение заданных условий фильтрации.
- ‒ Добавить фильтр добавить еще один фильтр.

При создании фильтров выпадающий список для выбора типа операций фильтрации формируется в зависимости от типа атрибута, который используется для фильтрации.

# **1.9.5.1 Тип «текст»**

Допустимые варианты сравнения:

‒ содержит / не содержит - при выборе одного из этих вариантов сравнения в поле сравниваемого значения нужно ввести хотя бы 1 символ. При сравнении учитывается в т.ч. регистр букв:

- ‒ является / не является при выборе одного из этих вариантов сравнения в поле сравниваемого значения нужно ввести хотя бы 1 символ. При выборе «является» учитываются только объекты, где значения в ячейках такого атрибута полностью совпадают с указанным в условии фильтрации значением, при этом регистр букв не учитывается. При выборе «не является» - значения объектов не должны полностью совпадать с указанным в этом условии фильтрации значением, чтобы эти объекты учитывались в виде отображения.
- ‒ пустой / не пустой при выборе одного из этих вариантов поле сравниваемого значения не нужно заполнять, поэтому оно для таких вариантов сравнения не выводится.

|                   | © Скрытые атрибуты 1↓ Сортировка: Атрибут 2 |              |              | Фильтры<br>77                |
|-------------------|---------------------------------------------|--------------|--------------|------------------------------|
| Где               | тТ Название                                 | $\checkmark$ | Тип операции | 靣<br>$\widehat{\phantom{a}}$ |
| + Добавить фильтр |                                             |              | Содержит     | <b>ITb BCe</b>               |
|                   |                                             |              | Не содержит  | <b>ТТЬ</b>                   |
|                   |                                             |              | Является     |                              |
|                   |                                             |              | Не является  |                              |
|                   |                                             |              | Пустой       |                              |
|                   |                                             |              | Не пустой    |                              |

Рисунок 70 Типы операций для текстовых полей

### **1.9.5.2 Тип «связь с другой таблицей»**

Допустимые варианты сравнения:

- ‒ содержит / не содержит / является / не является при выборе одного из этих вариантов сравнения в поле сравниваемого значения нужно ввести хотя бы 1 символ. При необходимости указания нескольких значений, такие условия добавляются отдельным правилом фильтрации. При сравнении регистр не учитывается.
- ‒ пустой / не пустой при выборе одного из этих вариантов сравнения поле сравниваемого значения не нужно заполнять, поэтому оно для таких вариантов не выводится.

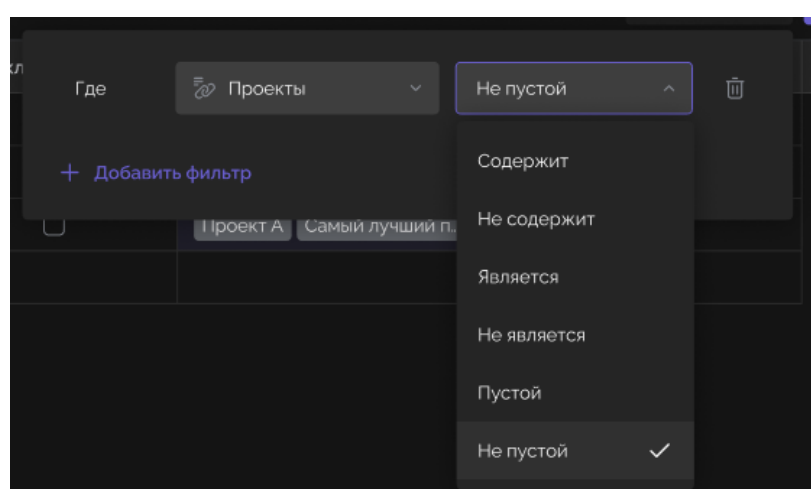

Рисунок 71 Типы операций для типа «связь с другой таблицей»

### **1.9.5.3 Тип «файл»**

Допустимые варианты сравнения:

- ‒ Название содержит при выборе данного варианта сравнения в поле сравниваемого значения нужно ввести хотя бы 1 символ. Сравнение будет происходить по названию файла без учета его типа.
- ‒ Тип файла сравнение будет проходить по типу файла.
- ‒ Пустой / Не пустой при выборе одного из этих вариантов сравнения поле сравниваемого значения не нужно заполнять, поэтому оно для таких вариантов не выводится.

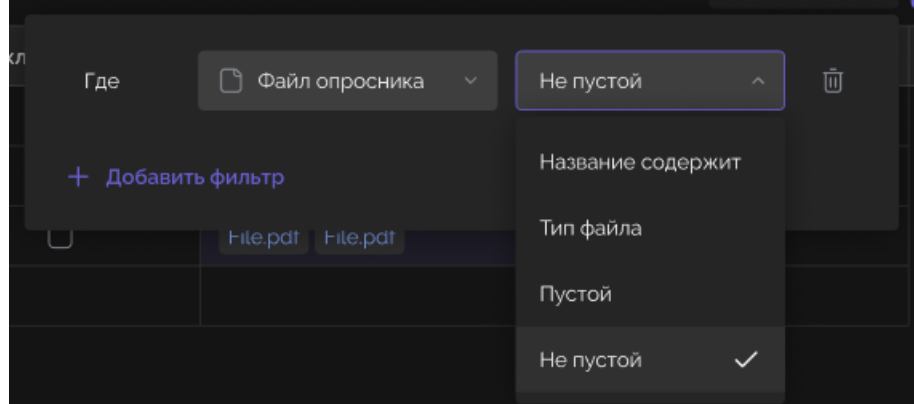

Рисунок 72 Типы операций для типа «файл»

### **1.9.5.4 Тип «множественный выбор»**

Допустимые варианты сравнения:

- ‒ Любой из / Ни один из при выборе одного из этих вариантов сравнения в поле сравниваемого значения нужно выбрать одну или несколько записей из списка допустимых значений, указанных в параметрах данного атрибута. При выборе записей доступен поиск по списку.
- ‒ Является / Не является при выборе одного из этих вариантов сравнения в поле сравниваемого значения нужно выбрать одну или несколько записей из списка допустимых значений, указанных в параметрах данного атрибута. При выборе записей доступен поиск по списку.
- ‒ Пустой / Не пустой при выборе одного из этих вариантов сравнения поле сравниваемого значения не нужно заполнять, поэтому оно для таких вариантов фильтрации не выводится.

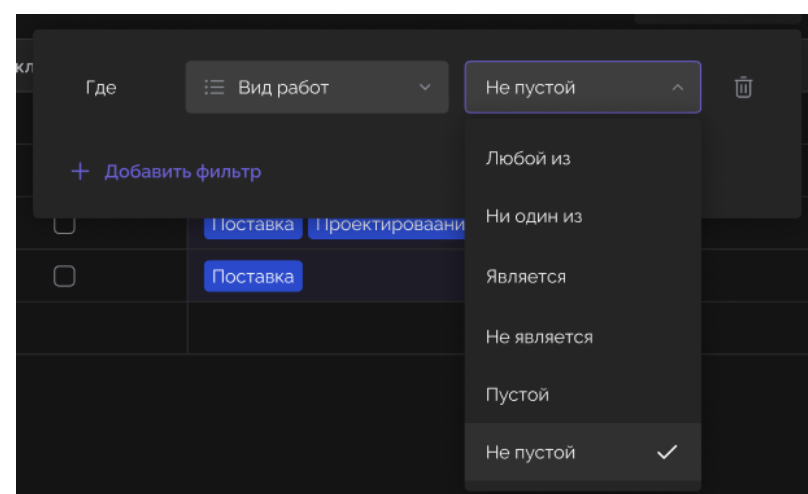

Рисунок 73 Типы операций для типа «множественный выбор»

### **1.9.5.5 Тип «дата»**

Допустимые варианты сравнения:

- ‒ Равно / Не равно / Раньше / Раньше или равно / Позже / Позже или равно при выборе одного из таких вариантов сравнения в дополнительном поле «Период» необходимо выбрать из списка уточнение условия:
- Дата при выборе данного варианта в поле сравниваемого значения нужно ввести вручную или с помощью календаря нужную дату (и время. если в параметрах атрибута выбран учет времени).

| Где |                   | □ Дата заявки     | $\mathbf{v}$ . | Равно |        | $\checkmark$ | Дата           | $\sim$       | Укажите дату | 曲 | $\bar{\boxplus}$ |
|-----|-------------------|-------------------|----------------|-------|--------|--------------|----------------|--------------|--------------|---|------------------|
|     | + Добавить фильтр |                   |                |       |        |              | Дата           | $\checkmark$ |              |   |                  |
|     | 3                 | <b>BI Digital</b> |                |       | U      |              | Сегодня        |              |              |   | 45%              |
| 111 | 4                 | А.П. и партнеры   |                |       | $\Box$ |              | Вчера          |              |              |   | $1\%$            |
|     | $^{+}$            |                   |                |       |        |              | Завтра         |              |              |   |                  |
|     |                   |                   |                |       |        |              | Через неделю   |              |              |   |                  |
|     |                   |                   |                |       |        |              | Неделю назад   |              |              |   |                  |
|     |                   |                   |                |       |        |              | Через 2 недели |              |              |   |                  |
|     |                   |                   |                |       |        |              | 2 недели назад |              |              |   |                  |
|     |                   |                   |                |       |        |              | Через месяц    |              |              |   |                  |
|     |                   |                   |                |       |        |              | Месяц назад    |              |              |   |                  |
|     |                   |                   |                |       |        |              |                |              |              |   |                  |

Рисунок 74 Указание периода сравнения для типа «дата»

Если в параметрах атрибута не выбран учет времени, то дата рассматривается как календарный день по часовому поясу, указанному в настройках рабочего пространства. Если в параметрах выбран учет времени, то сравниваемое значение соответствует часовому поясу, указанному в параметрах атрибута. Значение секунд и меньше секунды в этом случае не учитываются.

| Где | <b>□ Дата заявки</b> | $\sim$ . | Равно | $\sim$ $\sim$ | Период |                |              | $\sim$           | 12.03.2022              |                |                 | $\boxplus$ | Ū |
|-----|----------------------|----------|-------|---------------|--------|----------------|--------------|------------------|-------------------------|----------------|-----------------|------------|---|
|     | + Добавить фильтр    |          |       |               |        | $\, \zeta \,$  |              |                  | Март 2022 <b>V</b>      |                |                 | $\,$       |   |
|     |                      |          |       |               |        | ПH.            | BT.          | CP               | ЧT                      | $\Box$         | C <sub>B</sub>  | BC         |   |
|     |                      |          |       |               |        | 30             | $\mathbf{1}$ | $2 -$            | $\overline{\mathbf{3}}$ | $\overline{4}$ | $\sqrt{5}$      | 6          |   |
|     |                      |          |       |               |        | $\overline{7}$ | 8            | $\mathsf{9}$     | $10\,$                  | $11\,$         | 12 <sup>°</sup> | $13\,$     |   |
|     |                      |          |       |               |        | 14             | 15           | 16               | 17                      | 18             | 19              | 20         |   |
|     |                      |          |       |               |        | 21             | 22           | 23               | 24                      | 25             | 26              | 27         |   |
|     |                      |          |       |               |        | 28             | 29           | 30               | 31                      | $\overline{1}$ | $2 \t3$         |            |   |
|     |                      |          |       |               |        |                |              | Добавить время + |                         |                |                 |            |   |
|     |                      |          |       |               |        |                |              |                  | Готово                  |                |                 |            |   |
|     |                      |          |       |               |        |                |              |                  |                         |                |                 |            |   |

Рисунок 75 Выбор даты в календаре для типа «дата»

● Сегодня / Вчера / Завтра / Через неделю / Неделю назад / Через 2 недели / 2 недели назад / Через месяц / Месяц назад - при выборе одного из этих вариантов поле сравниваемого значения не появляется.

| Где                    | 崮<br>Дата заявки | $\mathcal{L}_{\mathcal{C}}$ | Равно | $\checkmark$ | Сегодня        | $\mathcal{E}_{\mathcal{N}}$ | Ū |
|------------------------|------------------|-----------------------------|-------|--------------|----------------|-----------------------------|---|
| Добавить фильтр<br>$+$ |                  |                             |       |              | Дата           |                             |   |
|                        |                  |                             |       |              | Сегодня        | $\checkmark$                |   |
|                        |                  |                             |       |              | Вчера          |                             |   |
|                        |                  |                             |       |              | Завтра         |                             |   |
|                        |                  |                             |       |              | Через неделю   |                             |   |
|                        |                  |                             |       |              | Неделю назад   |                             |   |
|                        |                  |                             |       |              | Через 2 недели |                             |   |
|                        |                  |                             |       |              | 2 недели назад |                             |   |
|                        |                  |                             |       |              | Через месяц    |                             |   |
|                        |                  |                             |       |              | Месяц назад    |                             |   |

Рисунок 76 Выбор даты из выпадающего списка диапазонов для типа «дата»

Выбранный в данном случае период рассматривается как соответствующий календарный день по часовому поясу, указанному в настройках рабочего пространства. Расчет такого календарного дня осуществляется относительно текущего дня. Примеры:

- «Через неделю» текущий день + 7 календарных дней.
- «Через 2 недели» текущий день +14 календарных дней.
- «Через месяц» рассматривается такое же число месяца как текущее, только на 1 календарный месяц позже.
- ‒ В течение при выборе данного варианта в дополнительном поле необходимо выбрать уточнение условия:

● Предыдущее количество дней / Следующее количество дней - при выборе одного из этих вариантов в поле сравниваемого значения нужно ввести вручную целое положительное число дней.

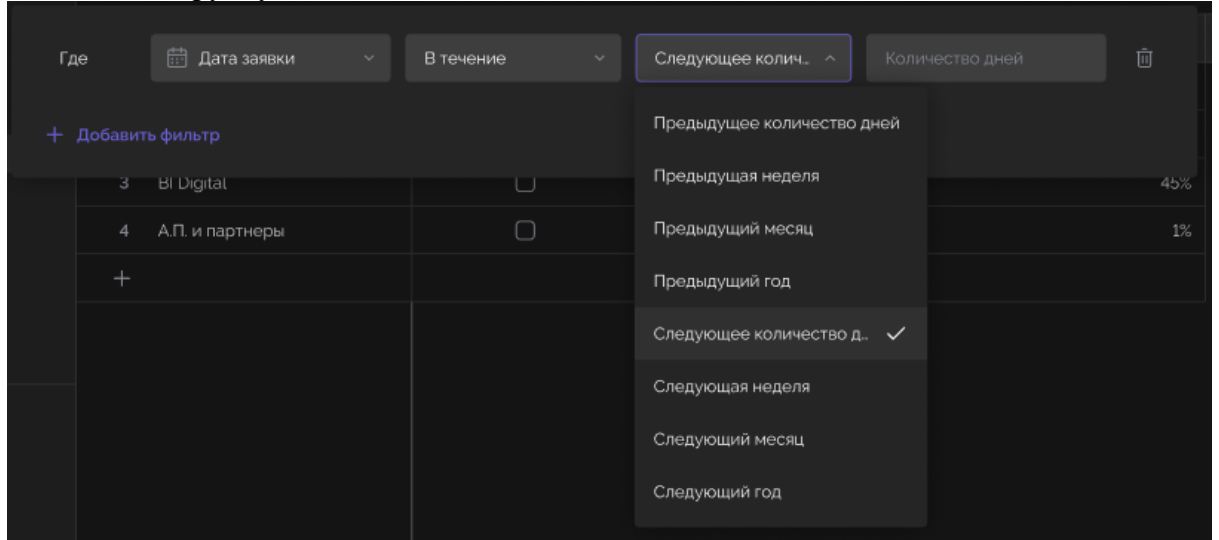

Рисунок 77 Выбор диапазона при варианте «В течение» «следующее количество дней» для типа «дата»

При использовании данных вариантов сравнения количество дней при сравнении рассматривается как указанное количество календарных дней относительно текущей даты без учета самой текущей даты + объекты, где указана текущая дата. Например, текущая дата 12.08.22, имеются значения 12.08.22 и 13.08.22, в фильтре выбрано «следующее количество дней» и 1 день: в вид отображения попадут оба объекта и 12.08.22, и 13.08.22.

> ● Предыдущая неделя / Предыдущий месяц / Предыдущий год / Следующая неделя / Следующий месяц / Следующий год - при выборе одного из этих вариантов поле сравниваемого значения не появляется.

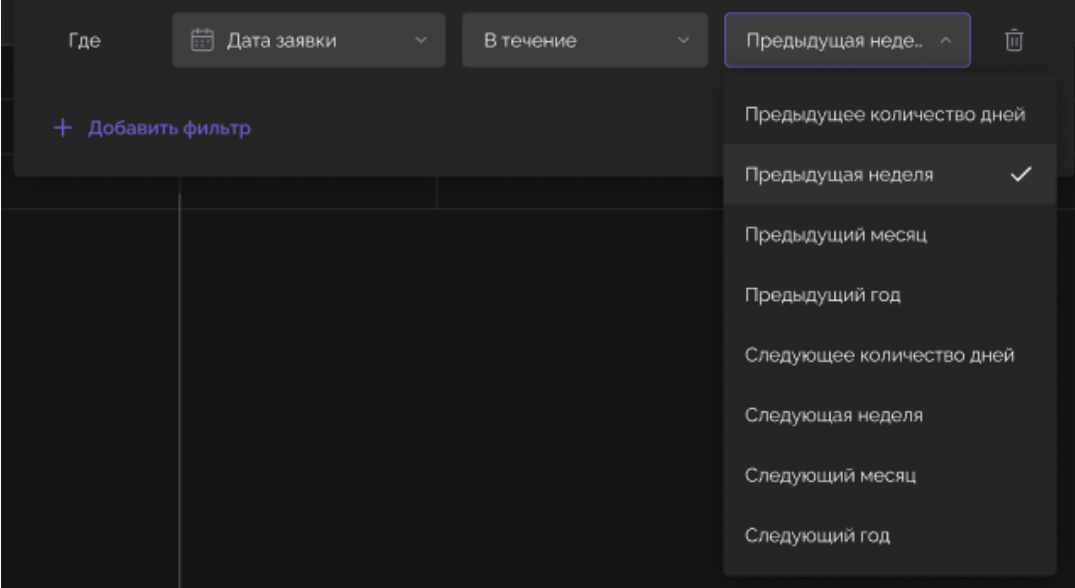

Рисунок 78 Выбор диапазона при варианте «В течение» «недельные диапазоны» для типа «дата»

Период учитывается с учетом текущего дня. При использовании вариантов сравнения предыдущей/следующей недели от текущего дня вычитается/добавляется 7 дней. При использовании вариантов сравнения предыдущего/следующего месяца/года

вычитается/добавляется календарный месяц/год (т.е. число будет то же). При учете времени - начало периода в 00:00, конец периода в 23:59.

> ‒ Пустой / Не пустой - при выборе одного из этих вариантов сравнения поле сравниваемого значения не нужно заполнять, поэтому оно для таких вариантов фильтрации не выводится.

### **1.9.5.6 Тип «число» и «процент»**

Допустимые варианты сравнения:

- ‒ Больше / Больше или равно / Меньше / Меньше или равно / Равно / Не равно - при выборе одного из этих вариантов в поле сравниваемого значения нужно ввести вручную число, с которым будут сравниваться значения объектов:
- ‒ Пустой / Не пустой при выборе одного из этих вариантов сравнения поле сравниваемого значения не нужно заполнять, поэтому оно для таких вариантов фильтрации не выводится.

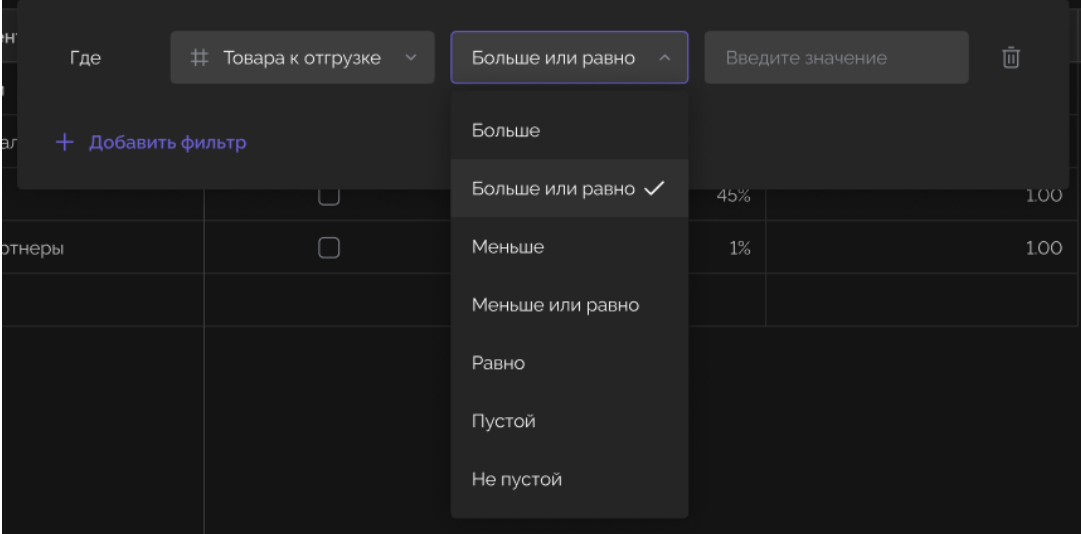

Рисунок 79 Типы операций для типа «число», «процент».

# **1.9.5.7 Тип «Атрибут связанного объекта»**

Если в параметрах соответствующего атрибута «Связь с другой таблицей» в типе связи был выбран параметр «Один-один» или «Многие-один», то значения в атрибуте «Атрибут связанного объекта» фильтруются в соответствии с типом атрибута соответствующей связанной таблицы, который был выбран в параметрах данного атрибута «Атрибут связанного объекта».

Если же был выбран тип связи «Один-Многие» или «Многие-Многие», то значения в атрибуте «Атрибут связанного объекта» фильтруются как тип атрибута «Множественный выбор».

# **2 РАБОТА С РЕДАКТОРОМ ПРОЦЕССОВ (VIOLET PROCESS EDITOR – VPE)**

Работа с редактором процессов доступна пользователю с ролью «Редактор».

### **2.1 УПРАВЛЕНИЕ ИНТЕГРАЦИЯМИ**

Для работы с процессами пользователь должен сначала настроить необходимые интеграции.

В настоящей версии ПО реализована интеграция с сервисами Violet.

Для перехода в режим управления интеграциями необходимо нажать управляющий элемент «v» рядом с логотипом «Violet».

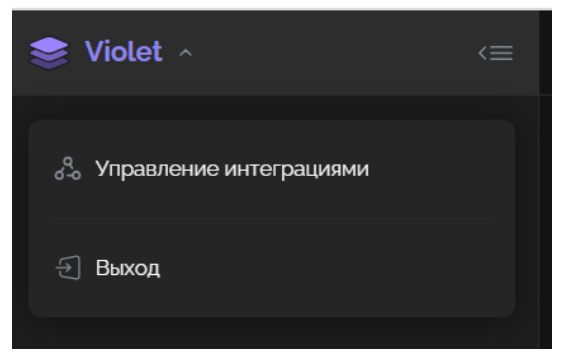

Рисунок 80 Окно для перехода в режим управления интеграциями

В открывшемся меню выбрать раздел «Управление интеграциями». На экране отображается окно режима настроек интеграций.

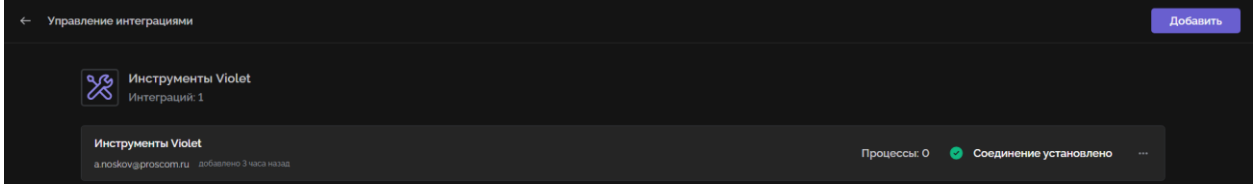

Рисунок 81 Окно режима управления интеграциями

Для того чтобы добавить новую интеграцию необходимо нажать кнопку «Добавить». На экране представлено окно выбора сервиса для задания параметров новой интеграции. Необходимо выбрать сервис из перечня доступных.

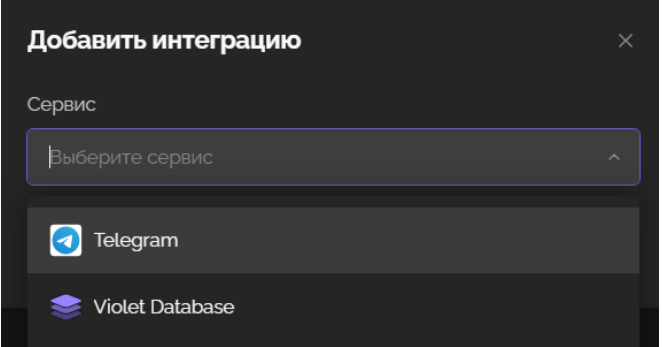

Рисунок 82 Окно выбора сервиса

### **2.2 ПРИМЕР СОЗДАНИЯ ИНТЕГРАЦИИ С VIOLET**

При выборе сервиса «Violet Database» необходимо заполнить два обязательных поля:

- ‒ Ключ доступа.
- ‒ Название интеграции.

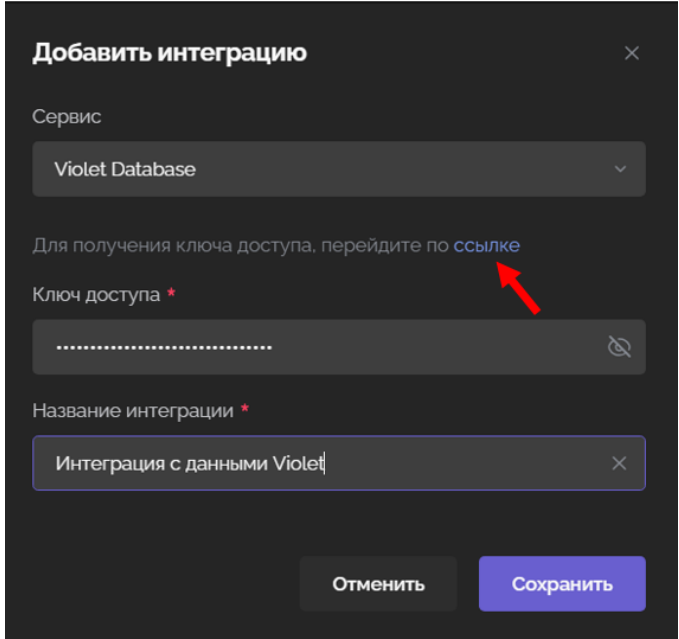

Рисунок 83 Настройка интеграции с Violet Database

Для получения ключа доступа надо перейти по ссылке в тексте «Для получения ключа доступа перейдите по ссылке»

Перейдя по ссылке и скопировав (или введя вручную) полученный код, необходимо заполнить поле с названием интеграции и нажать кнопку «Сохранить».

На экране списка интеграций отображается запись о новой интеграции с сервисами Violet Database.

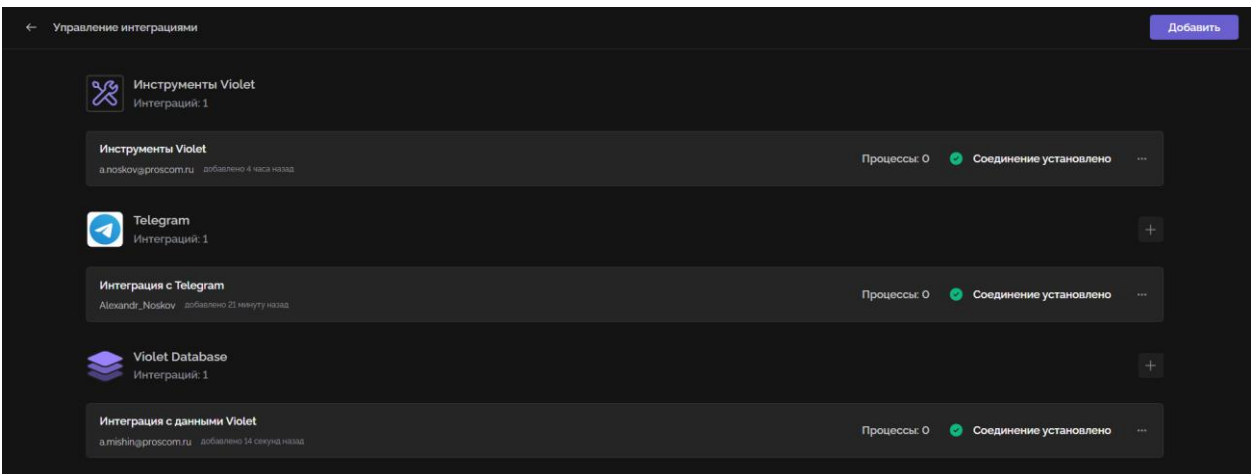

Рисунок 84 Создана новая интеграция с Violet Database

Для каждой интеграции отображаются следующие сведения:

‒ наименование сервиса;

- ‒ наименование интеграции (присваивается создателем интеграции);
- ‒ количество процессов, которые используют данную интеграцию;
- ‒ сведения об установленном / неустановленном соединение с объектом интеграции.

Для каждой интеграции доступны дополнительные действия, которые вызываются элементом управления «три точки» (находится справа от сообщения «Соединение установлено).

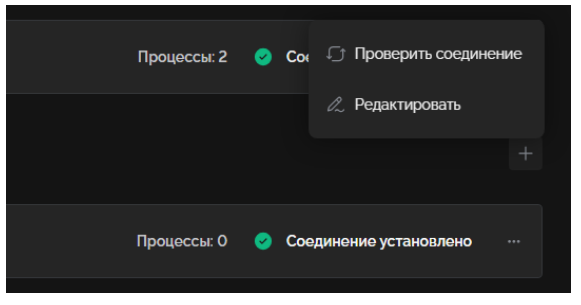

Рисунок 85 Контекстное меню интеграции

При нажатии на этот элемент управления вызывается контекстное меню, содержащее следующие разделы:

- ‒ Проверить соединение рекомендуется выполнять при изменениях в объекте интеграции.
- ‒ Редактировать изменить параметры интеграции.

#### **2.3 УПРАВЛЕНИЕ ПРОЦЕССАМИ**

После завершения создания и настройки интеграций нужно выйти из режима управления интеграциями, нажав стрелку «назад» рядом с текстом «Управление

интеграциями» в левом верхнем углу экрана .

Управление интеграциями

На экране будет представлено окно управления процессами.

Если первоначально не было настроено ни одного процесса, то на экране будет отображаться предложение о создании первого процесса.

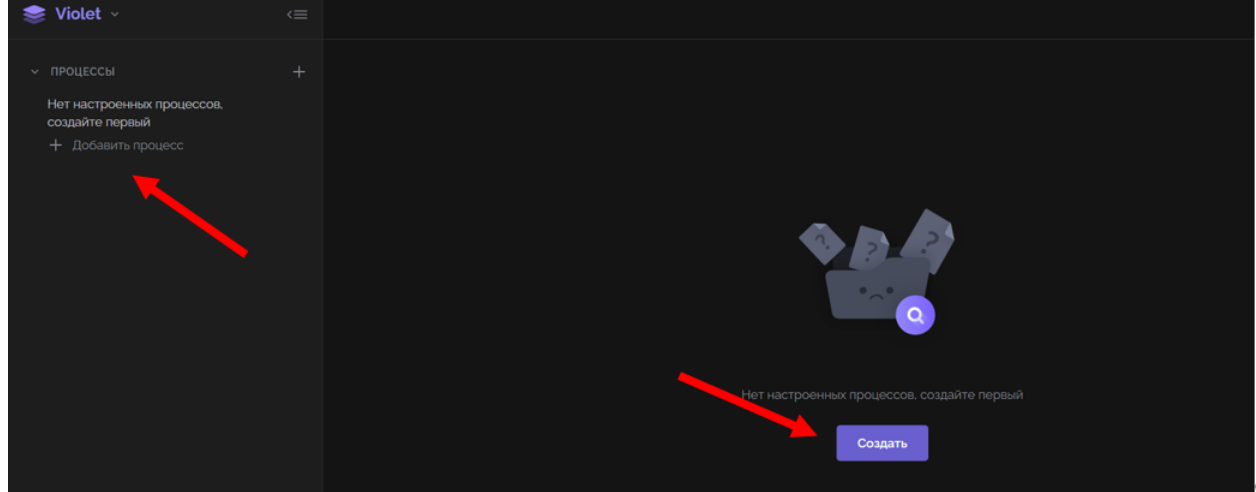

Рисунок 86 Окно с предложением создания первого (нового) процесса

Новый процесс можно создать при помощи кнопки «Создать» или элемента управления «+ Добавить процесс».

При создании нового процесса автоматически будет создана новая папка для его размещения.

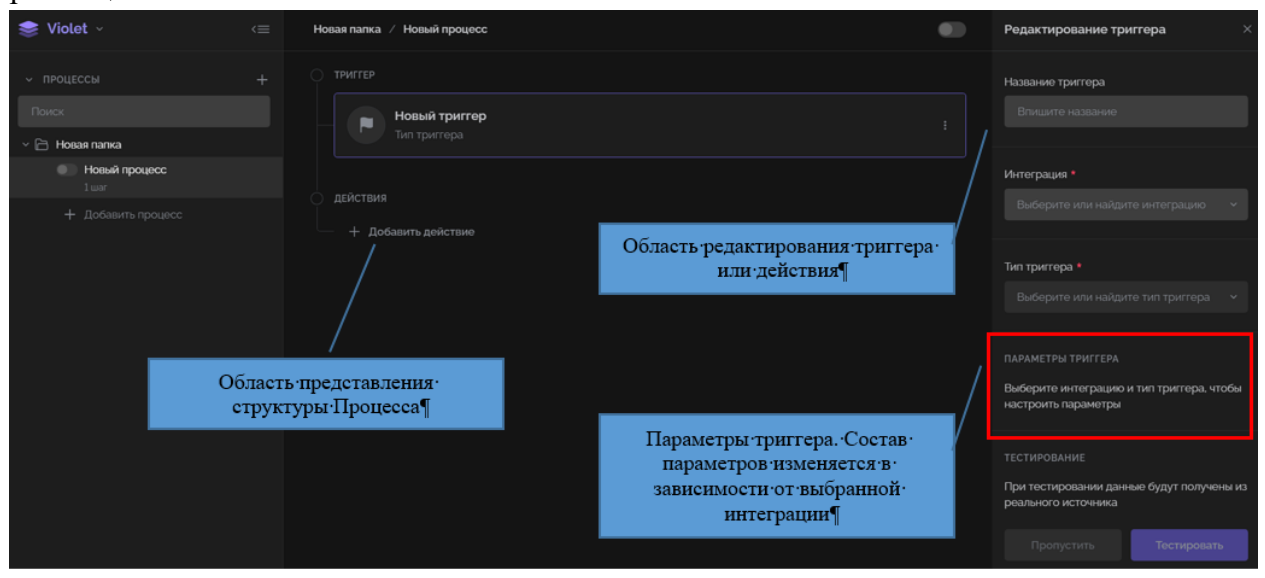

Рисунок 87 Окно настройки параметров и характеристик процесса

Процесс включает следующие компоненты:

- ‒ Триггер событие запускающее процесс.
- ‒ Действия шаги процесса (процедуры / функции), которые последовательно будут выполняться в рамках триггерного события.

Процесс наглядно представлен в **области представления структуры процесса**.

Параметры и характеристики триггера представлены в **области редактирования триггера или действия**.

**Условия.** В одном процессе одновременно могут быть использованы различные интеграции, базы данных и таблицы.

**Ограничения.** На каждом шаге процесса может быть задействовано:

- ‒ не более одной интеграции;
- ‒ не более одной БД;
- ‒ не более одной таблицы.

**Активация процесса.** Для того, чтобы подключить созданный процесс к работе необходимо воспользоваться одним из переключателей активности процесса (on / off). По умолчанию переключатели находятся в положении off (выключен).

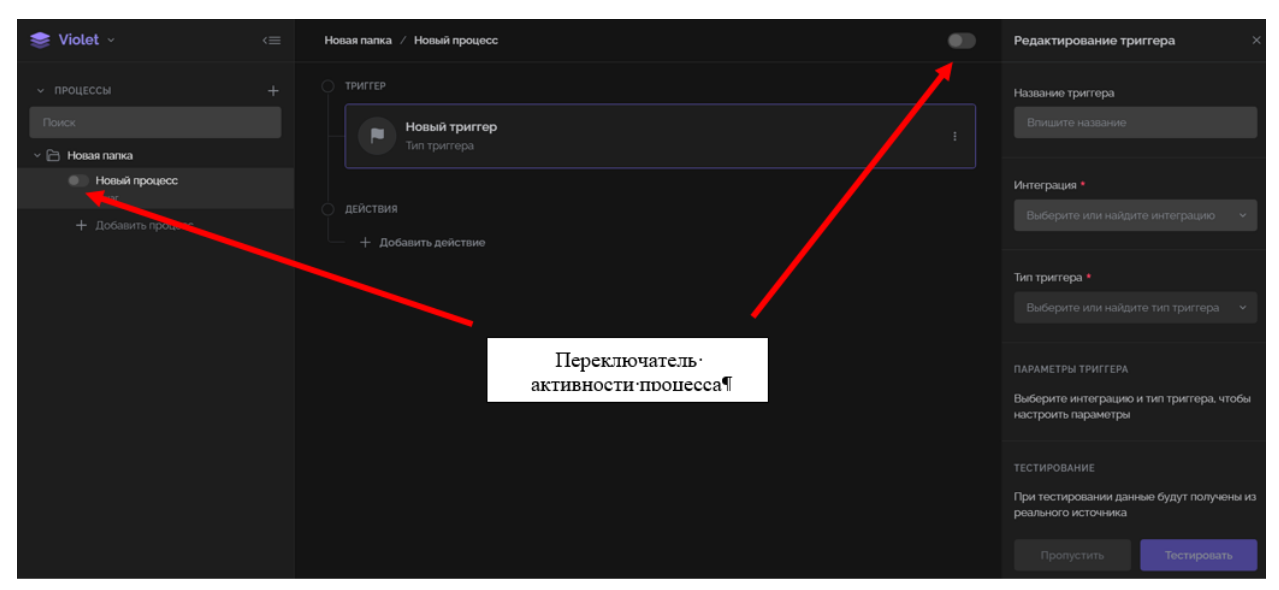

Рисунок 88 Переключатели активности процесса

### **2.4 ПРИМЕР РЕАЛИЗАЦИИ ПРОЦЕССА**

Ниже будет рассмотрен процесс отправки (по расписанию) уведомлений со статистическими данными двум адресатам. В данном примере процесс ограничивается созданием списка получателей и формированием текста уведомления. Процесс запускается триггером по расписанию еженедельно и включает 4 последовательных шага:

- 1. Найти получателя №1.
- 2. Найти получателя №2.
- 3. Найти статистику за день.
- 4. Сформировать (отправить) уведомление.

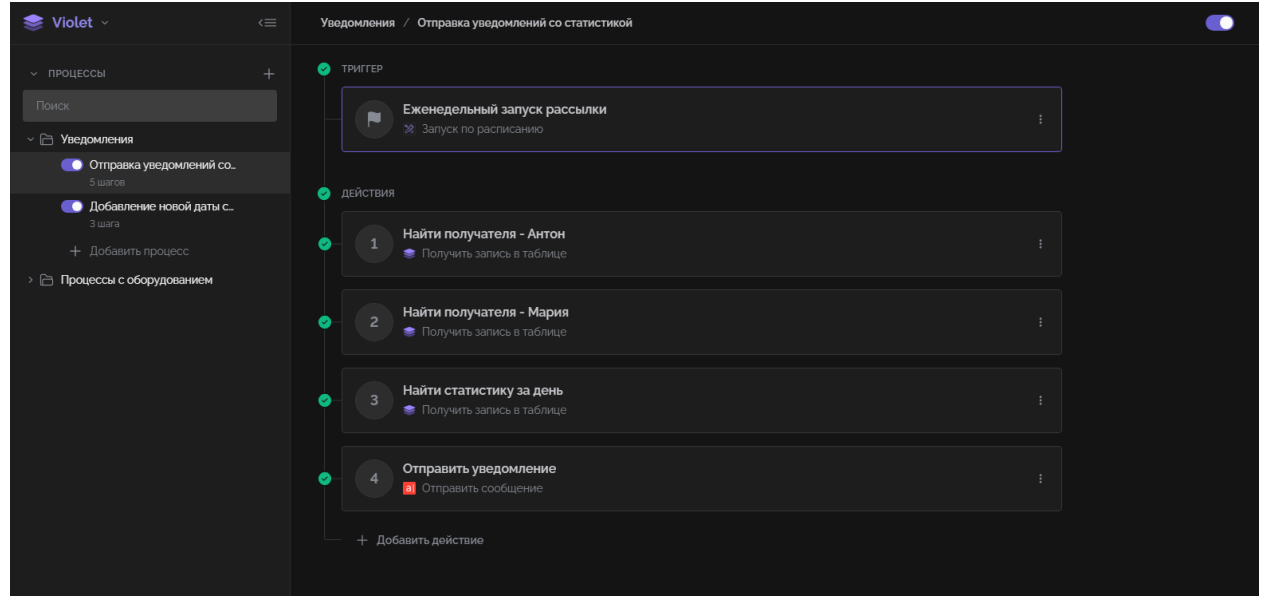

Рисунок 89 Визуальное представление процесса

- 61 -

### **2.5 ИСХОДНЫЕ ДАННЫЕ**

### **2.5.1 Используемые реализации**

Предварительно создана интеграция с сервисом Инструменты Violet (наименование - Инструменты Violet). Название интеграции VDE Stage.

# **2.5.2 Базы данных и таблицы, созданные в сервисе Violet Database**

БД «Пользователи Violet». Таблица «Users Stage». Хранение данных пользователей. Таблица 1 Структура таблицы Users Stage

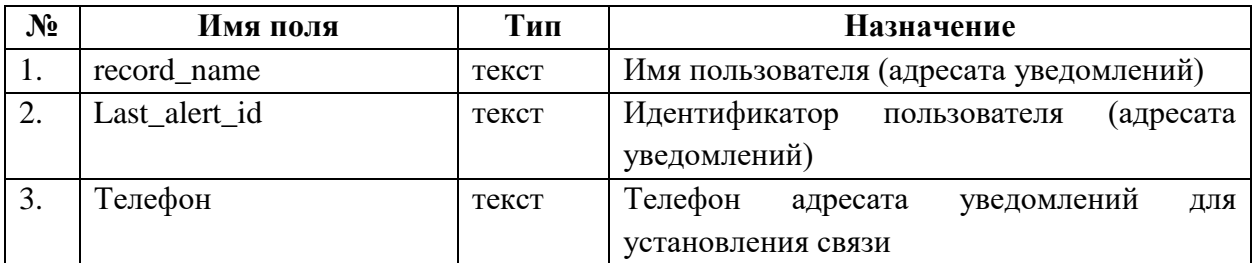

БД «nsi-db». Таблица «Alerts». Хранение статистических данных. Таблица 2 Структура таблицы Alerts

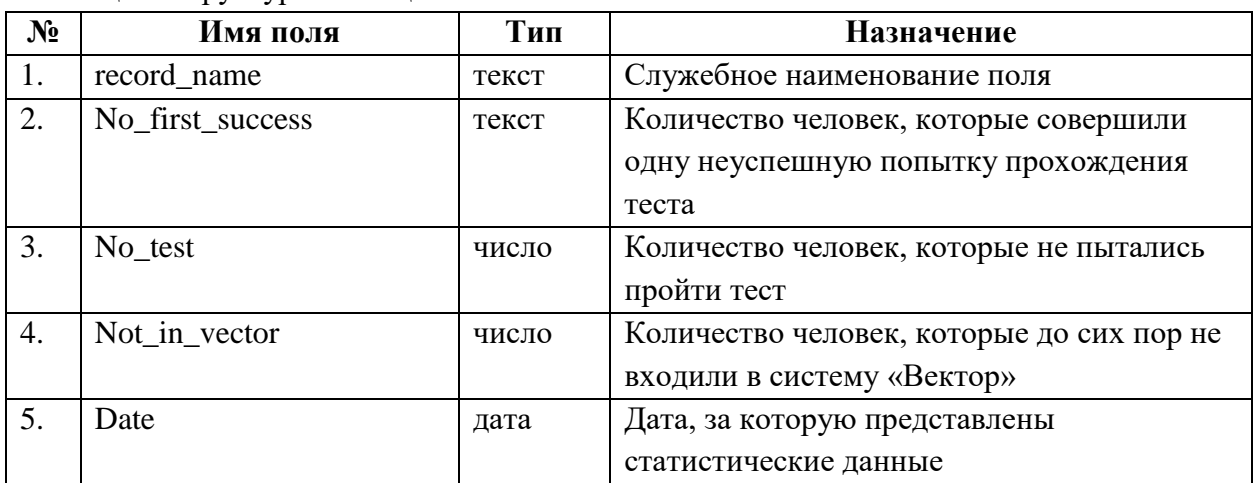

# **2.6 НАСТРОЙКА ПРОЦЕССА**

# **2.6.1 Настройка триггера**

Триггер предназначен для запуска процесса по расписанию.

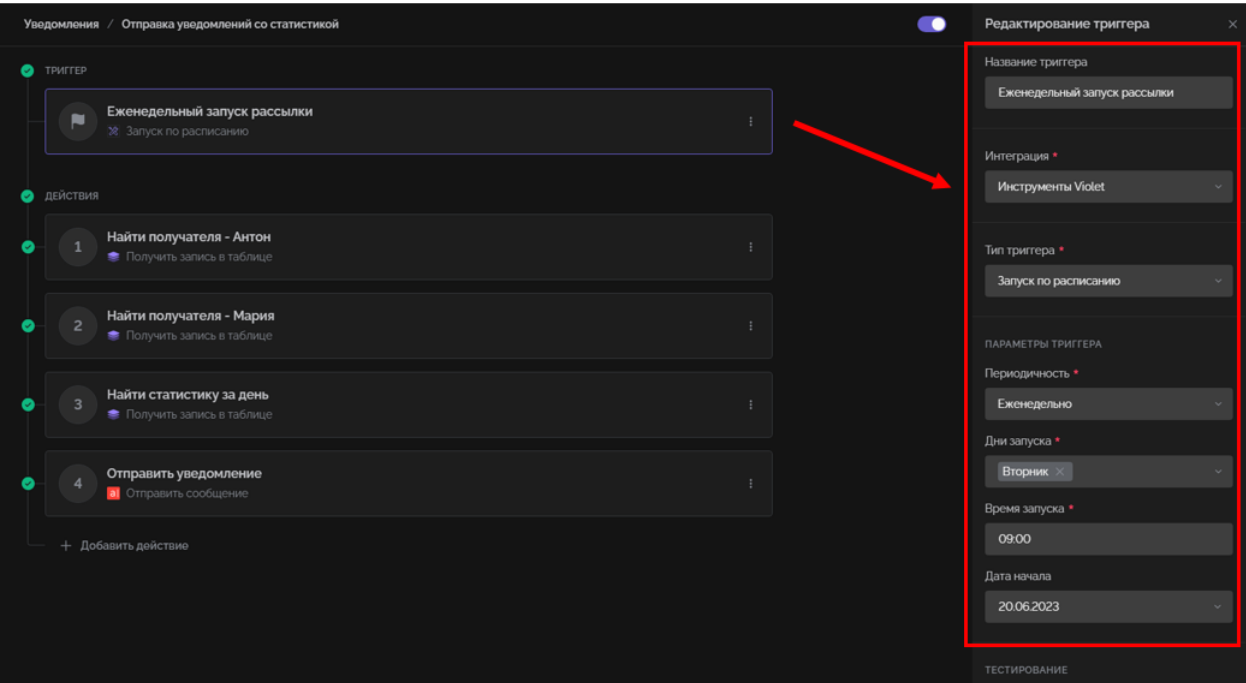

Рисунок 16 Окно редактирования триггера (данные заполнены)

| Таблица 3 Настройки и параметры триггера |  |
|------------------------------------------|--|
|------------------------------------------|--|

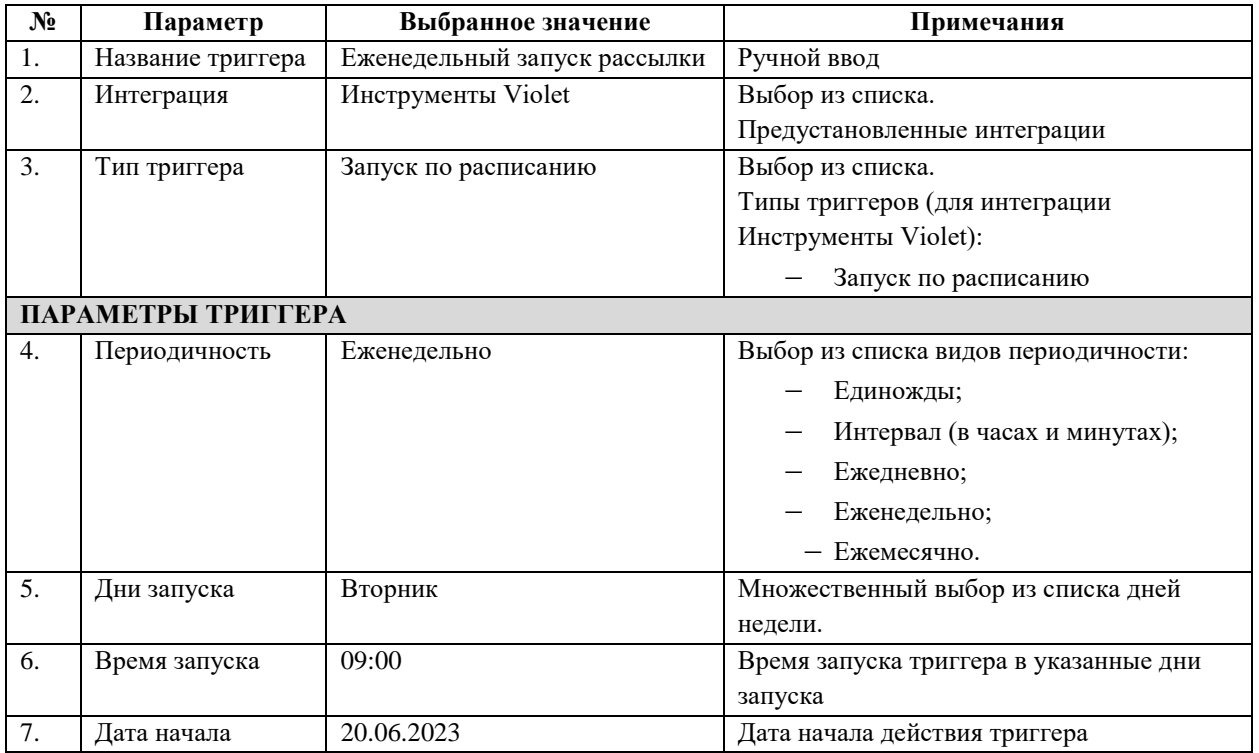

# **2.6.2 Настройки действия (шаг 1). Найти получателя №1**

Действие предназначено для того, чтобы найти и зафиксировать запись с информацией о первом адресате уведомления.

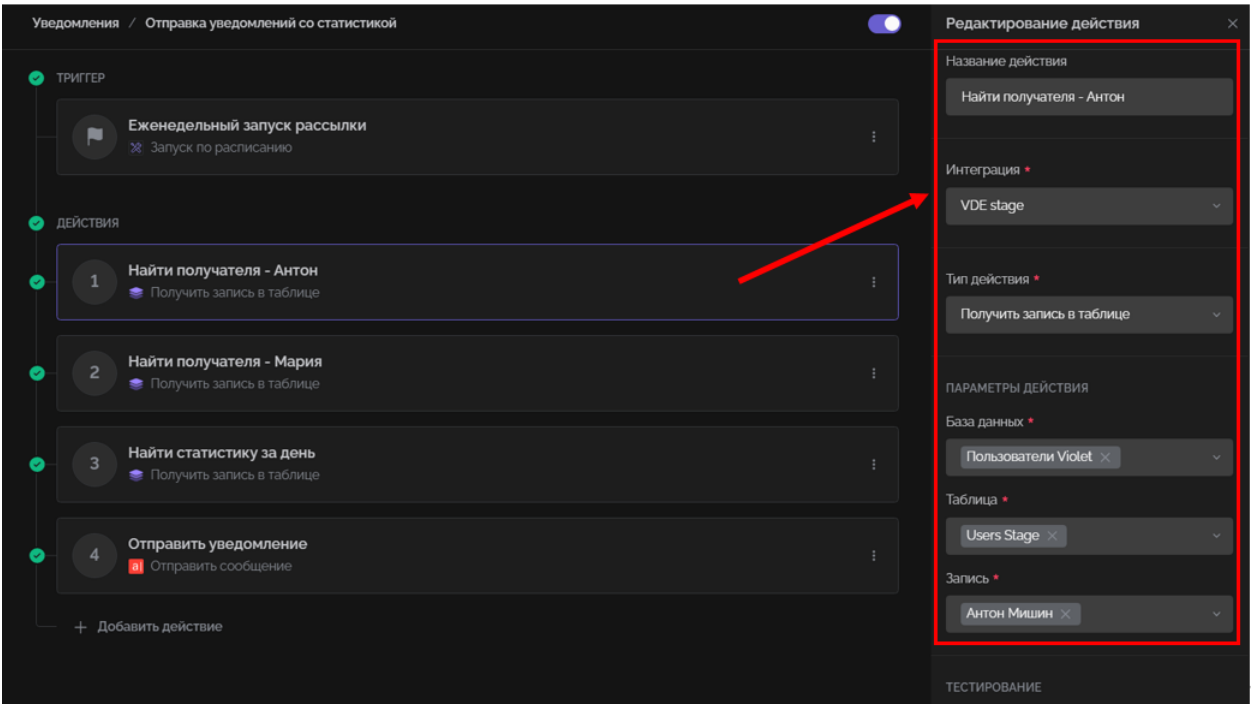

Рисунок 90 Окно редактирования действия (шаг 1) (данные заполнены)

| $N_2$ | Параметр           | Выбранное значение        | Примечания                            |
|-------|--------------------|---------------------------|---------------------------------------|
| 1.    | Название действия  | Найти получателя - Антон  | Ручной ввод                           |
| 2.    | Интеграция         | <b>VDE</b> Stage          | Выбор из списка.                      |
|       |                    |                           | Предустановленные интеграции          |
| 3.    | Тип действия       | Получить запись в таблице | Выбор из списка.                      |
|       |                    |                           | Типы действия (для интеграции VDE     |
|       |                    |                           | Stage):                               |
|       |                    |                           | - Добавить запись в таблицу           |
|       |                    |                           | - Получить запись в таблице           |
|       |                    |                           | - Изменить запись в таблице           |
|       |                    |                           | - Удалить запись в таблице            |
|       | ПАРАМЕТРЫ ДЕЙСТВИЯ |                           |                                       |
| 4.    | База данных        | Пользователи Violet       | Выбор из списка доступных БД          |
| 5.    | Таблица            | <b>Users Stage</b>        | Выбор из списка таблиц в рамках БД    |
|       |                    |                           | Пользователи Violet                   |
| 6.    | Запись             | Антон Мишин               | Выбор из списка записей таблицы Users |
|       |                    |                           | Stage.                                |
|       |                    |                           | Запись определяется по значению поля  |
|       |                    |                           | «record_name»                         |

Таблица 4 Настройки и параметры действия (шаг 1)

# **2.6.3 Настройки действия (шаг 2). Найти получателя №2**

Действие предназначено для того, чтобы найти и зафиксировать запись с информацией о втором адресате уведомления.

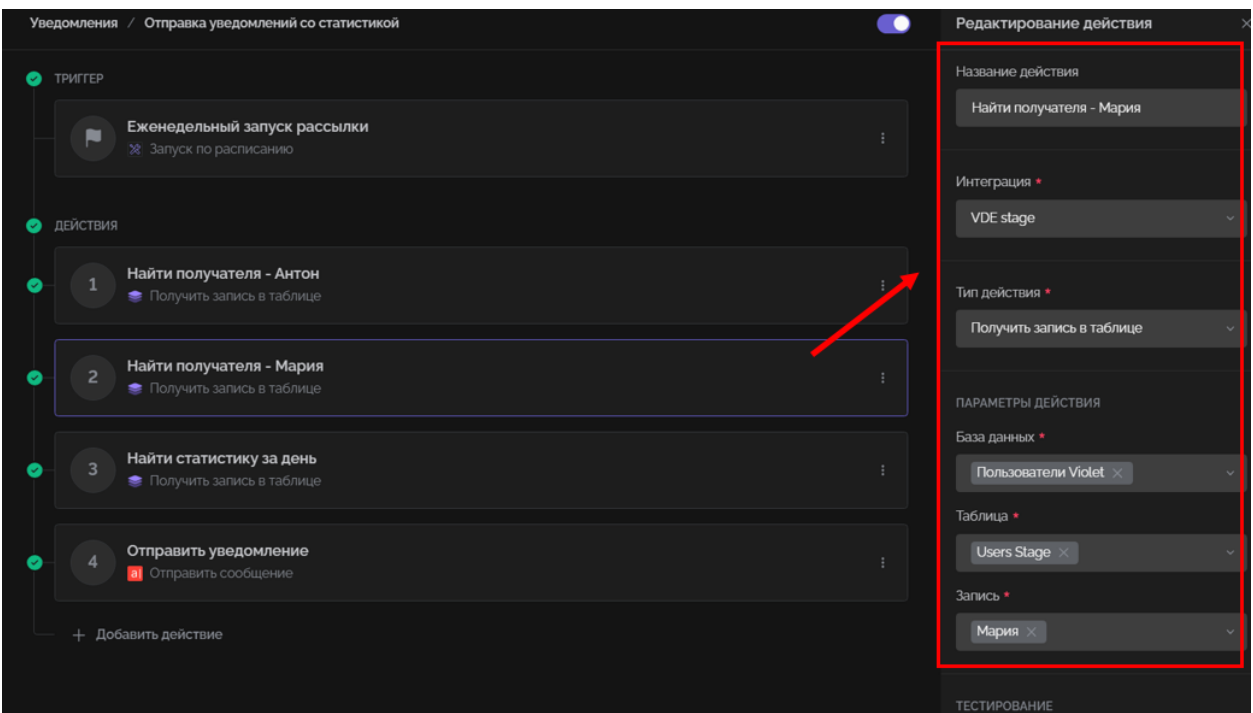

Рисунок 91 Окно редактирования действия (шаг 2) (данные заполнены)

| $N_2$ | Параметр           | Выбранное значение        | Примечания                            |
|-------|--------------------|---------------------------|---------------------------------------|
| 1.    | Название действия  | Найти получателя - Мария  | Ручной ввод                           |
| 2.    | Интеграция         | <b>VDE</b> Stage          | Выбор из списка.                      |
|       |                    |                           | Предустановленные интеграции          |
| 3.    | Тип действия       | Получить запись в таблице | Выбор из списка.                      |
|       |                    |                           | Типы действия (для интеграции VDE     |
|       |                    |                           | Stage):                               |
|       |                    |                           | - Добавить запись в таблицу           |
|       |                    |                           | - Получить запись в таблице           |
|       |                    |                           | - Изменить запись в таблице           |
|       |                    |                           | — Удалить запись в таблице            |
|       | ПАРАМЕТРЫ ДЕЙСТВИЯ |                           |                                       |
| 4.    | База данных        | Пользователи Violet       | Выбор из списка доступных БД          |
| 5.    | Таблица            | <b>Users Stage</b>        | Выбор из списка таблиц в рамках БД    |
|       |                    |                           | Пользователи Violet                   |
| 6.    | Запись             | Мария                     | Выбор из списка записей таблицы Users |
|       |                    |                           | Stage.                                |
|       |                    |                           | Запись определяется по значению поля  |
|       |                    |                           | «record_name»                         |

Таблица 5 Настройки и параметры действия (шаг 2)

# **2.6.4 Настройки действия (шаг 3). Найти статистику за день**

Действие предназначено для того, чтобы найти и зафиксировать запись с информацией о показателях дневной статистики.

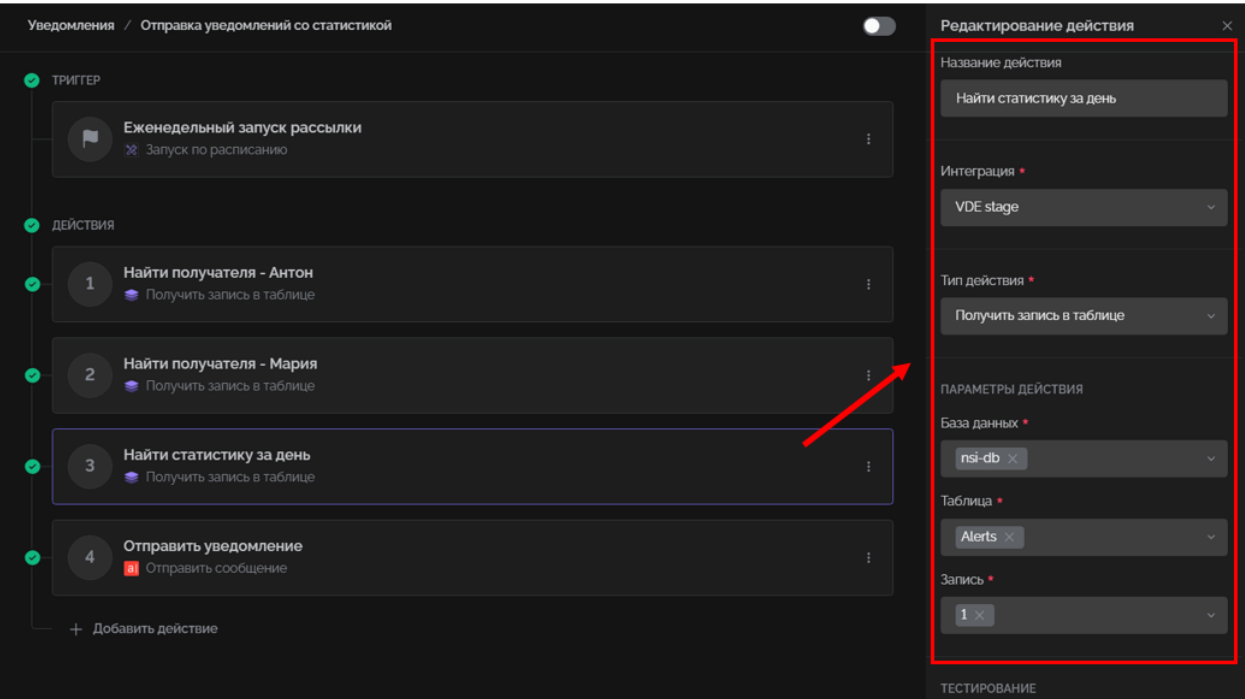

Рисунок 92 Окно редактирования действия (шаг 3) (данные заполнены)

| $N_2$ | Параметр           | Выбранное значение        | Примечания                                |
|-------|--------------------|---------------------------|-------------------------------------------|
| 1.    | Название действия  | Найти статистику за день  | Ручной ввод                               |
| 2.    | Интеграция         | <b>VDE</b> Stage          | Выбор из списка.                          |
|       |                    |                           | Предустановленные интеграции              |
| 3.    | Тип действия       | Получить запись в таблице | Выбор из списка.                          |
|       |                    |                           | Типы действия (для интеграции VDE         |
|       |                    |                           | Stage):                                   |
|       |                    |                           | - Добавить запись в таблицу               |
|       |                    |                           | - Получить запись в таблице               |
|       |                    |                           | - Изменить запись в таблице               |
|       |                    |                           | - Удалить запись в таблице                |
|       | ПАРАМЕТРЫ ДЕЙСТВИЯ |                           |                                           |
| 4.    | База данных        | nsi-db                    | Выбор из списка доступных БД              |
| 5.    | Таблица            | Alerts                    | Выбор из списка таблиц в рамках БД nsi-db |
| 6.    | Запись             |                           | Выбор из списка записей таблицы Alerts.   |
|       |                    |                           | Запись определяется по значению поля      |
|       |                    |                           | «record_name»                             |

Таблица 6 Настройки и параметры действия (шаг 3)

# **2.6.5 Настройки действия (шаг 4). Формирование уведомлений**

Действие предназначено для того, чтобы сформировать текст сообщения адресатам.

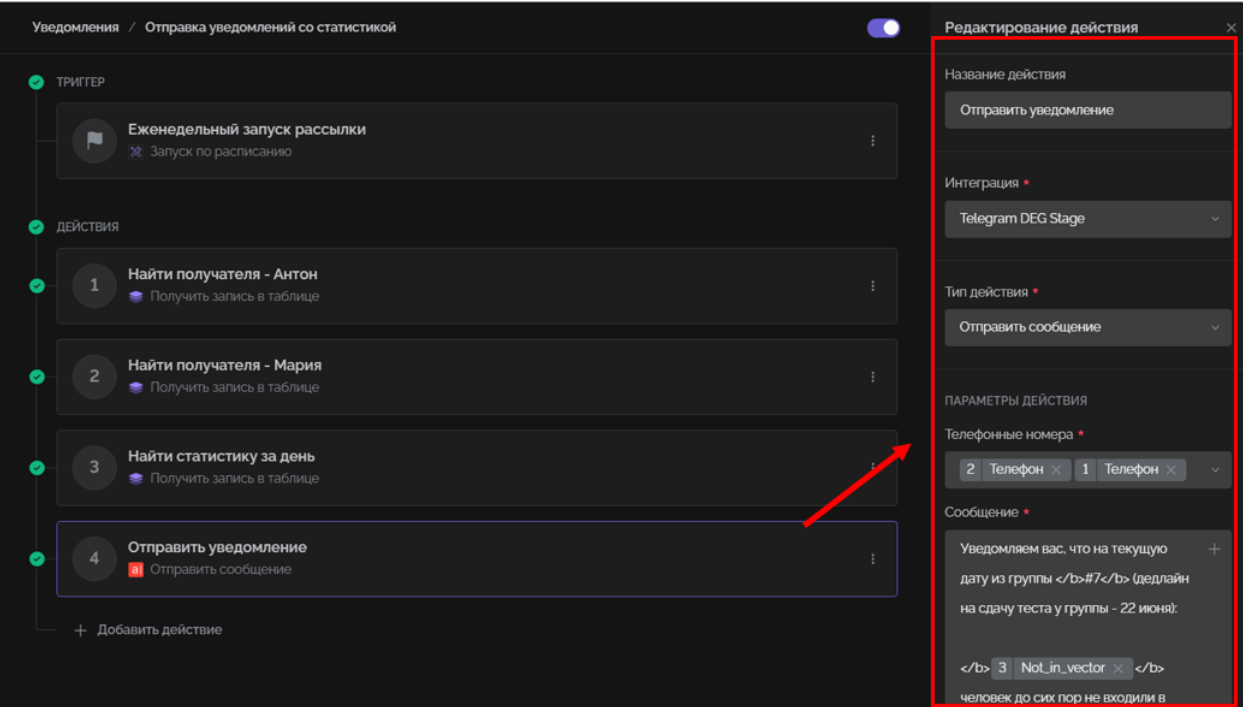

Рисунок 93 Окно редактирования действия (шаг 4) (данные заполнены)

| $N_2$            | Параметр           | Выбранное значение          | Примечания                             |
|------------------|--------------------|-----------------------------|----------------------------------------|
| 1.               | Название действия  | Отправить уведомление       | Ручной ввод                            |
| 2.               | Интеграция         | <b>VDE</b> Stage            | Выбор из списка.                       |
|                  |                    |                             | Предустановленные интеграции           |
| 3.               | Тип действия       | Сформировать текст          |                                        |
|                  | ПАРАМЕТРЫ ДЕЙСТВИЯ |                             |                                        |
| $\overline{4}$ . | Телефонные         | 2 Телефон, 1 Телефон        | Значения (телефоны), полученные на     |
|                  | номера             |                             | предыдущих шагах 1 и 2*                |
|                  |                    |                             | (особенности работы см. Примечание 1)  |
| 5.               | Сообщение          | Текст сообщения (набирается | В текст сообщения могут быть вставлены |
|                  |                    | вручную)                    | данные, полученные на предыдущих шагах |
|                  |                    |                             | процесса**.                            |
|                  |                    |                             | (особенности работы см. Примечание 2)  |

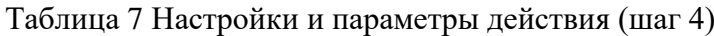

### **2.6.5.1 Формирование сообщений с включением выбранных ранее данных**

Телефонные номера выбираются из тех данных, которые получены на шагах 1 и 2. На шаге 1 были получены данные для получателя №1.

На шаге 2 были получены данные для получателя №2.

ПО позволяет обратиться к результатам выполненных ранее шагов (действий) и взять из представленной информации нужные данные (в данном случае номера телефонов). Необходимо нажать стрелку «^» в поле значений.

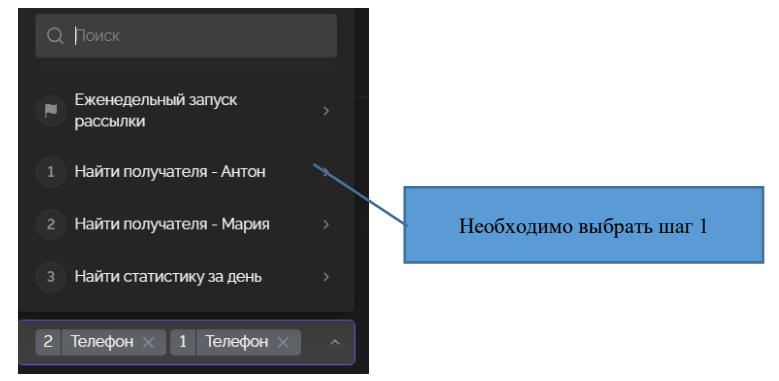

Рисунок 94 Список шагов (действий), к которым можно обратиться для получения данных

После выбора шага 1 (для получателя №1) или шага 2 (для получателя №2) будет открыто окно с перечнем данных, полученных на выбранном шаге.

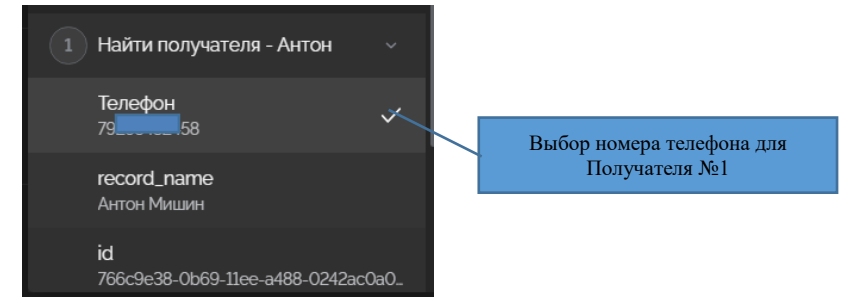

Рисунок 95 Выбор телефонного номера

Текст сообщения набирается вручную. В текст можно вставить данные, полученные на предыдущих шагах процесса.

В данном случае используются данные, полученные на шаге 3 «Найти статистику за день».

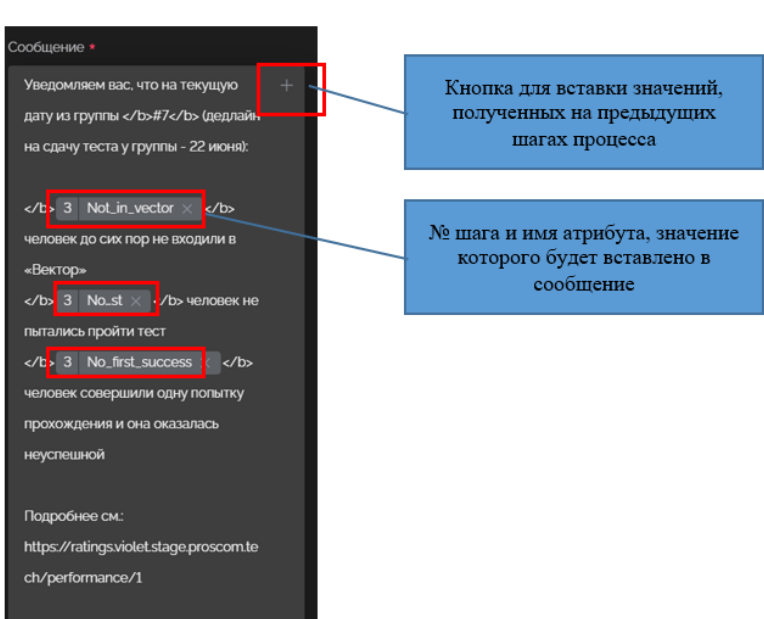

Рисунок 96 Пример созданного сообщения в формате перед началом формирования текста уведомления

В тексте уведомления сообщение будет отображаться в следующем виде:

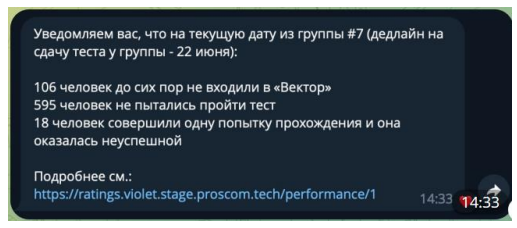

Рисунок 97 Пример созданного сообщения в формате отображения

Ниже будет показан пример процедуры, которая позволяет вставить в сообщение значения, полученные на предыдущих шагах процесса.

### **2.6.5.2 Пример вставки в текст сообщения данных из таблиц**

Для вставки в текст сообщения данных, полученных на предыдущих шагах процесса, необходимо установить курсор в нужном месте сообщения и нажать на значок «+» справа в поле набора сообщения. На экране будет отображен список предыдущих шагов.

- 69 -

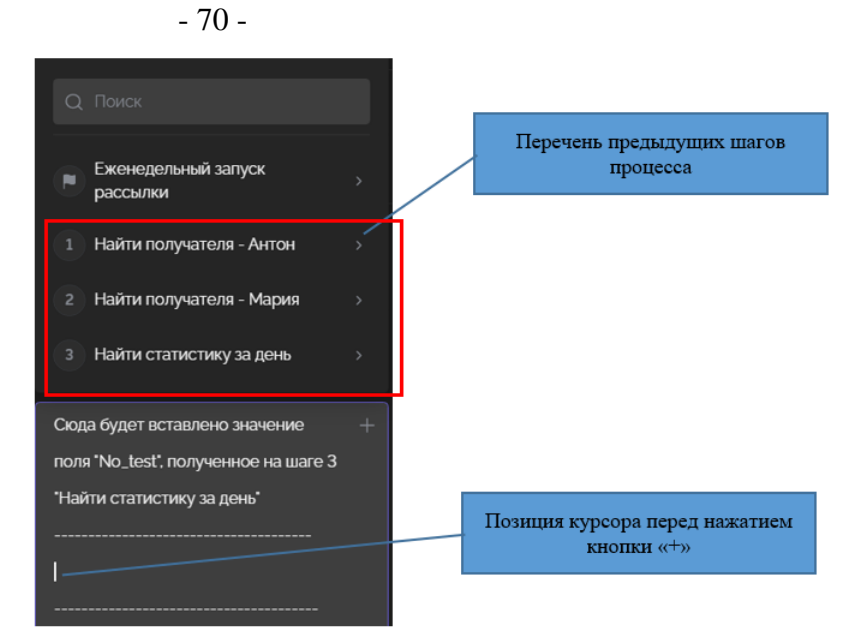

Рисунок 98 Перечень предыдущих шагов процесса

Выбираем шаг 3 «Найти статистику за день». Представлены поля записи таблицы Alerts из БД nsi-db.

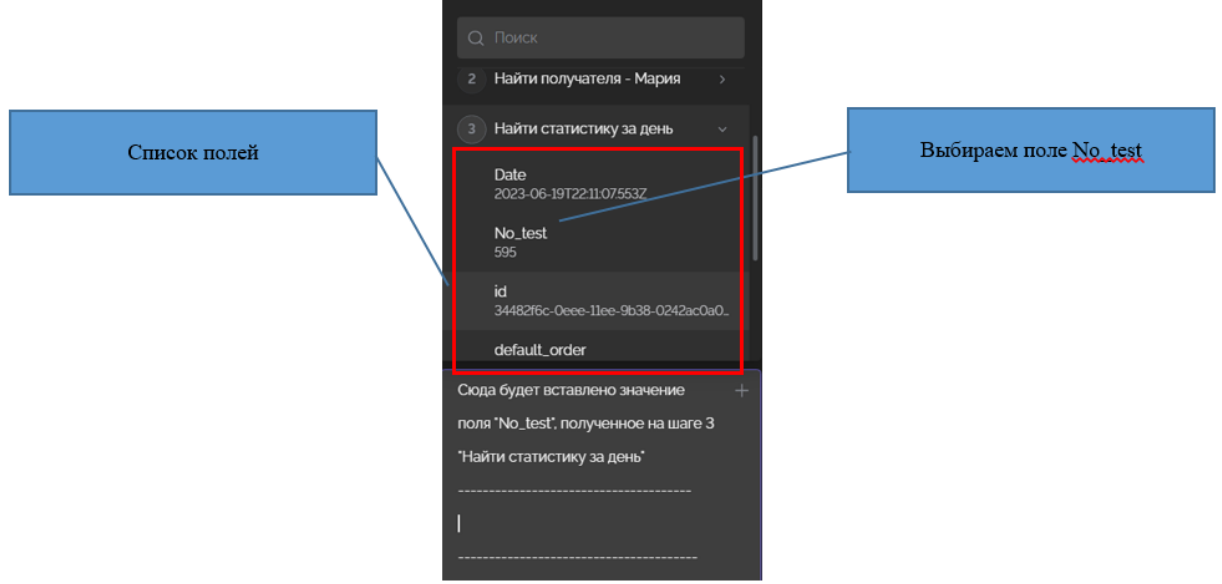

Рисунок 99 Список доступных полей таблицы Alerts со значениями, полученными на шаге 3.

Выбираем поле No\_test. № шага и поле будут вставлены в текст сообщения в том месте, где позиционирован курсор.

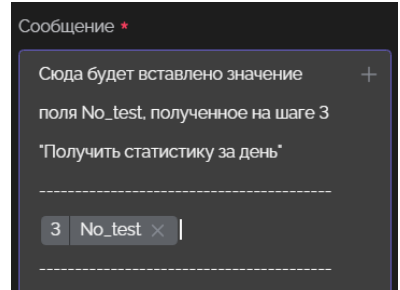

Рисунок 100 Поле No\_test вставлено в сообщение.

При вставке поля отображается и № шага (3), и имя самого поля. В итоговом сообщении уведомления поле будет заменено на его значение «595».

### **2.7 ТЕСТИРОВАНИЕ**

Каждый триггер и каждое действие (шаг) должны быть протестированы.

**Внимание!** Если какой-то компонент процесса не будет успешно протестирован, переключатель, позволяющий активизировать процесс будет в состоянии «недоступен», т.е. процесс не будет подключен к процедуре выполнения.

Процедуру тестирования необходимо выполнять после каждого изменения, сделанного в триггере или действии (шаге).

Для начала тестирования необходимо нажать кнопку «Тестировать».

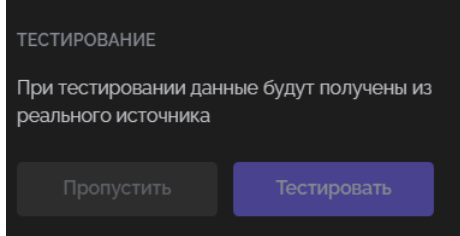

Рисунок 101 Переход к процедуре тестирования

Процедура тестирования завершается сообщением об успешном или неуспешном выполнении теста.

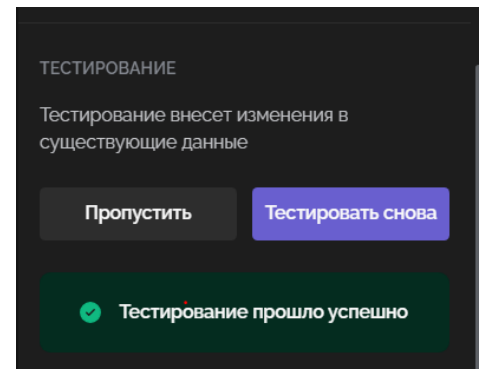

Рисунок 102 Результат успешного тестирования

Процедура тестирования может быть пропущена.

Для этого необходимо нажать кнопку «Пропустить». Сообщение о том, что тестирование пропущено будет отображено в разделе «Тестирование».

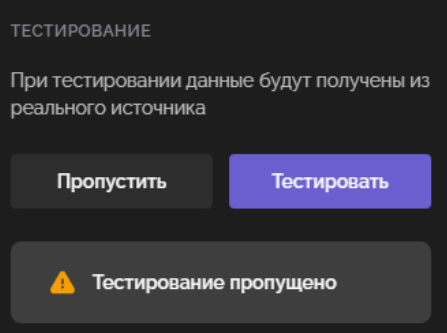

Рисунок 103 Сообщение о том, что тестирование пропущено

# **3 РАБОТА С КОМПОНЕНТОМ ОТОБРАЖЕКНИЯ ГРАФИЧЕСКОЙ ИНФОРМАЦИИ**

При работе с компонентом отображения графической информации предусмотрены следующие роли пользователей, которыми определяется доступный функционал ПО и данные:

- ‒ «Редактор» пользователю доступны все имеющиеся данные, функции просмотра, конфигурации и редактирования страниц, создания и редактирования виджетов, ввода и редактирования данных.
- ‒ «Основной пользователь» пользователю доступны для просмотра все имеющиеся данные.

Для пользователей дополнительно может настраиваться доступ в рамках выделенных областей данных.

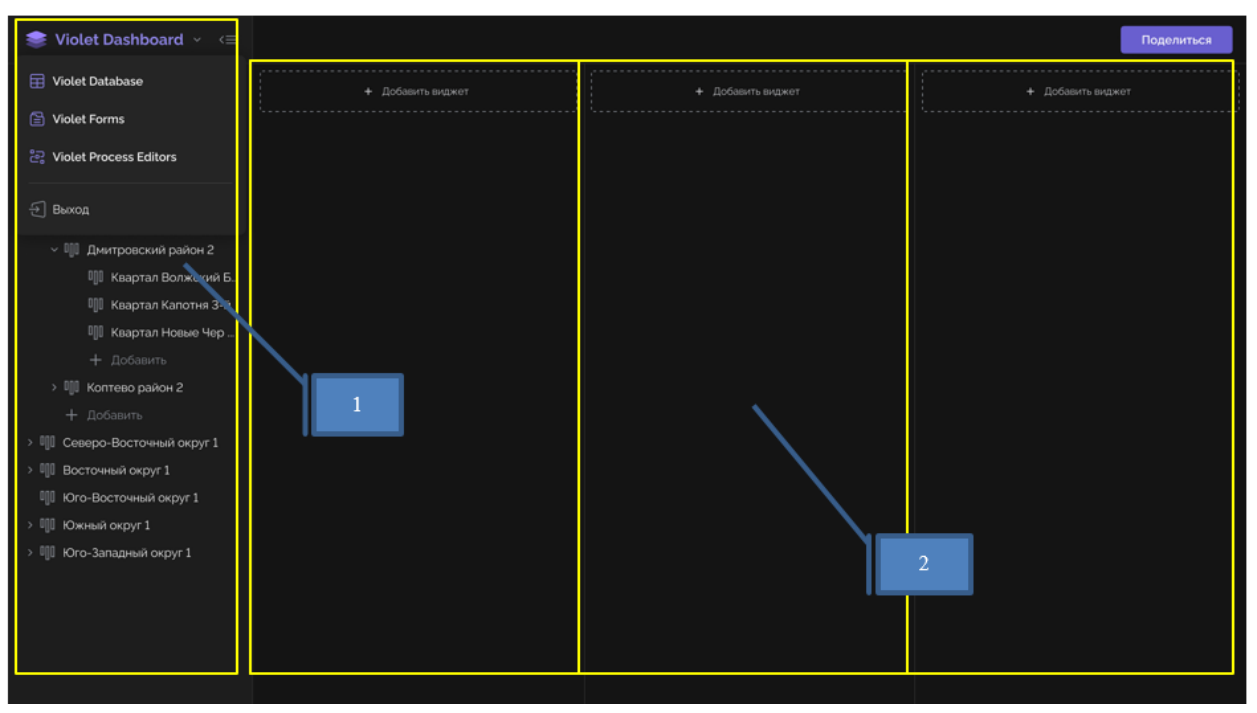

# **3.1 ОПИСАНИЕ РАБОЧЕГО ЭКРАНА**

Рисунок 104 Основные области рабочего экрана пользователя

Рабочий экран делится на следующие области:

- 1. Левый сайдбар.
- 2. Область отображения виджетов. Для стационарного ПК разделена на три колонки (секции), в которых может размещаться до 10 виджетов.

# **3.1.1 Левый сайдбар (меню)**

Левый сайдбар представляет собой меню с набором специализированных функций. Функционально сайдбар, содержащий элементы для работы с дашбордами можно разделить на две части:

‒ блок сервисов ПО;

‒ блок «Дерево страниц», включающий именованные страницы с размещенными на них дашбордами.
- 73 -

### **3.1.1.1 Блок сервисов ПО**

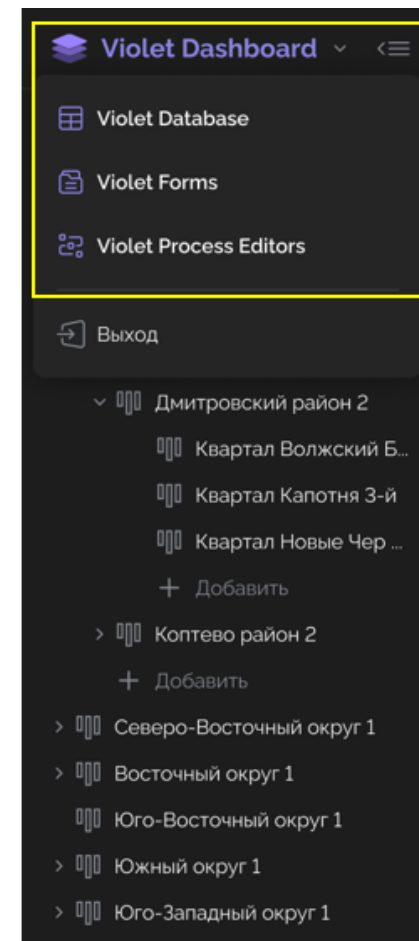

Рисунок 105 Блок сервисов в левом сайдбаре главного экрана

Violet Database – работа с базами данных и таблицами (Violet Data Editor (VDE) редактор данных). Используется для создания и редактирования БД и таблиц. В данном документе работа с VDE рассмотрена в разделе 1.

Violet Forms – работа с опросными формами. Назначение форм – создание и прохождение опросов. Детализированные сведения по работе с формами представлены в разделе [3.7](#page-87-0) настоящего Руководства.

Violet Process Editor – работа с настройкой интеграций с внешними сервисами и настройкой процессов обработки данных (Violet Process Editor (VPE) – редактор процессов). Используется для автоматизации процессов обработки данных. В данном документе работа с VPE рассмотрена в разделе 2.

# **3.1.1.2 Блок «Дерево страниц»**

Дерево страниц представляет собой иерархический список страниц, на которых размещаются дашборды с графиками, числовыми и текстовыми данными.

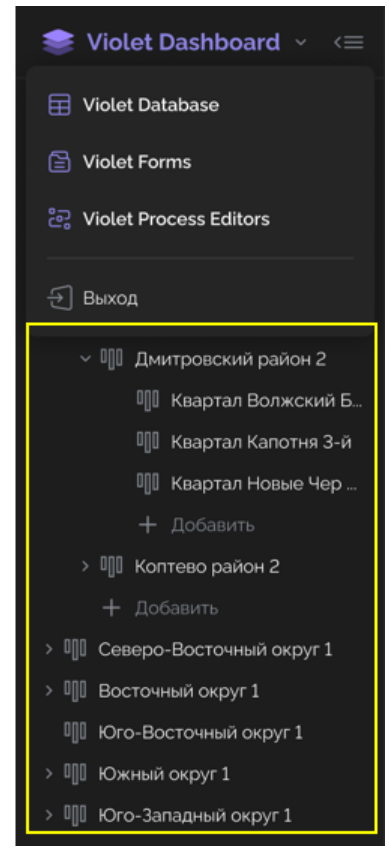

Рисунок 106 Дерево страниц в левом сайдбаре главного экрана

Ниже представлены функции для работы с деревом страниц с учетом роли пользователя.

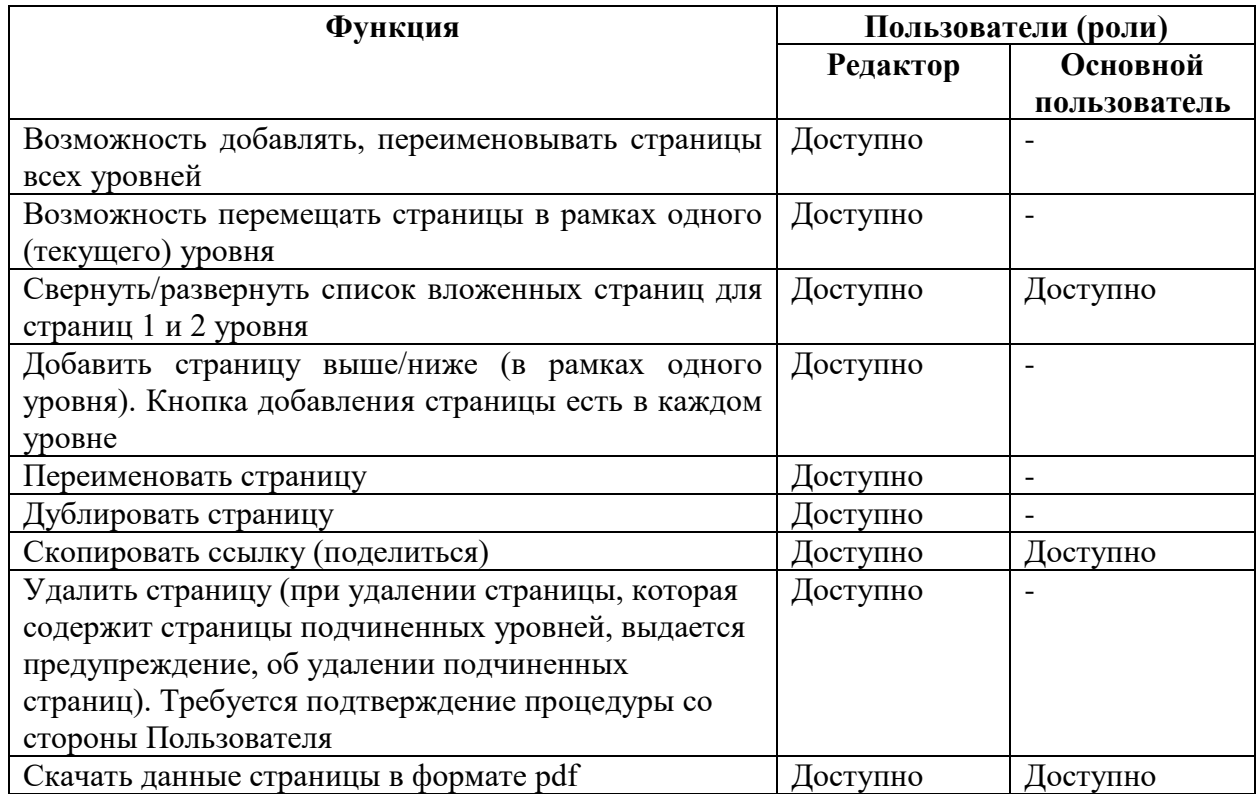

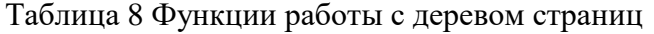

- 74 -

Использовать данные функции можно через вызов вспомогательного меню (нажать элемент «три точки» справа от названия страницы).

| Violet Dashboards v <= |                                     | Северный округ 1 / Головинский район 2 |                          |  |
|------------------------|-------------------------------------|----------------------------------------|--------------------------|--|
|                        | ДАШБОРД                             | $^{+}$                                 | Добавить виджет          |  |
|                        | Поиск                               |                                        |                          |  |
|                        | Центральный округ 1                 |                                        |                          |  |
|                        | Северный округ 1                    |                                        |                          |  |
|                        | Головинский ра                      | ↑                                      | Добавить страницу выше   |  |
|                        | Дмитровский район 2<br>$\checkmark$ |                                        |                          |  |
|                        | Квартал Волжский Б                  | ↓                                      | Добавить страницу ниже   |  |
|                        | Квартал Капотня 3-й                 | $+$                                    | Добавить страницу внутри |  |
|                        | Квартал Новые Чер                   |                                        |                          |  |
|                        | + Добавить                          | O.,                                    | Переименовать            |  |
|                        | Коптево район 2<br>$\mathcal{P}$    | ٿا                                     | Дублировать              |  |
|                        | + Добавить                          |                                        |                          |  |
| >                      | Северо-Восточный округ 1            |                                        | .↓, Скачать              |  |
| ⋗                      | Восточный округ 1                   | 0                                      | Поделиться               |  |
|                        | Юго-Восточный округ 1               |                                        |                          |  |
| $\rightarrow$          | Южный округ 1                       | 而                                      | Удалить                  |  |
| >                      | Юго-Западный округ 1                |                                        |                          |  |
|                        |                                     |                                        |                          |  |
|                        |                                     |                                        |                          |  |

Рисунок 107 Вспомогательное меню для работы с деревом страниц

#### **3.1.2 Область отображения виджетов**

В области отображения виджетов расположены колонки (секции) для размещения виджетов. Для стационарного ПК разделена на три колонки (секции), в которых может размещаться до 10 виджетов.

#### **3.1.3 Работа с виджетами**

Функции создания и редактирования виджетов доступны только пользователю с ролью «Редактор».

Пользователям с ролью «Основной пользователь» доступны функции просмотра виджетов в соответствии с правами доступа, определенными для указанной роли.

Ниже представлены функции для работы с виджетами с учетом роли пользователя.

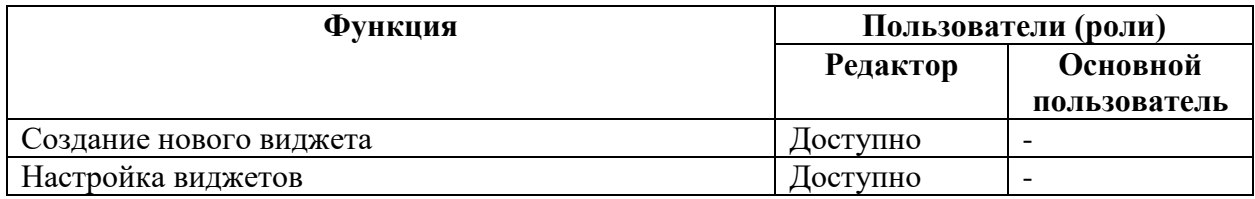

Таблица 9 Функции работы с виджетами

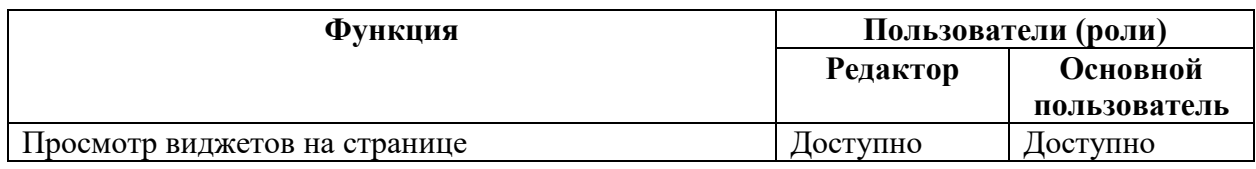

## **3.2 СОЗДАНИЕ НОВОГО ВИДЖЕТА**

Для добавления виджета необходимо нажать на элемент управления «+» внутри выбранной страницы. Виджет добавляется в наименее заполненную колонку. В дальнейшем пользователь может переместить созданный виджет в любую другую колонку простым перетаскиванием.

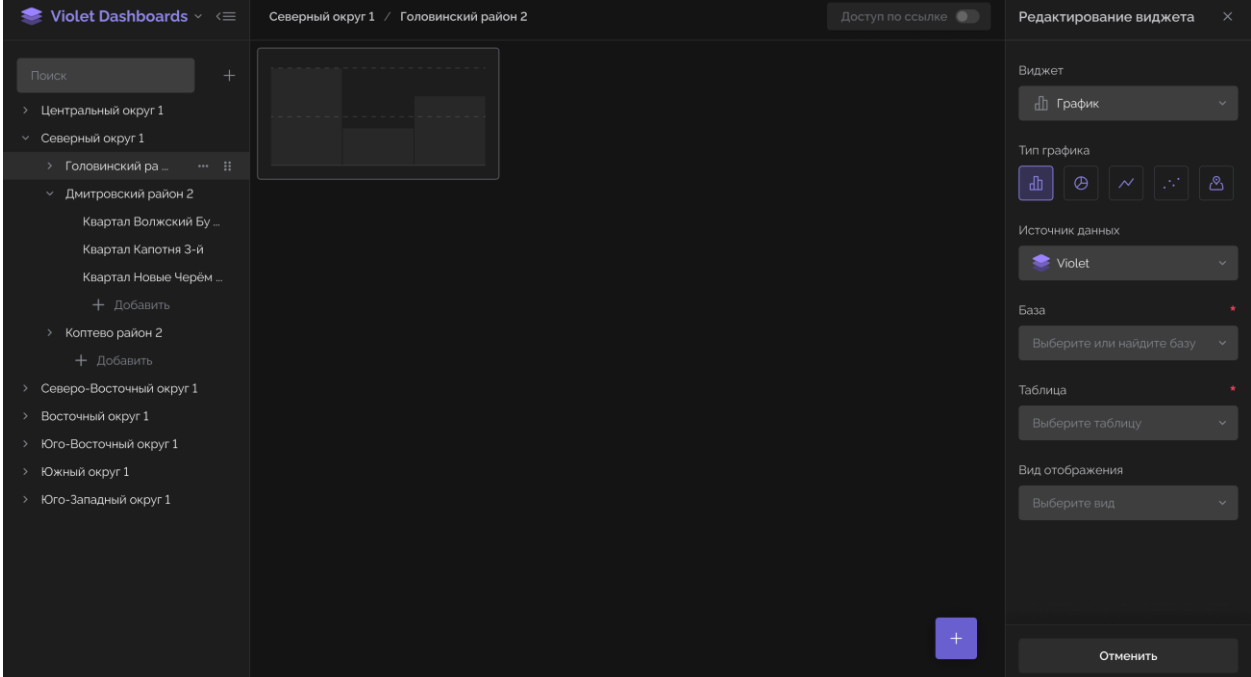

Рисунок 108 Добавление виджета.

После начала процесса создания нового виджета на экране отображается правый сайдбар. По умолчанию установлена категория виджета «График». Тип графика «Гистограмма».

## **3.3 НАСТРОЙКА ВИДЖЕТА ТИПА «ГРАФИК»**

## **3.3.1 Выбор категории виджета**

Пользователь выбирает в правом сайдбаре категорию виджета «График».

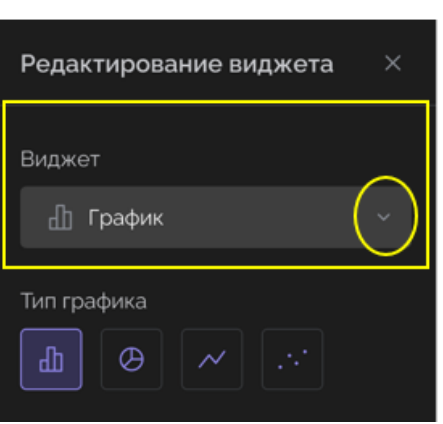

- 77 -

Рисунок 109 Выбор типа виджета

Выбор осуществляется из выпадающего списка в правом сайдбаре (для активизации выпадающего списка нажать значок «V».

# **3.3.2 Выбор типа графика**

После выбора типа виджета («График») необходимо выбрать вид графика, из предлагаемого перечня:

- ‒ гистограмма;
- ‒ линейный график;
- ‒ точечный график;
- ‒ круговая диаграмма;
- ‒ карта.

## **3.3.3 Выбор и настройка источника данных**

<span id="page-76-0"></span>В поле выбора источника данных можно выбрать в выпадающем списке из следующего состава:

- ‒ сервис Violet (сервис доступа к БД и таблицам, созданным ранее с помощью VDE);
- ‒ базу данных Minio.

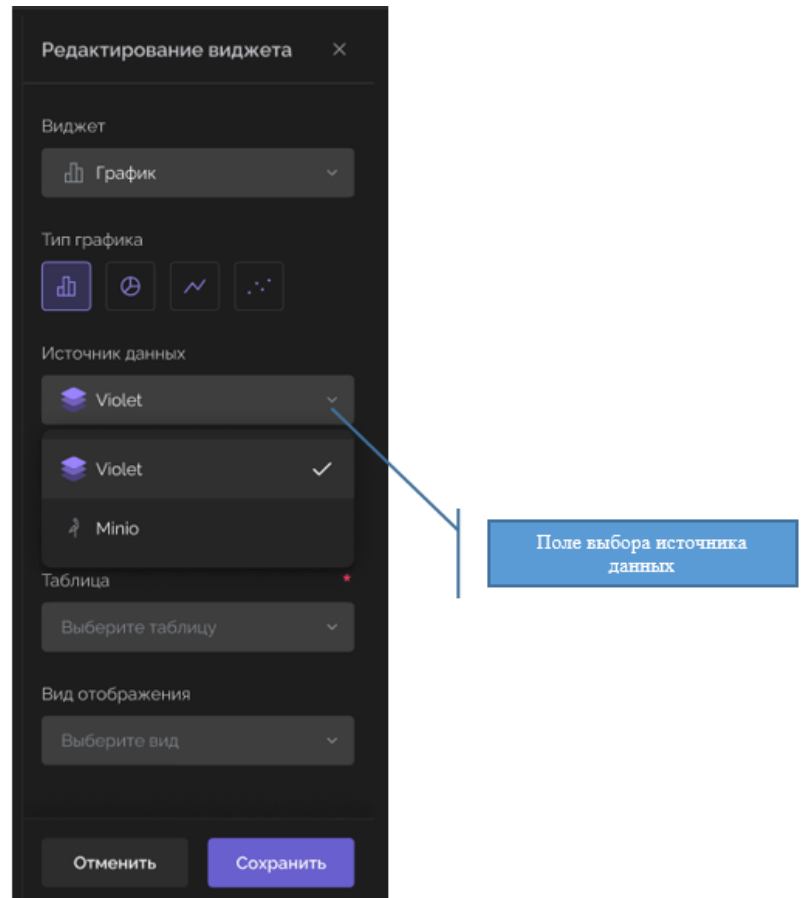

Рисунок 110 Выбор источника данных для графика

В примере выбран источник данных Violet Database. Далее необходимо выбрать конкретные параметры источника данных, включая:

- ‒ Базу данных;
- ‒ Таблицу (из состава таблиц выбранной БД);
- ‒ Вид отображения (связан с таблицей).

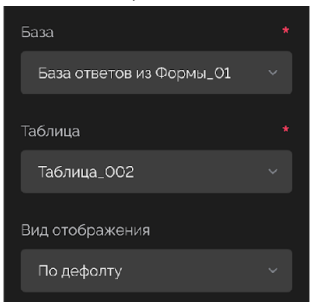

Рисунок 111 Настройка источника данных для графика

# **3.3.4 Настройка графика типа «Гистограмма», «Линейный график», «Точечный график»**

### **3.3.4.1 Настройка значений графика (оси Х и Y)**

Настройка значений графика выполняется на вкладке «Значения».

- 78 -

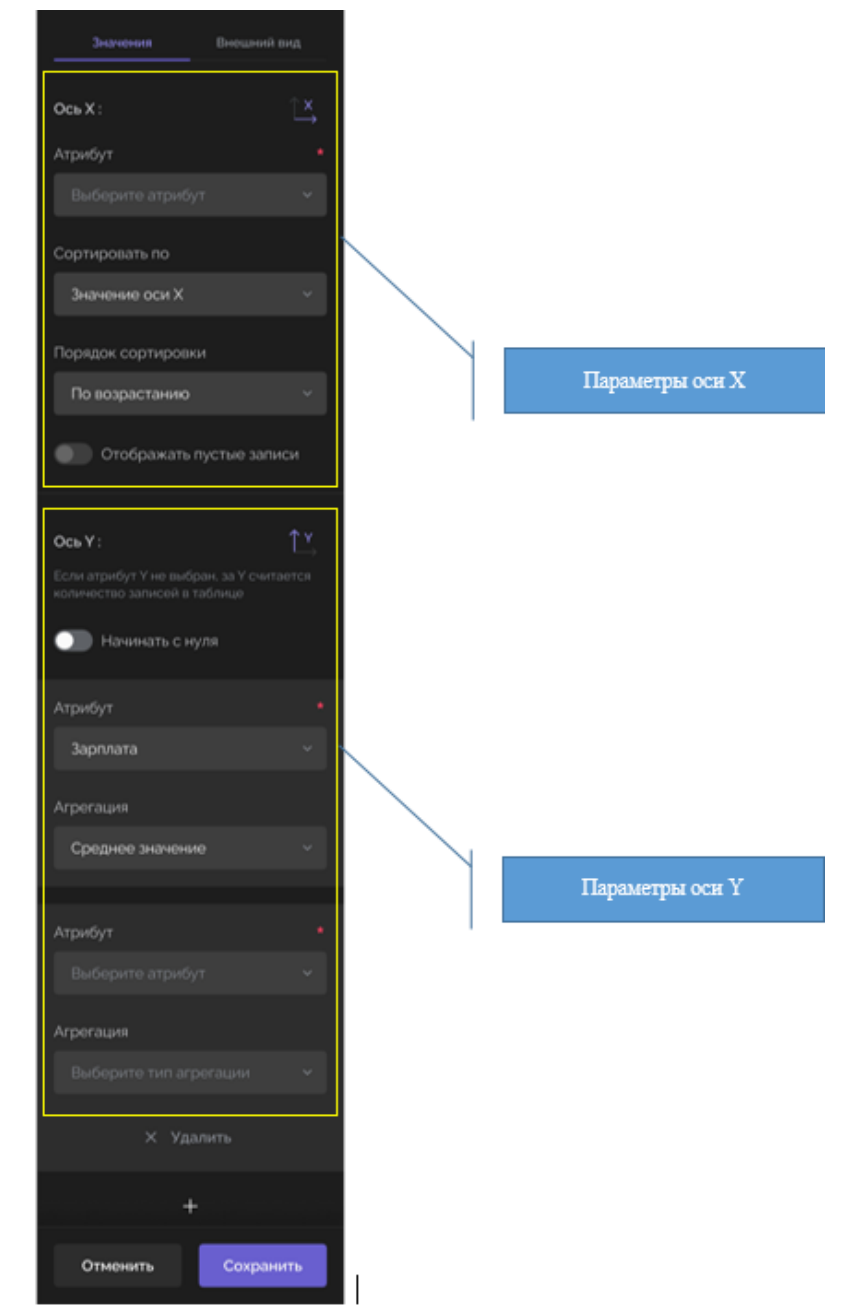

Рисунок 112 Настройка значений графика

После выбора источника данных необходимо определить технические параметры графика:

- ‒ Настройка оси X, включая:
	- атрибут (поле из таблицы, значения которого будут отображаться на оси Х);
	- параметры сортировки;
	- настройка переключателя отображения пустых записей;
- ‒ Настройки оси Y, включая:
	- начальная точка отсчета (начать с нуля или с имеющегося значения);
	- атрибут (поле из таблицы, значения которого будут откладываться по оси Y);
	- настройки агрегации (атрибут агрегации, вид и тип агрегации).

- 79 -

### **3.3.4.2 Настройка внешнего вида графика**

Настройка внешнего вида (графического отображения) графика выполняется на вкладке «Внешний вид».

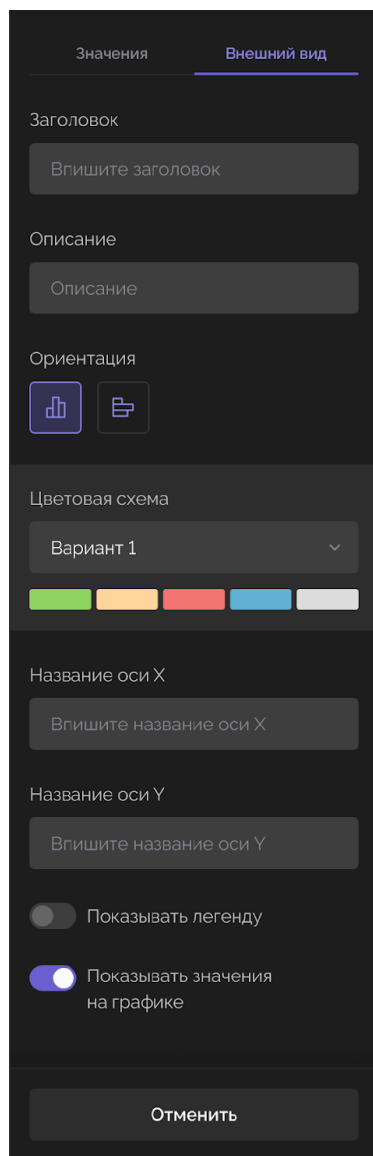

Рисунок 113 Настройка внешнего вида графика

При настройке внешнего вида графика пользователь может отредактировать следующие параметры:

- ‒ заголовок графика;
- ‒ краткое описание (назначение графика и иные сведения);
- ‒ ориентация (вертикальная или горизонтальная);
- ‒ цветовая схема (выбор из перечня предустановленных цветовых схем);
- $-$  название оси X;
- ‒ название оси Y;
- ‒ переключатель отображения легенды;
- ‒ переключатель отображения значений на графике.

### **3.3.5 Настройка круговой диаграммы**

#### **3.3.5.1 Настройка значений круговой диаграммы**

Настройка значений круговой диаграммы выполняется на вкладке «Значения».

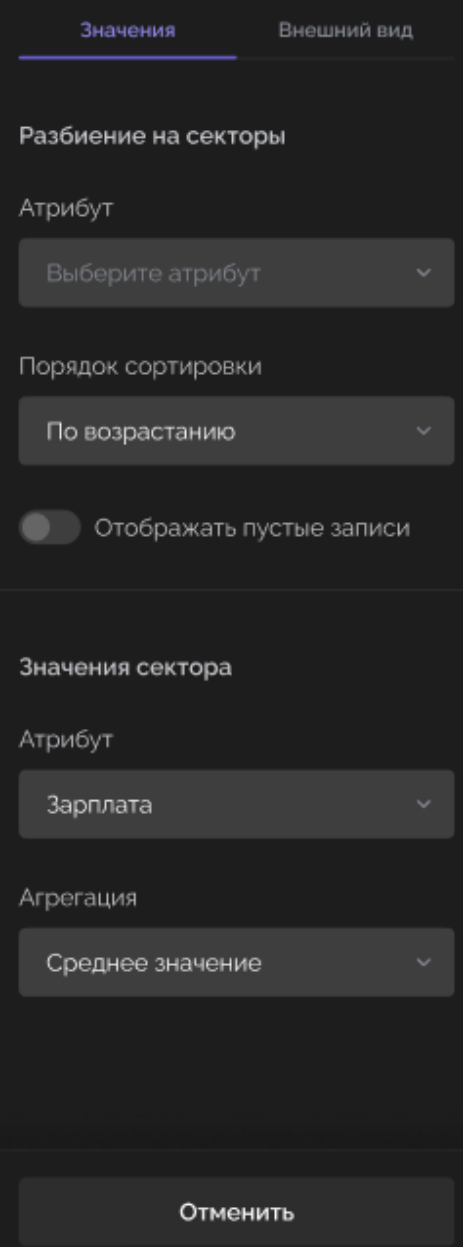

Рисунок 114 Настройка значений круговой диаграммы

При настройке значений круговой диаграммы пользователь может отредактировать следующие параметры:

- ‒ настойка разбиения на сектора (аналог оси Х), включая:
	- атрибут (поле таблицы), по которому круговая диаграмма будет разбиваться на сектора;
	- порядок сортировки секторов в диаграмме.
- ‒ настройка значений сектора (аналог оси Y), включая:
	- атрибут (поле таблицы), значения которого будут определять величину сектора;
	- параметры агрегации по этому атрибуту.

### **3.3.5.2 Настройка внешнего вида круговой диаграммы**

Настройка внешнего вида круговой диаграммы выполняется на вкладке «Внешний вид».

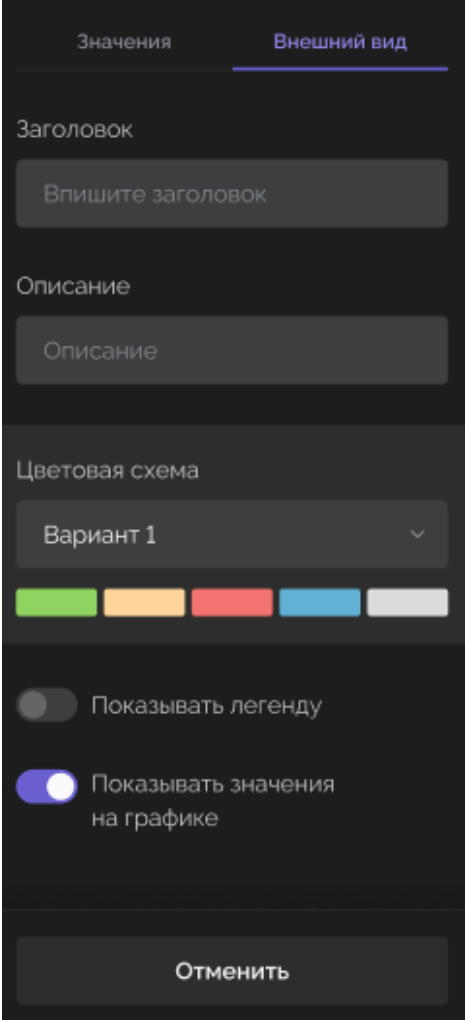

Рисунок 115 Настройка внешнего вида круговой диаграммы

При настройке внешнего вида круговой диаграммы пользователь может отредактировать следующие параметры:

- ‒ заголовок диаграммы;
- ‒ краткое описание (назначение диаграммы и иные сведения);
- ‒ цветовая схема (выбор из перечня предустановленных цветовых схем);
- ‒ переключатель отображения легенды;
- ‒ переключатель отображения значений на графике.

### **3.4 НАСТРОЙКА ВИДЖЕТА КАТЕГОРИИ «ТЕКСТ»**

Настройка виджета категории «Текст» не требует выбора источника данных. Для данной категории виджета доступны следующие параметры настроек:

- ‒ тип текста (размер и вид шрифта);
- ‒ содержание текста.

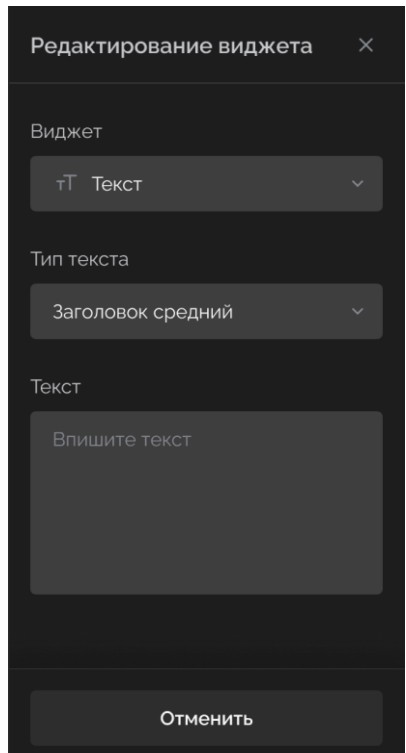

Рисунок 116 Настройка виджета категории «Текст»

# **3.5 НАСТРОЙКА ВИДЖЕТА КАТЕГОРИИ «ЧИСЛО»**

После выбора категории виджета, необходимо выбрать и настроить источник данных, из которого будет считываться нужное значение числа.

Процедура выбора и настройки источника данных аналогична представленной в п[.3.3.3.](#page-76-0)

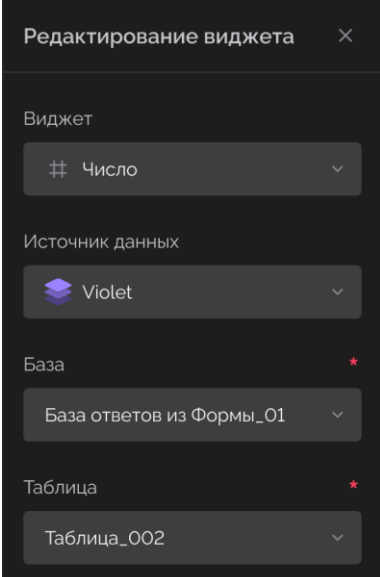

Рисунок 117 Настройка источника данных для виджета категории «Текст»

## **3.5.1 Настройка значений виджета «Число»**

Настройка значений виджета «Число» диаграммы выполняется на вкладке «Значения».

При этом возможен выбор числа для двух типов значений:

- 83 -

‒ количество записей;

‒ значение атрибута.

Для типа числа – «количество записей» дополнительных настроек значения не предусматривается.

Для типа числа «Значение атрибута» настройка значений выполняется на вкладке «Значения».

Для типа числа «Значение атрибута» пользователю доступны следующие параметры настроек:

- ‒ атрибут (поле таблицы), значения которого будут отображены числом;
- тип агрегации.

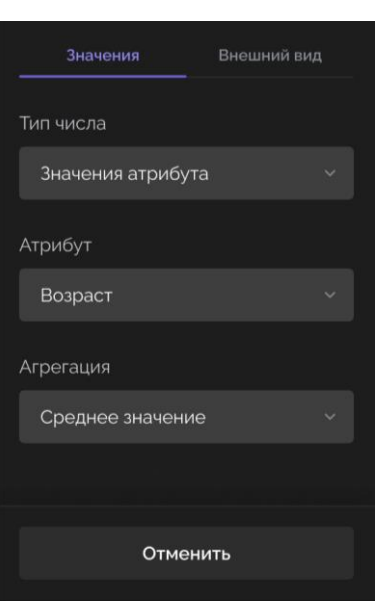

Рисунок 118 Настройка виджета категории «Число» для типа «Значение атрибута»

### **3.5.2 Настройка внешнего вида числа**

Настройка внешнего вида числа выполняется на вкладке «Внешний вид».

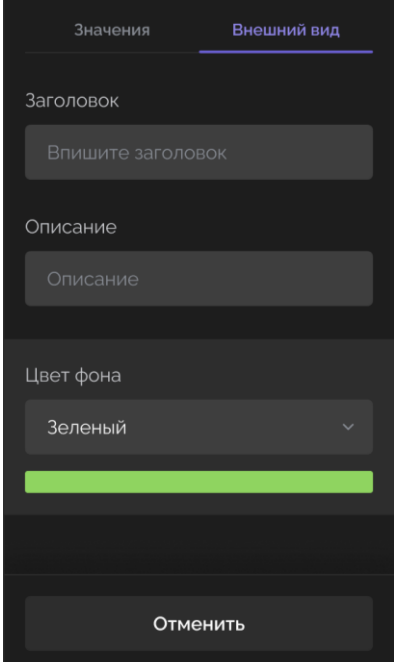

Рисунок 119 Настройка внешнего вида числа

При настройке внешнего вида числа пользователь может отредактировать следующие параметры:

- ‒ заголовок числа;
- ‒ краткое описание (назначение числа и иные сведения);
- ‒ цветовая схема фона (выбор из перечня предустановленных цветовых схем);

## **3.6 ПРОСМОТР ВИДЖЕТОВ**

### **3.6.1 Стандартный просмотр**

Готовые виджеты размещаются в области отображения виджетов.

При наведении курсора на графические элементы виджета отображаются связанные с ним значения.

Ниже даны примеры отображения виджетов различных типов.

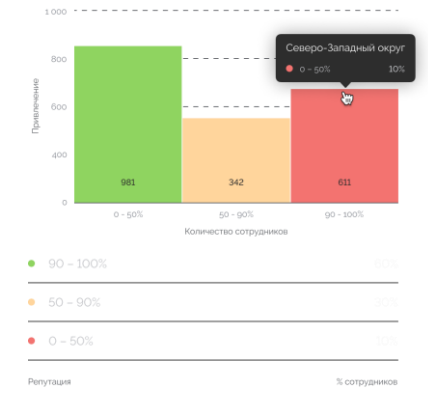

Рисунок 120 Отображение гистограммы

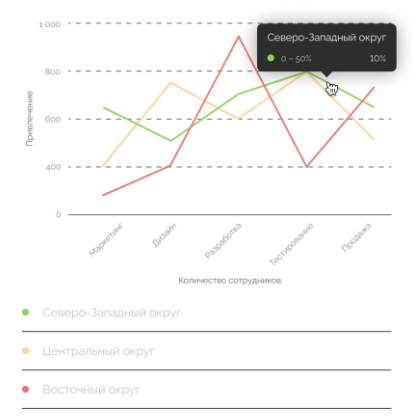

Рисунок 121 Отображение линейного графика

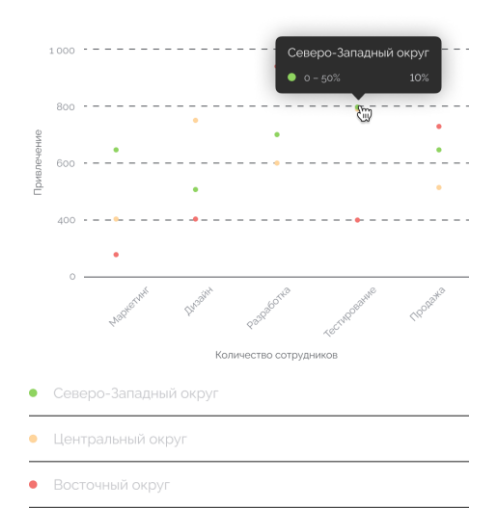

Рисунок 122 Отображение точечного графика

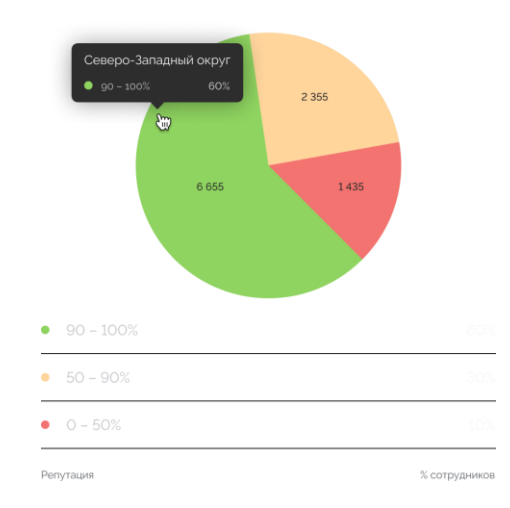

Рисунок 123 Отображение круговой гистограммы

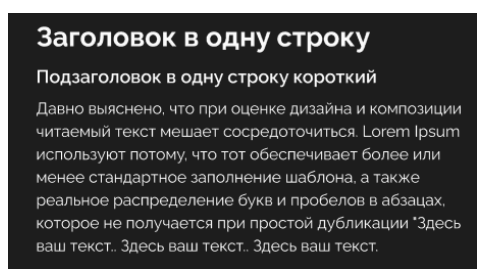

Рисунок 124 Отображение виджета категории «текст»

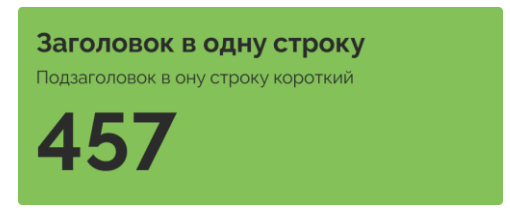

Рисунок 125 Отображение виджета категории «число»

# **3.6.2 Просмотр отображения на весь экран**

Для графика возможно отображение дополнительного элемента – превью-панели. Превью-панель служит для отображения текущей позиции графика

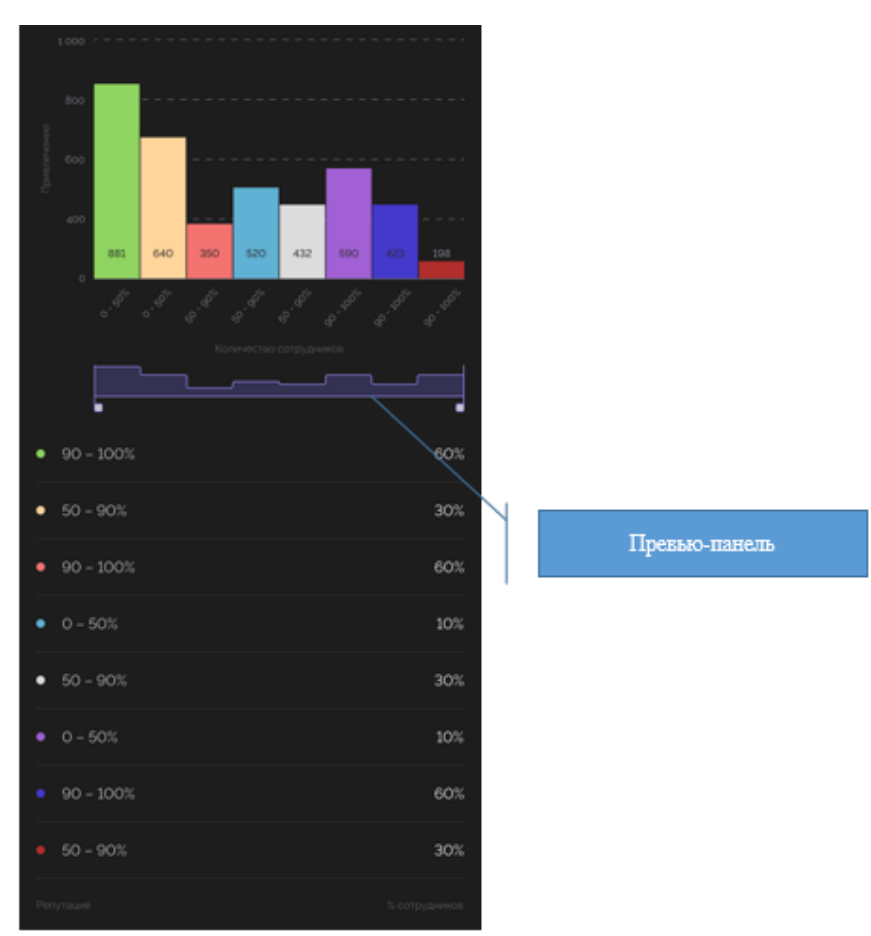

Рисунок 126 Превью-панель для полностью отображаемого графика

При просмотре пользователь может развернуть виджет на весь экран, нажав специализированный элемент управления.

При этом, если график не помещается целиком на экране его можно просматривать с помощью «превью-панели», прокручивая ее по горизонтали.

Если изображение графика увеличить, то график может выйти за границы видимой области экрана.

В этом случае отображаемая часть графика, будет отмечена (выделена) на превьюпанели, чтобы пользователь мог сориентироваться и понять, какая часть графика в настоящее время доступна ему для просмотра

- 87 -

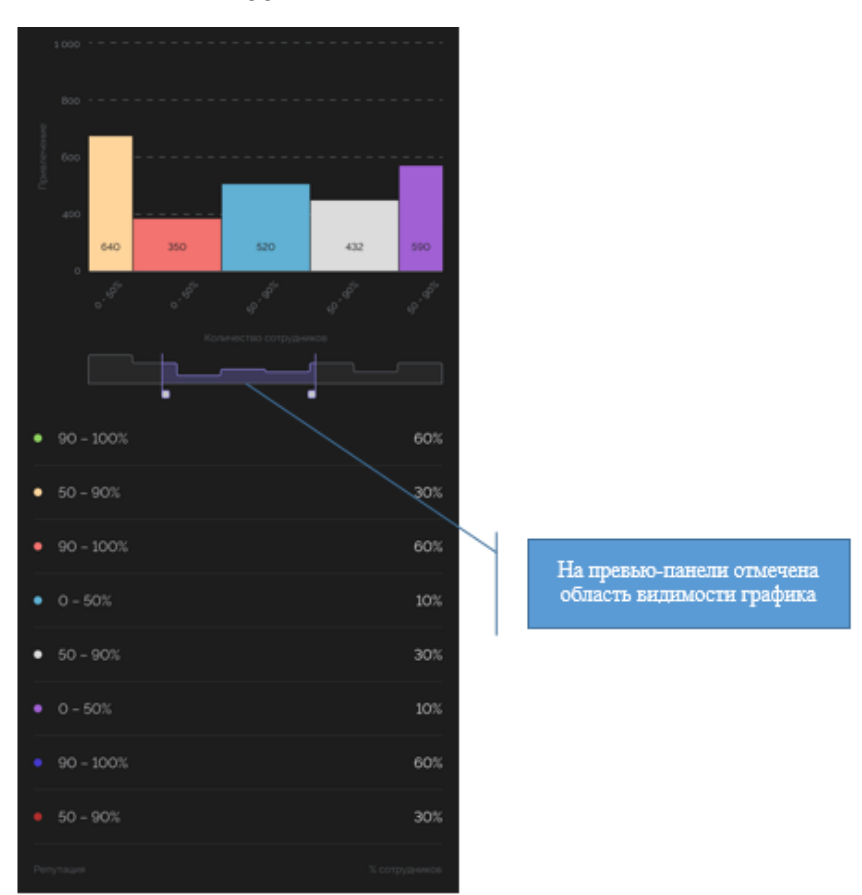

Рисунок 127 Превью-панель с выделенной областью видимости графика

### **3.7 РАБОТА С ФОРМАМИ**

<span id="page-87-0"></span>Функции создания, редактирования и отправки форм для прохождения опроса доступны только пользователю с ролью «Редактор».

Пользователям с ролью «Основной пользователь» доступна функция прохождения опроса (см. п[.3.7.4\)](#page-90-0).

Ниже представлены функции для работы с формами опроса с учетом роли пользователя.

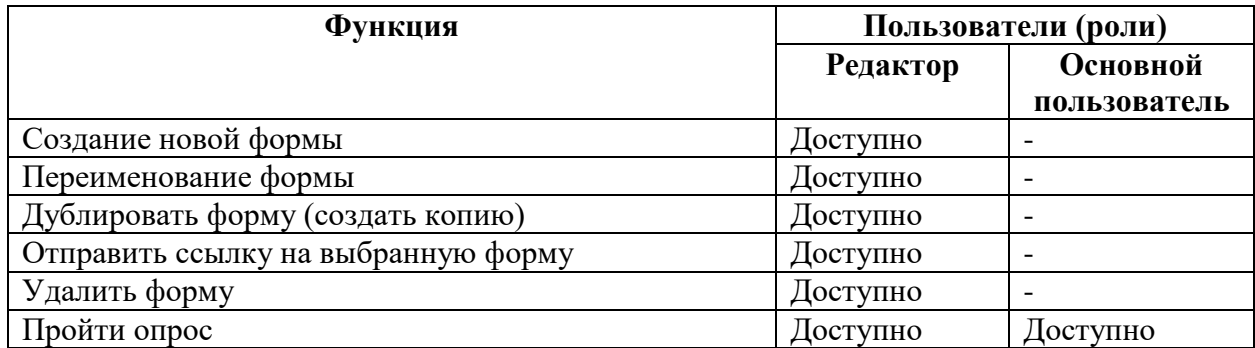

Таблица 10 Функции работы с формами опроса

Для выбора режима работы с формами необходимо в левом сайдбаре выбрать соответствующий раздел.

- 88 -

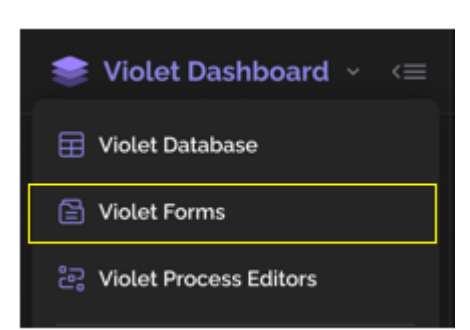

Рисунок 128 Раздел Violet Forms в левом сайдбаре главного экрана

# **3.7.1 Действия с отдельными формами в целом**

При выборе раздела Violet Forms в левом сайдбаре отображается список ранее созданных форм опроса.

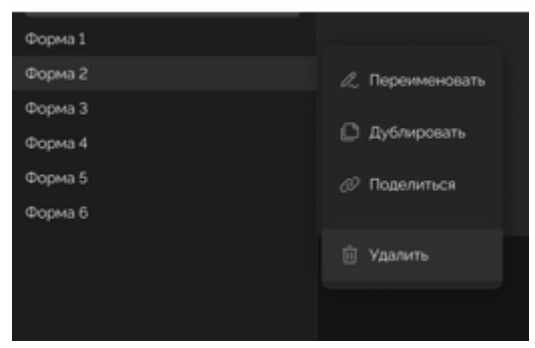

Рисунок 129 Раздел Violet Forms. Список форм

С каждой формой пользователь может выполнить следующие действия:

- ‒ переименовать форму;
- ‒ дублировать (создать копию);
- ‒ поделиться (отправить ссылку на выбранную форму);
- удалить форму.

При удалении формы требуется подтверждение процедуры удаления пользователем.

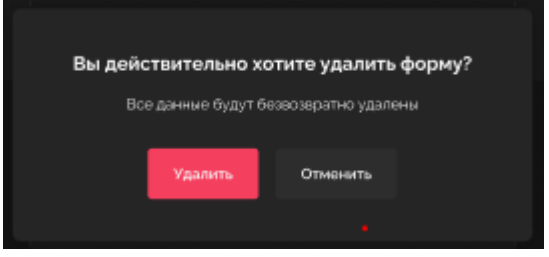

Рисунок 130 Удаление формы. Подтверждение процедуры.

# **3.7.2 Создание новой формы**

Опросные формы строятся на базе заранее сформированных таблиц, содержащих метаописание формы опроса. Таблицы формируются с помощью VDE до начала создания опросной формы.

В таблицах размещаются вопросы, типы ответов (выбор из перечня возможных ответов, чекбоксы, свободные поля для текстовых ответов и т.д.).

При создании формы опроса пользователю достаточно выбрать нужную таблицу и оформить экранное отображение вопросов и ответов, хранящихся в таблице.

Для создания новой формы необходимо нажать на знак «+» справа от заголовка «Формы».

На экране будет отображено окно для ввода первичных параметров создаваемой формы.

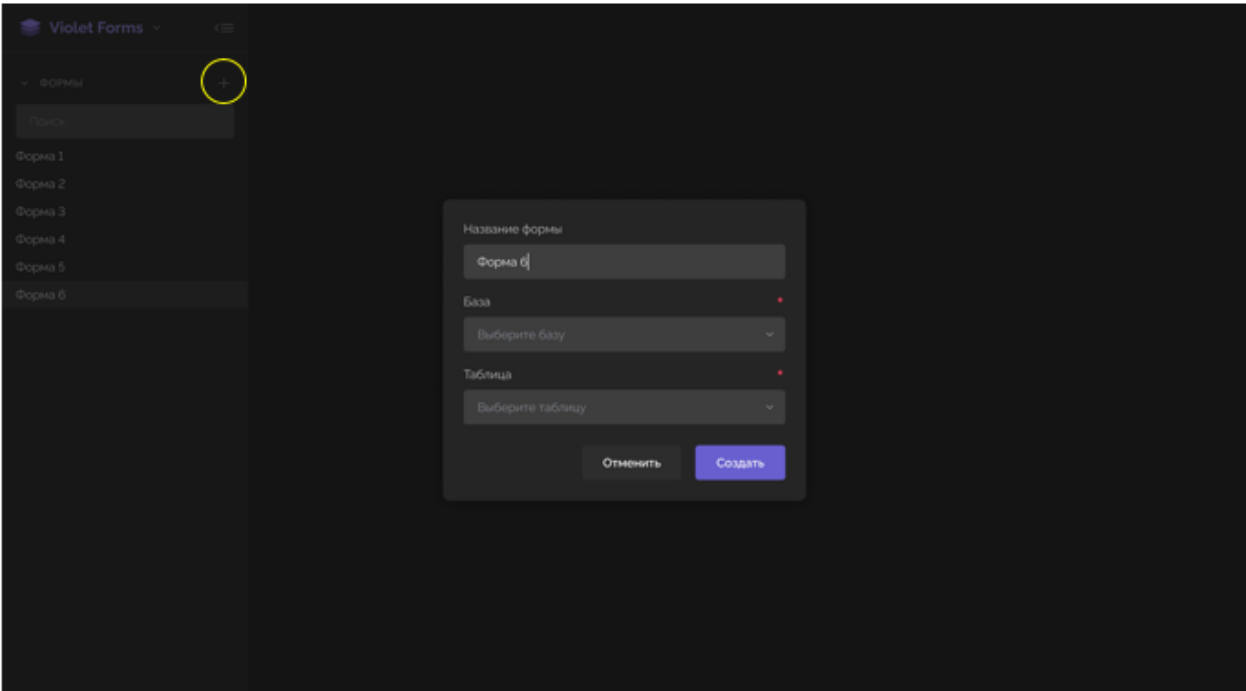

Рисунок 131 Создание новой формы

Пользователь должен выполнить следующие действия:

- ‒ заполнить поле с названием формы;
- ‒ выбрать источник данных, включая:
	- базу данных из состава созданных с помощью Violet Database;
	- таблицу в рамках выбранной БД.
- ‒ нажать кнопку «Создать».

## **3.7.3 Редактирование формы**

В рамках редактирования формы пользователю доступны для изменения или ввода следующие параметры:

- ‒ графические файлы (шапка формы, логотип);
- ‒ заголовок формы;
- ‒ описание назначения формы;
- ‒ добавление или удаление полей (атрибутов) для размещения вопросов и ответов;
- ‒ активация кнопки «заполнить форму еще раз».

Для того, чтобы созданная (отредактированная) форма стала доступна для проведения опроса, необходимо нажать кнопку «Доступ по ссылке».

Пользователи, которым будет направлена ссылка на данную форму опроса, получают возможность пройти опрос.

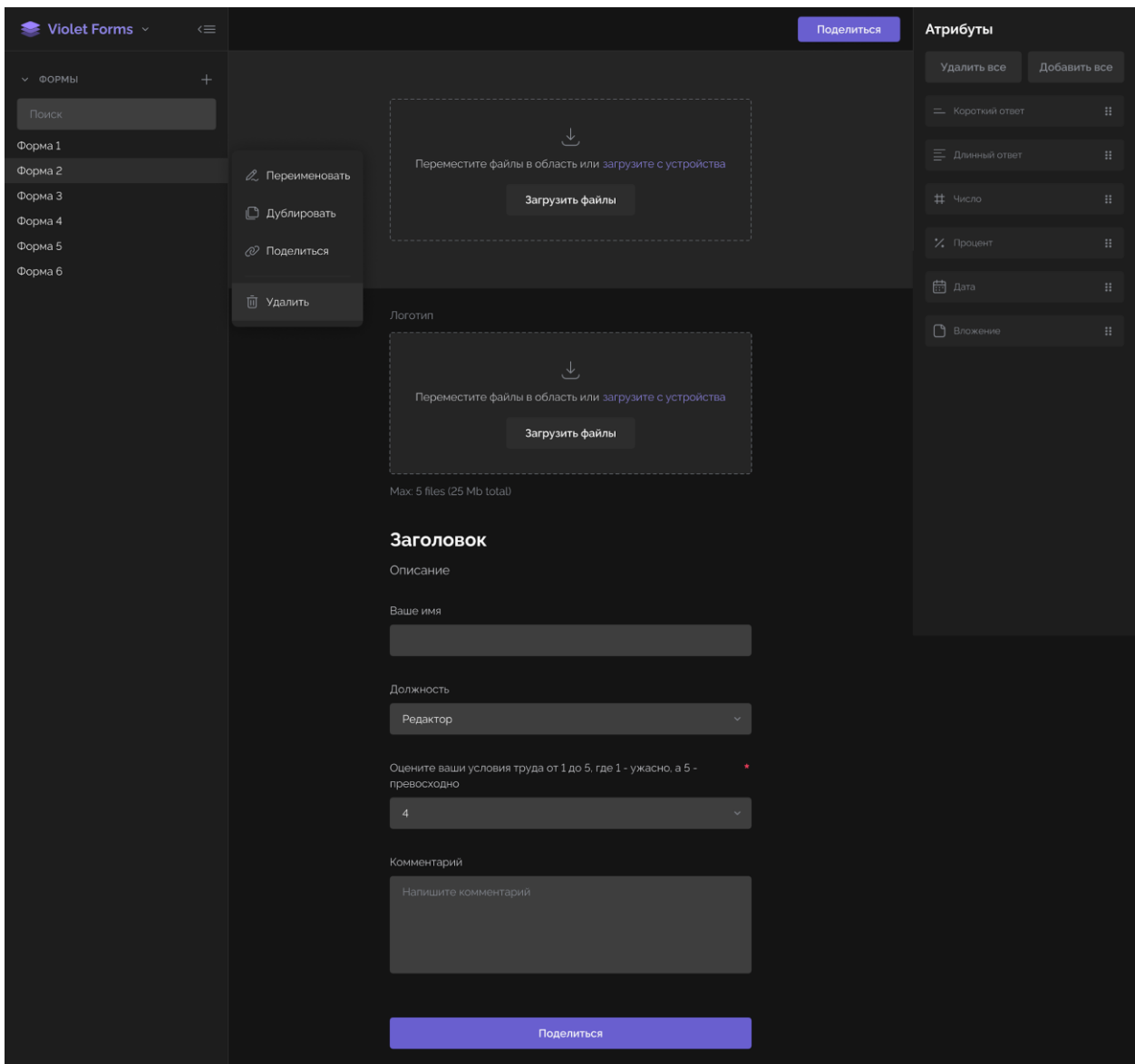

Рисунок 132 Редактирование формы

# **3.7.4 Прохождение опроса**

<span id="page-90-0"></span>Для начала прохождения опроса, пользователю достаточно нажать на ссылку, полученную по результатам процедуры «Поделиться».

Ниже представлена готовая опросная форма.

Часть вопросов, отмеченных красной точкой, являются обязательными для заполнения.

Для завершения опроса пользователю необходимо нажать кнопку «Отправить».

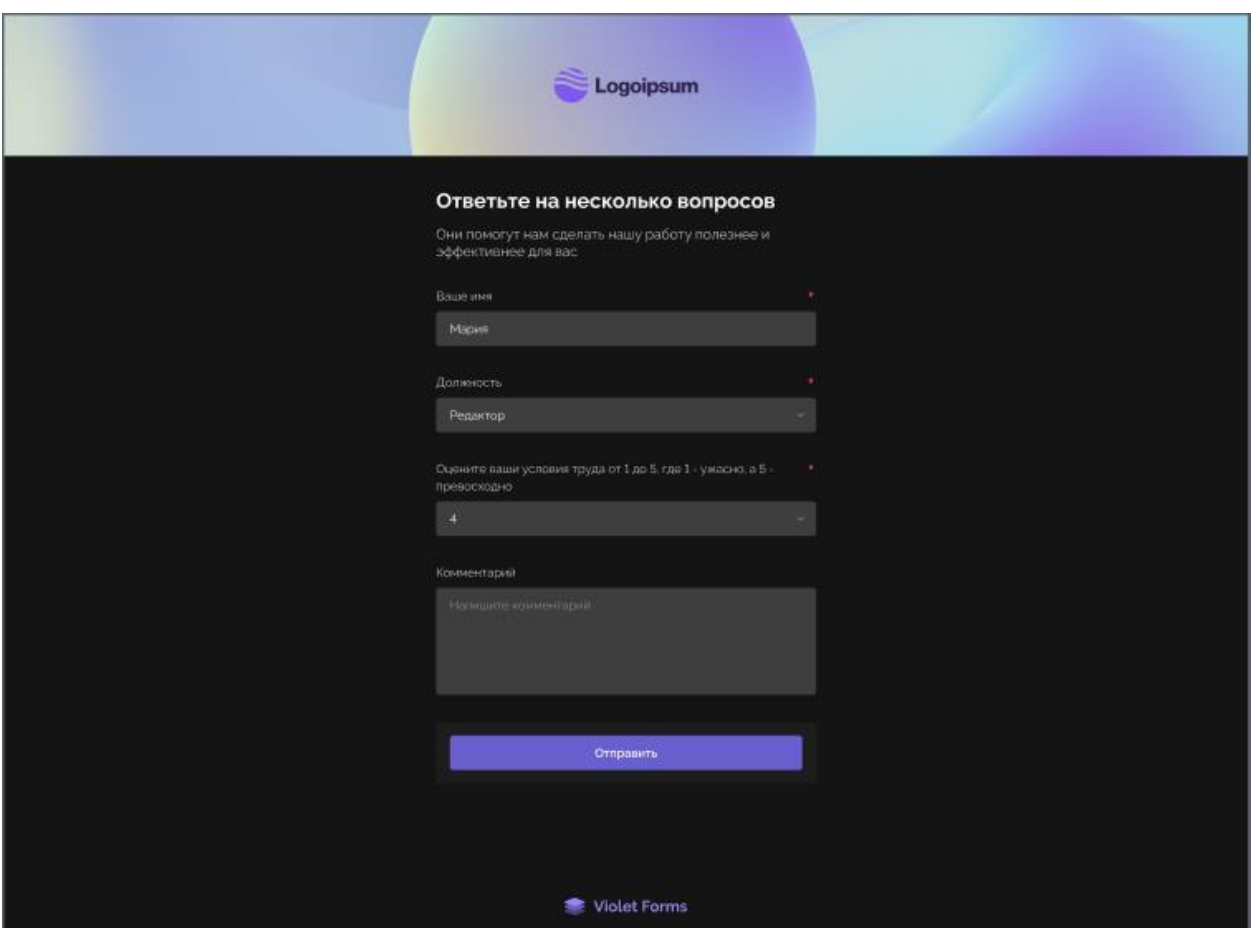

Рисунок 133 Готовая форма для прохождения опроса